# **Altivar Process ATV600**

# **Variable Speed Drives**

**PROFINET Manual - VW3A3647**

**BQT46619.01 12/2023**

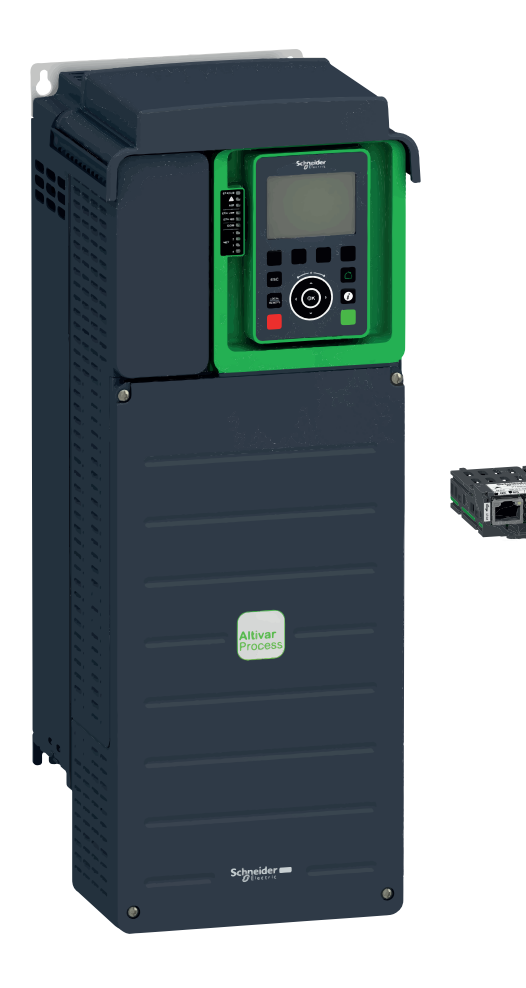

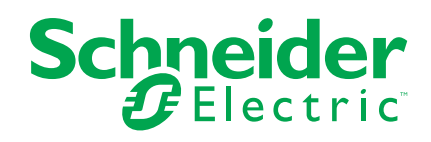

# **Legal Information**

The information provided in this document contains general descriptions, technical characteristics and/or recommendations related to products/solutions.

This document is not intended as a substitute for a detailed study or operational and site-specific development or schematic plan. It is not to be used for determining suitability or reliability of the products/solutions for specific user applications. It is the duty of any such user to perform or have any professional expert of its choice (integrator, specifier or the like) perform the appropriate and comprehensive risk analysis, evaluation and testing of the products/solutions with respect to the relevant specific application or use thereof.

The Schneider Electric brand and any trademarks of Schneider Electric SE and its subsidiaries referred to in this document are the property of Schneider Electric SE or its subsidiaries. All other brands may be trademarks of their respective owner.

This document and its content are protected under applicable copyright laws and provided for informative use only. No part of this document may be reproduced or transmitted in any form or by any means (electronic, mechanical, photocopying, recording, or otherwise), for any purpose, without the prior written permission of Schneider Electric.

Schneider Electric does not grant any right or license for commercial use of the document or its content, except for a non-exclusive and personal license to consult it on an "as is" basis.

Schneider Electric reserves the right to make changes or updates with respect to or in the content of this document or the format thereof, at any time without notice.

**To the extent permitted by applicable law, no responsibility or liability is assumed by Schneider Electric and its subsidiaries for any errors or omissions in the informational content of this document, as well as any non-intended use or misuse of the content thereof.**

# **Table of Contents**

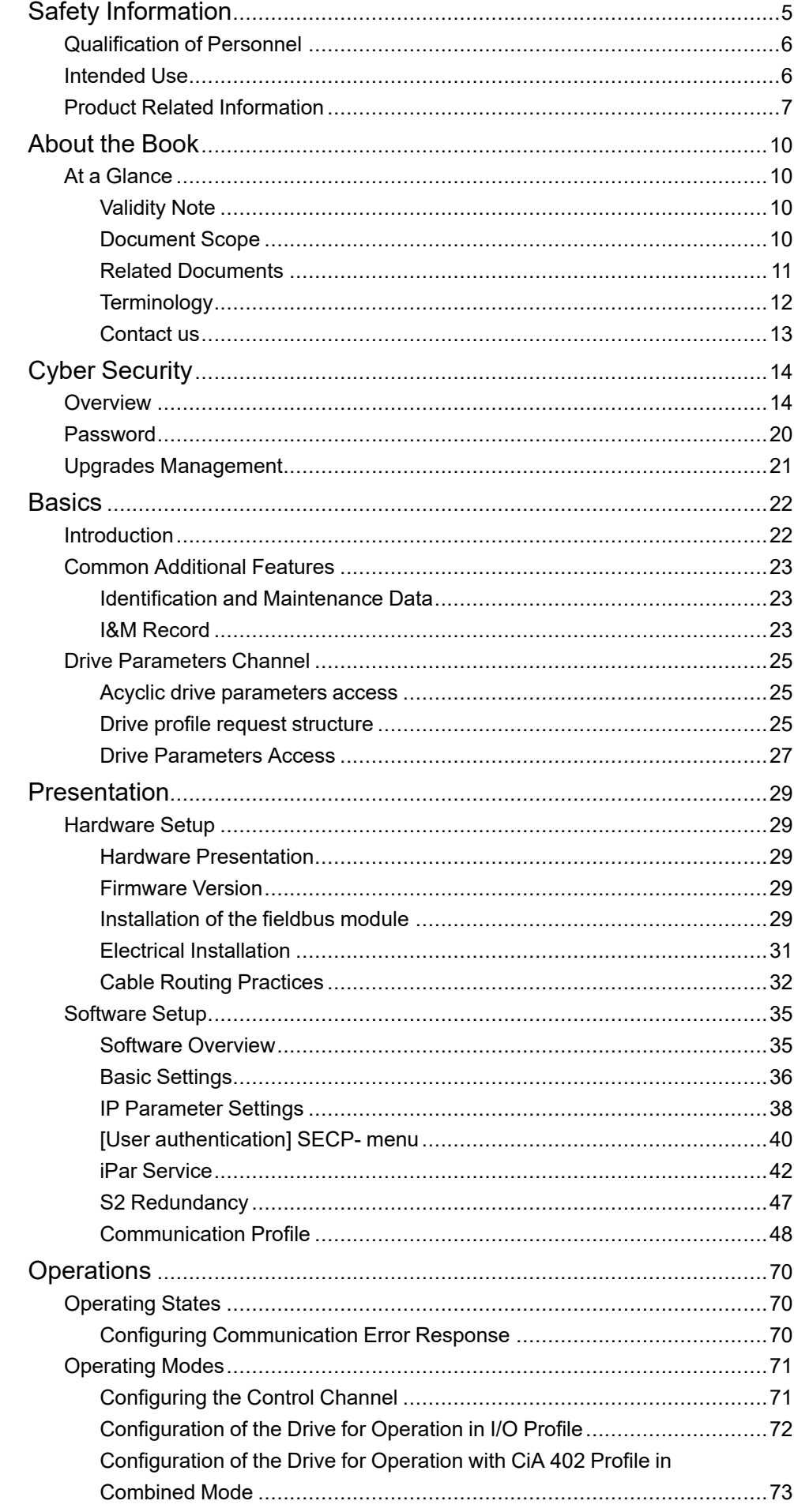

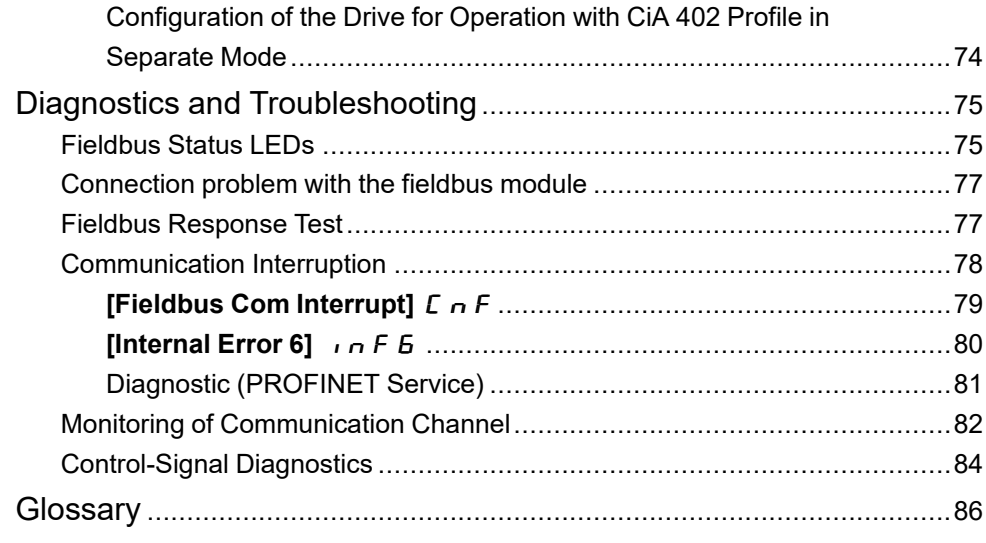

# <span id="page-4-0"></span>**Safety Information**

### **Important Information**

Read these instructions carefully, and look at the equipment to become familiar with the device before trying to install, operate, service, or maintain it. The following special messages may appear throughout this documentation or on the equipment to warn of potential hazards or to call attention to information that clarifies or simplifies a procedure.

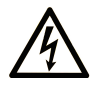

The addition of this symbol to a "Danger" or "Warning" safety label indicates that an electrical hazard exists which will result in personal injury if the instructions are not followed.

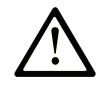

This is the safety alert symbol. It is used to alert you to potential personal injury hazards. Obey all safety messages that follow this symbol to avoid possible injury or death.

## **! DANGER**

**DANGER** indicates a hazardous situation which, if not avoided, **will result in** death or serious injury.

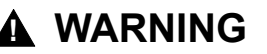

**WARNING** indicates a hazardous situation which, if not avoided, **could result in** death or serious injury.

## **! CAUTION**

**CAUTION** indicates a hazardous situation which, if not avoided, **could result** in minor or moderate injury.

### *NOTICE*

*NOTICE* is used to address practices not related to physical injury.

### **Please Note**

Electrical equipment should be installed, operated, serviced, and maintained only by qualified personnel. No responsibility is assumed by Schneider Electric for any consequences arising out of the use of this material.

A qualified person is one who has skills and knowledge related to the construction and operation of electrical equipment and its installation, and has received safety training to recognize and avoid the hazards involved.

# <span id="page-5-0"></span>**Qualification of Personnel**

Only appropriately trained persons who are familiar with and understand the contents of this manual and all other pertinent product documentation are authorized to work on and with this product. In addition, these persons must have received safety training to recognize and avoid hazards involved. These persons must have sufficient technical training, knowledge and experience and be able to foresee and detect potential hazards that may be caused by using the product, by changing the settings and by the mechanical, electrical and electronic equipment of the entire system in which the product is used. All persons working on and with the product must be fully familiar with all applicable standards, directives, and accident prevention regulations when performing such work.

# <span id="page-5-1"></span>**Intended Use**

This product is intended for industrial use according to this manual.

The product may only be used in compliance with all applicable safety standard and local regulations and directives, the specified requirements and the technical data. The product must be installed outside the hazardous ATEX zone. Prior to using the product, you must perform a risk assessment in view of the planned application. Based on the results, the appropriate safety measures must be implemented. Since the product is used as a component in an entire system, you must ensure the safety of persons by means of the design of this entire system (for example, machine design). Any use other than the use explicitly permitted is prohibited and can result in hazards.

# <span id="page-6-0"></span>**Product Related Information**

**Read and understand these instructions before performing any procedure with this drive.**

# **AADANGER**

#### **HAZARD OF ELECTRIC SHOCK, EXPLOSION OR ARC FLASH**

- Only appropriately trained persons who are familiar with and fully understand the contents of the present manual and all other pertinent product documentation and who have received all necessary training to recognize and avoid hazards involved are authorized to work on and with this drive system.
- Installation, adjustment, repair and maintenance must be performed by qualified personnel.
- Verify compliance with all local and national electrical code requirements as well as all other applicable regulations with respect to grounding of all equipment.
- Only use properly rated, electrically insulated tools and measuring equipment.
- Do not touch unshielded components or terminals with voltage present.
- Prior to performing any type of work on the drive system, block the motor shaft to prevent rotation.
- Insulate both ends of unused conductors of the motor cable.
- Do not short across the DC bus terminals or the DC bus capacitors or the braking resistor terminals.

#### **Failure to follow these instructions will result in death or serious injury.**

# **DANGER**

#### **HAZARD OF ELECTRIC SHOCK, EXPLOSION, OR ARC FLASH**

Before performing work on the drive system:

- Disconnect all power, including external control power that may be present. Take into account that the circuit breaker or main switch does not de-energize all circuits.
- Place a "Do Not Turn On" label on all power switches related to the drive system.
- Lock all power switches in the open position.
- Wait 15 minutes to allow the DC bus capacitors to discharge.
- Verify the absence of voltage. (1)

Before applying voltage to the drive system:

- Verify that the work has been completed and that the entire installation cannot cause hazards.
- If the mains input terminals and the motor output terminals have been grounded and short-circuited, remove the ground and the short circuits on the mains input terminals and the motor output terminals.
- Verify proper grounding of all equipment.
- Verify that all protective equipment such as covers, doors, grids is installed and/or closed.

#### **Failure to follow these instructions will result in death or serious injury.**

(1) Refer to Verifying the Absence of Voltage in the [Installation](https://www.se.com/ww/en/download/document/EAV64301/) manual of the product. Damaged products or accessories may cause electric shock or unanticipated equipment operation.

## **DANGE**

#### **ELECTRIC SHOCK OR UNANTICIPATED EQUIPMENT OPERATION**

Do not use damaged products or accessories.

#### **Failure to follow these instructions will result in death or serious injury.**

Contact your local Schneider Electric sales office if you detect any damage whatsoever. This equipment has been designed to operate outside of any hazardous location. Only install this equipment in zones known to be free of a hazardous atmosphere.

# **ADANGER**

#### **POTENTIAL FOR EXPLOSION**

Install and use this equipment in non-hazardous locations only.

#### **Failure to follow these instructions will result in death or serious injury.**

Your application consists of a whole range of different interrelated mechanical, electrical, and electronic components, the drive being just one part of the application. The drive by itself is neither intended to nor capable of providing the entire functionality to meet all safety-related requirements that apply to your application. Depending on the application and the corresponding risk assessment to be conducted by you, a whole variety of additional equipment is required such as, but not limited to, external encoders, external brakes, external monitoring devices, guards, etc.

As a designer/manufacturer of machines, you must be familiar with and observe all standards that apply to your machine. You must conduct a risk assessment and determine the appropriate Performance Level (PL) and/or Safety Integrity Level (SIL) and design and build your machine in compliance with all applicable standards. In doing so, you must consider the interrelation of all components of the machine. In addition, you must provide instructions for use that enable the user of your machine to perform any type of work on and with the machine such as operation and maintenance in a safe manner.

The present document assumes that you are fully aware of all normative standards and requirements that apply to your application. Since the drive cannot provide all safety-related functionality for your entire application, you must ensure that the required Performance Level and/or Safety Integrity Level is reached by installing all necessary additional equipment.

# **WARNING**

#### **INSUFFICIENT PERFORMANCE LEVEL/SAFETY INTEGRITY LEVEL AND/OR UNINTENDED EQUIPMENT OPERATION**

- Conduct a risk assessment according to EN ISO 12100 and all other standards that apply to your application.
- Use redundant components and/or control paths for all critical control functions identified in your risk assessment.
- Implement all monitoring functions required to avoid any type of hazard identified in your risk assessment, for example, slipping or falling loads.
- Verify that the service life of all individual components used in your application is sufficient for the intended service life of your overall application.
- Perform extensive commissioning tests for all potential error situations to verify the effectiveness of the safety-related functions and monitoring functions implemented, for example, but not limited to, speed monitoring by means of encoders, short circuit monitoring for all connected equipment, correct operation of brakes and guards.
- Perform extensive commissioning tests for all potential error situations to verify that the load can be brought to a safe stop under all conditions.

**Failure to follow these instructions can result in death, serious injury, or equipment damage.**

Product may perform unexpected movements because of incorrect wiring, incorrect settings, incorrect data or other errors.

## **WARNING**

#### **UNANTICIPATED EQUIPMENT OPERATION**

- Carefully install the wiring in accordance with the EMC requirements.
- Do not operate the product with unknown or unsuitable settings or data.
- Perform a comprehensive commissioning test.

**Failure to follow these instructions can result in death, serious injury, or equipment damage.**

# **WARNING**

#### **LOSS OF CONTROL**

- The designer of any control scheme must consider the potential failure modes of control paths and, for critical control functions, provide a means to achieve a safe state during and after a path failure. Examples of critical control functions are emergency stop, overtravel stop, power outage and restart.
- Separate or redundant control paths must be provided for critical control functions.
- System control paths may include communication links. Consideration must be given to the implications of unanticipated transmission delays or failures of the link.
- Observe all accident prevention regulations and local safety guidelines (1).
- Each implementation of the product must be individually and thoroughly tested for proper operation before being placed into service.

#### **Failure to follow these instructions can result in death, serious injury, or equipment damage.**

(1) For USA: Additional information, refer to NEMA ICS 1.1 (latest edition), Safety Guidelines for the Application, Installation, and Maintenance of Solid State Control and to NEMA ICS 7.1 (latest edition), Safety Standards for Construction and Guide for Selection, Installation and Operation of Adjustable-Speed Drive Systems.

Machines, controllers, and related equipment are usually integrated into networks. Unauthorized persons and malware may gain access to the machine as well as to other devices on the network/fieldbus of the machine and connected networks via insufficiently secure access to software and networks.

# **WARNING**

#### **UNAUTHORIZED ACCESS TO THE MACHINE VIA SOFTWARE AND NETWORKS**

- In your hazard and risk analysis, consider all hazards that result from access to and operation on the network/fieldbus and develop an appropriate cyber security concept.
- Verify that the hardware infrastructure and the software infrastructure into which the machine is integrated as well as all organizational measures and rules covering access to this infrastructure consider the results of the hazard and risk analysis and are implemented according to best practices and standards covering IT security and cyber security (such as: ISO/IEC 27000 series, Common Criteria for Information Technology Security Evaluation, ISO/ IEC 15408, IEC 62351, ISA/IEC 62443, NIST Cybersecurity Framework, Information Security Forum - Standard of Good Practice for Information Security, SE recommended Cybersecurity Best Practices\*).
- Verify the effectiveness of your IT security and cyber security systems using appropriate, proven methods.

**Failure to follow these instructions can result in death, serious injury, or equipment damage.**

(\*) : SE Recommended [Cybersecurity](https://www.se.com/ww/en/download/document/CS-Best-Practices-2019-340/) Best Practices can be downloaded on [SE.com](https://www.se.com).

## **WARNING**

#### **LOSS OF CONTROL**

Perform a comprehensive commissioning test to verify that communication monitoring properly detects communication interruptions

**Failure to follow these instructions can result in death, serious injury, or equipment damage.**

# <span id="page-9-0"></span>**About the Book**

# <span id="page-9-1"></span>**At a Glance**

## <span id="page-9-2"></span>**Validity Note**

Original instructions and information given in the present document have been written in English (before optional translation).

**NOTE:** The products listed in the document are not all available at the time of publication of this document online. The data, illustrations and product specifications listed in the guide will be completed and updated as the product availabilities evolve. Updates to the guide will be available for download once products are released on the market.

This documentation is valid for the Altivar Process (ATV630, ATV650, ATV660, ATV680, ATV6A0, ATV6B0, ATV6L0). drives.

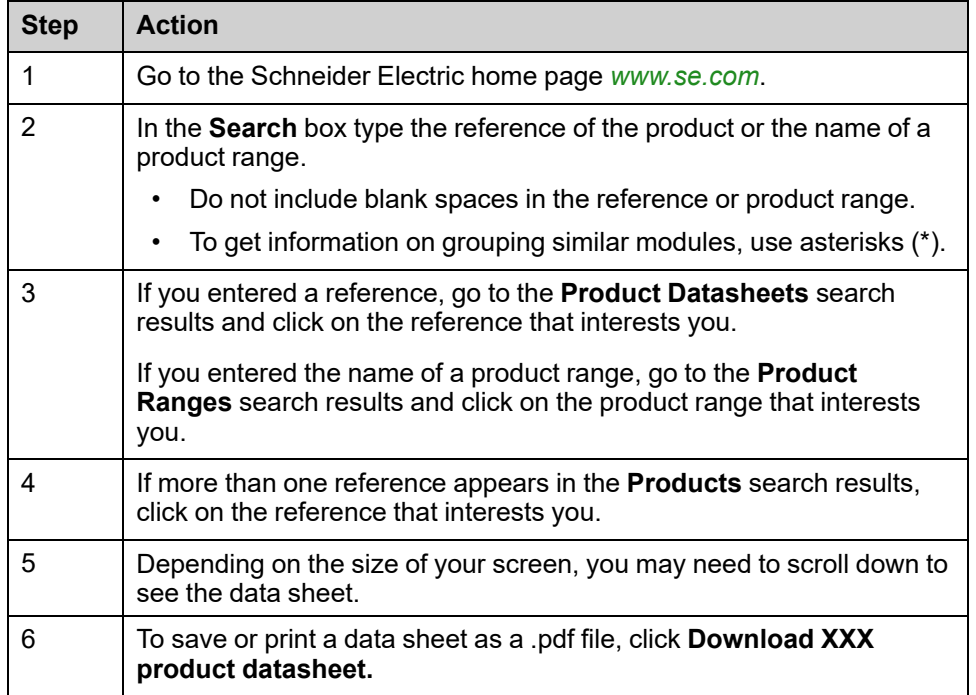

### **Information on Non-Inclusive or Insensitive Terminology**

As a responsible, inclusive company, Schneider Electric is constantly updating its communications and products that contain non-inclusive or insensitive terminology. However, despite these efforts, our content may still contain terms that are deemed inappropriate by some customers.

## <span id="page-9-3"></span>**Document Scope**

The purpose of this document is to:

- Show you how to install the PROFINET fieldbus on your drive.
- Show you how to configure the drive to use PROFINET fieldbus.

**NOTE:** Read and understand this document and all related documents (see below) before installing, operating, or maintaining your drive.

## <span id="page-10-0"></span>**Related Documents**

Use your tablet or your PC to quickly access detailed and comprehensive information on all our products on [www.se.com.](https://www.se.com)

The internet site provides the information you need for products and solutions:

- The whole catalog for detailed characteristics and selection guides,
- The CAD files to help design your installation, available in over 20 different file formats,
- All software and firmware to maintain your installation up to date,
- A large quantity of White Papers, Environment documents, Application solutions, Specifications... to gain a better understanding of our electrical systems and equipment or automation,
- And finally all the User Guides related to your drive, listed below:

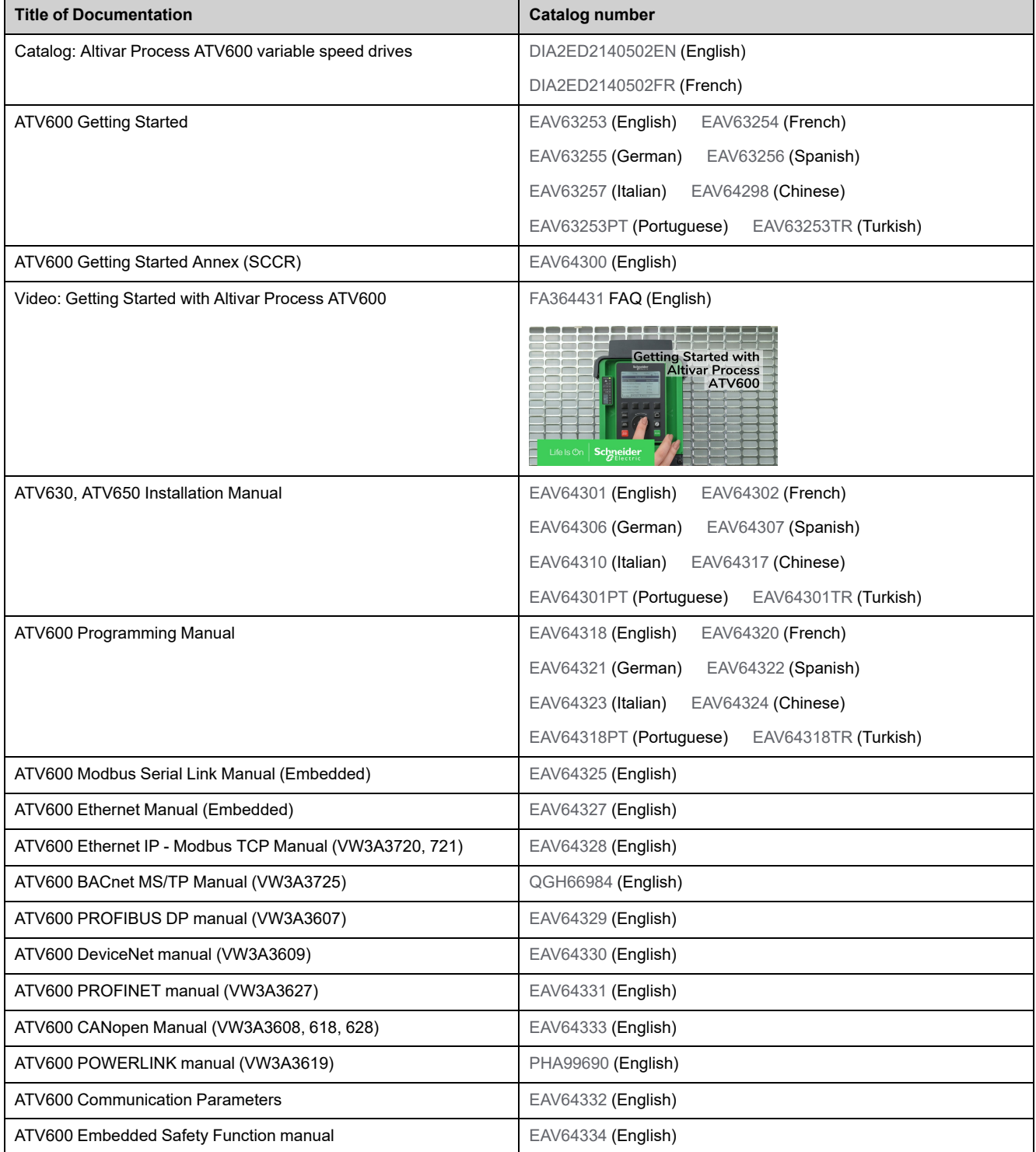

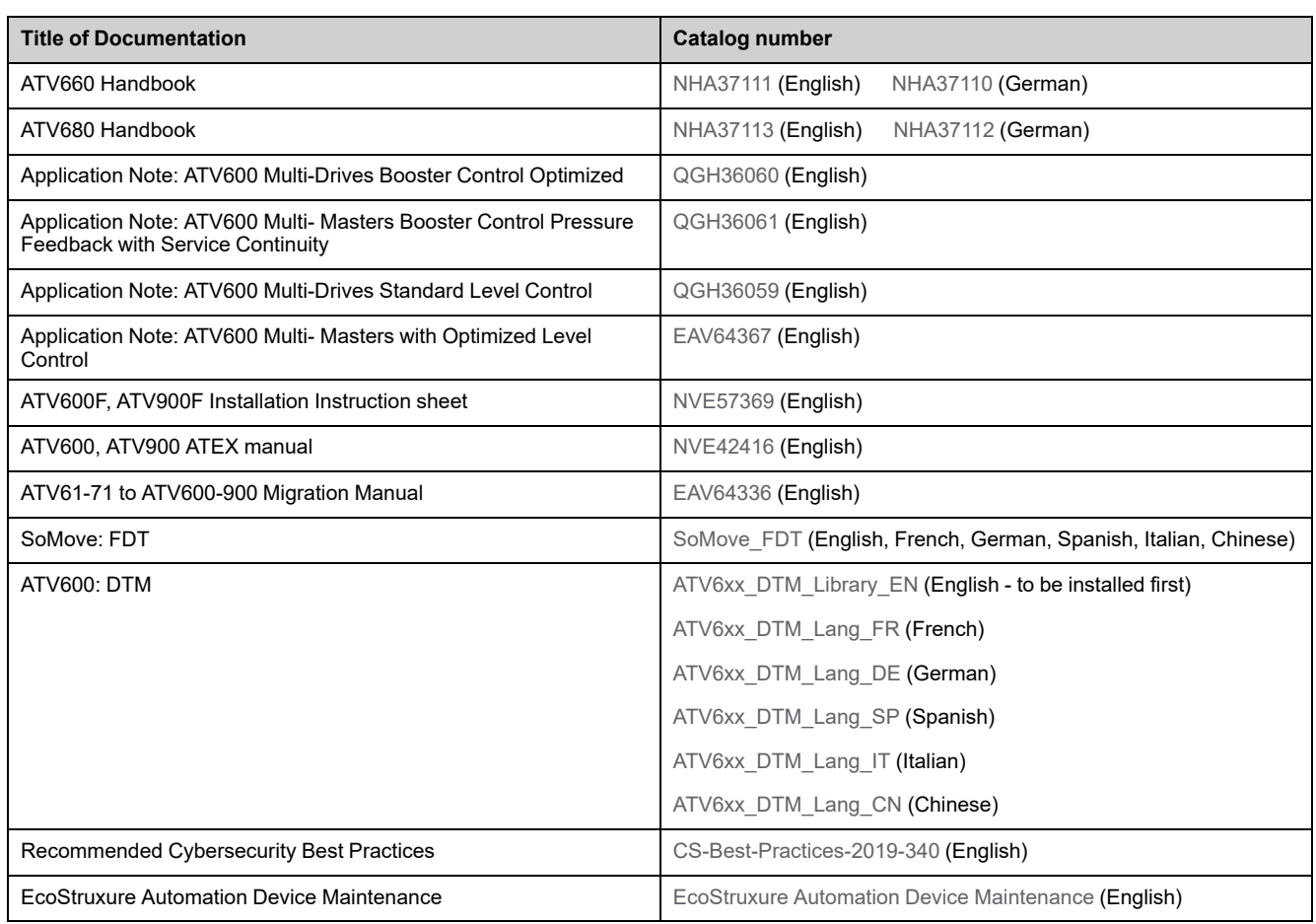

You can download these technical publications and other technical information from our website at [www.se.com/ww/en/download](https://www.se.com/ww/en/download).

# <span id="page-11-0"></span>**Terminology**

The technical terms, terminology, and the corresponding descriptions in this manual normally use the terms or definitions in the relevant standards.

In the area of drive systems this includes, but is not limited to, terms such as **error, error message, failure, fault, fault reset, protection, safe state, safety function, warning, warning message**, and so on.

Among others, these standards include:

- IEC 61800 series: Adjustable speed electrical power drive systems
- IEC 61508 Ed.2 series: Functional safety of electrical/electronic/ programmable electronic safety-related
- EN 954-1 Safety of machinery safety-related parts of control systems
- ISO 13849-1 & 2 Safety of machinery safety related parts of control systems
- IEC 61158 series: Industrial communication networks Fieldbus specifications
- IEC 61784 series: Industrial communication networks Profiles
- IEC 60204-1: Safety of machinery Electrical equipment of machines Part 1: General requirements
- IEC 62443: Security for industrial automation and control systems

In addition, the term **zone of operation** is used in conjunction with the description of specific hazards, and is defined as it is for a **hazard zone** or **danger zone** in the EC Machinery Directive (2006/42/EC) and in ISO 12100-1.

Also see the glossary at the end of this manual.

## <span id="page-12-0"></span>**Contact us**

Select your country on [www.se.com/contact.](https://www.se.com/ww/en/locate/395-schneider-electric-offices-around-the-world) Schneider Electric Industries SAS Head Office 35, rue Joseph Monier 92500 Rueil-Malmaison France

# <span id="page-13-0"></span>**Cyber Security**

# <span id="page-13-1"></span>**Overview**

The objective of Cybersecurity is to help provide increased levels of protection for information and physical assets from theft, corruption, misuse, or accidents while maintaining access for their intended users.

No single Cybersecurity approach is adequate. Schneider Electric recommends a defense-in-depth approach. Conceived by the National Security Agency (NSA), this approach layers the network with security features, appliances, and processes.

The basic components of this approach are:

- Risk assessment
- A security plan built on the results of the risk assessment
- A multi-phase training campaign
- Physical separation of the industrial networks from enterprise networks using a demilitarized zone (DMZ) and the use of firewalls and routing to establish other security zones
- System access control
- Device hardening
- Network monitoring and maintenance

This chapter defines the elements that help you configure a system that is less susceptible to cyber-attacks.

Network administrators, system integrators and personnel that commission, maintain or dispose of a device should:

- Apply and maintain the device's security capabilities. See Device Security
- Capabilities sub-chapter for details
- Review assumptions about protected environments. See Protected
- Environment Assumptions sub-chapter for details
- Address potential risks and mitigation strategies. See Product Defense-in-Depth sub-chapter for details
- Follow recommendations to optimize cybersecurity

For detailed information on the system defense-in-depth approach, refer to the TVDA: How Can I Reduce [Vulnerability](https://www.se.com/ww/en/download/document/STN%20v2/) to Cyber Attacks in the Control Room [\(STN](https://www.se.com/ww/en/download/document/STN%20v2/) V2) on [se.com.](https://www.se.com/ww/en/)

To submit a Cybersecurity question, report security issues, or get the latest news from Schneider Electric, visit the [Schneider](https://www.se.com/ww/en/work/support/cybersecurity/vulnerability-policy.jsp) Electric website.

## **WARNING**

#### **POTENTIAL COMPROMISE OF SYSTEM AVAILABILITY, INTEGRITY, AND CONFIDENTIALITY**

- Change default password to help prevent unauthorized access to device settings and information.
- Disable unused ports/services and default accounts, where possible, to minimize pathways for malicious attacks.
- Place networked devices behind multiple layers of cyber defenses (such as firewalls, network segmentation, and network intrusion detection and protection).
- Use cybersecurity best practices (for example: least rights, separation of duties) to help prevent unauthorized exposure, loss or modification of data and logs, interruption of services, or unintended operation.

**Failure to follow these instructions can result in death, serious injury, or equipment damage.**

### <span id="page-14-0"></span>**Protected Environment Assumptions**

Machines, controllers, and related equipment are usually integrated into networks. Unauthorized persons and malware may gain access to the machine as well as to other devices on the network/fieldbus of the machine and connected networks via insufficiently secure access to software and networks.

## **WARNING**

#### **UNAUTHORIZED ACCESS TO THE MACHINE VIA SOFTWARE AND NETWORKS**

- In your hazard and risk analysis, consider all hazards that result from access to and operation on the network/fieldbus and develop an appropriate cyber security concept.
- Verify that the hardware infrastructure and the software infrastructure into which the machine is integrated as well as all organizational measures and rules covering access to this infrastructure consider the results of the hazard and risk analysis and are implemented according to best practices and standards covering IT security and cyber security (such as: ISO/IEC 27000 series, Common Criteria for Information Technology Security Evaluation, ISO/ IEC 15408, IEC 62351, ISA/IEC 62443, NIST Cybersecurity Framework, Information Security Forum - Standard of Good Practice for Information Security, SE recommended Cybersecurity Best Practices\*).
- Verify the effectiveness of your IT security and cyber security systems using appropriate, proven methods.

#### **Failure to follow these instructions can result in death, serious injury, or equipment damage.**

(\*) : SE Recommended [Cybersecurity](https://www.se.com/ww/en/download/document/CS-Best-Practices-2019-340/) Best Practices can be downloaded on [SE.](https://www.se.com) [com.](https://www.se.com)

Before considering cybersecurity practices on the device, please pay attention to following points:

- Cybersecurity governance available and up-to-date guidance on governing the use of information and technology assets in your company.
- Perimeter security installed devices, and devices that are not in service, are in an access-controlled or monitored location.
- Emergency power the control system provides the capability to switch to and from an emergency power supply without affecting the existing security state or a documented degraded mode.
- Firmware upgrades the ATV600 upgrades are implemented consistently to the current version of firmware available on request from Schneider Electric [Customer](https://www.se.com/ww/en/work/support/contacts.jsp) Care Center.
- Controls against malware detection, prevention, and recovery controls to help protect against malware are implemented and combined with appropriate user awareness.
- Physical network segmentation the control system provides the capability to:
	- Physically segment control system networks from non-control system networks.
	- Physically segment critical control system networks from non- critical control system networks.
- Logical isolation of critical networks the control system provides the capability to logically and physically isolate critical control system networks from non-critical control system networks. For example, using VLANs.
- Independence from non-control system networks the control system provides network services to control system networks, critical or non-critical, without a connection to non-control system networks.
- Encrypt protocol transmissions over all external connections using an encrypted tunnel, TLS wrapper or a similar solution.
- Zone boundary protection  $-$  the control system provides the capability to:
	- Manage connections through managed interfaces consisting of appropriate boundary protection devices, such as: proxies, gateways, routers, firewalls, and encrypted tunnels.
	- Use an effective architecture, for example, firewalls protecting application gateways residing in a DMZ.
	- Control system boundary protections at any designated alternate processing sites should provide the same levels of protection as that of the primary site, for example, data centers.
- No public internet connectivity access from the control system to the internet is not recommended. If a remote site connection is needed, for example, encrypt protocol transmissions.
- Resource availability and redundancy ability to break the connections between different network segments or use duplicate devices in response to an incident.
- Manage communication loads the control system provides the capability to manage communication loads to mitigate the effects of information flooding types of DoS (Denial of Service) events.
- Control system backup available and up-to-date backups for recovery from a control system failure

## **Security Policy**

# **WARNING**

#### **ACCESSIBILITY LOSS**

- Setup a security policy to your device and backup the device image with security administrator user account.
- Define and regularly review the password policy.
- Periodic change of the passwords, Schneider Electric recommends a modification of the password each 90 days.

#### **Failure to follow these instructions can result in death, serious injury, or equipment damage.**

Cybersecurity helps to provide:

- Confidentiality (to help prevent unauthorized access)
- Integrity (to help prevent unauthorized modification)
- Availability/authentication (preventing the denial of service and assuring authorized access)
- Non-repudiation (preventing the denial of an action that took place)
- Traceability/detection (logging and monitoring)

For an efficient security, the instructions and procedures should structure the roles and responsibilities in terms of security within the organization, in other words, who is authorized to perform what and when? These should be known by the users.

The anti-intrusion and anti-physical access to any sensitive installation should be set up.

All the security rules implemented in the ATV600 are in complement of the points above.

The device does not have the capability to transmit data encrypted using the . If other users gained access to your network, transmitted information can be disclosed or subject to tampering.

## **WARNING**

#### **CYBERSECURITY HAZARD**

- For transmitting data over an internal network, physically or logically segment the network, the access to the internal network needs to be restricted by using standard controls such as firewalls.
- For transmitting data over an external network, encrypt protocol transmissions over all external connections using an encrypted tunnel, TLS wrapper or a similar solution.

#### **Failure to follow these instructions can result in death, serious injury, or equipment damage.**

The access through the digital inputs is not controlled.

Any computer using SoMove, DTM, Webserver or EcoStruxure Control Expert should have an updated anti-virus, anti-malware, anti-ransomware application activated during the use.

The ATV600 have the capability to export its settings and files manually or automatically. It is recommended to archive any settings and files (device backup images, device configuration, device security policies) in a secure area.

## **Product Defense-in-Depth**

Use a layered network approach with multiple security and defense controls in your ITand control system to minimize data protection gaps, reduce single-points of failure and create a strong cybersecurity posture. The more layers of security in your network, the harder it is to breach defenses, take digital assets or cause disruption.

#### **Device Security Capabilities**

ATV600 offers the following security features:

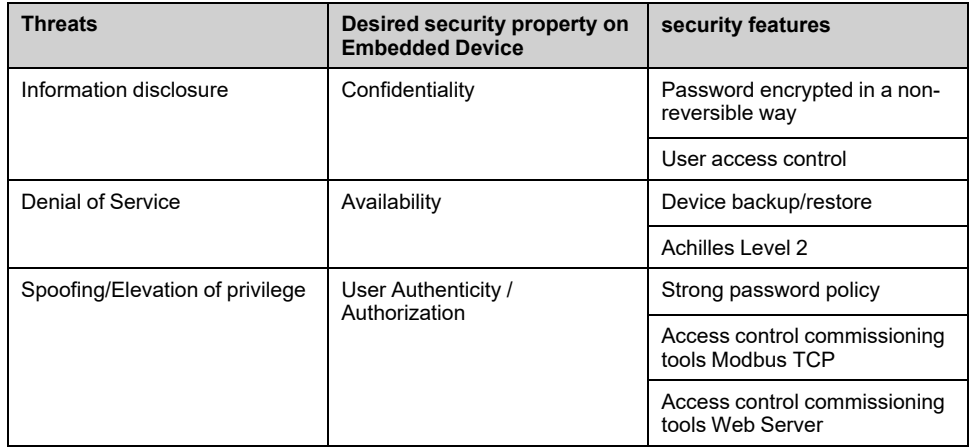

#### **Confidentiality**

Information confidentiality capacity prevents unauthorized access to the device and information disclosure.

- The user access control helps on managing users that are authorized to access the device. Protect user credential at usage.
- The user's passwords are encrypted in non-reversible way at rest

Information affecting the security policy of the device is encrypted in transit.

#### **Device Integrity Protection**

The device integrity protection prevents unauthorized modification of the device with tampered or spoofed information.

This security capability helps protect the authenticity and integrity of the firmware running on the ATV600 and facilitates protected file transfer: digitally signed firmware is used to help protect the authenticity of the firmware running on the ATV600 and only allows firmware generated and signed by Schneider Electric.

• Cryptographic signature of the firmware package executed at the firmware update

#### **Availability**

The control system backup is essential for recovery from a control system failure and/or misconfiguration and participate on preventing denial of service. It also helps ensure global availability of the device by reducing operator overhead on security application/deployment.

These security capabilities help manage control system backup with the device:

• Complete device backup/restore available on local HMI, DTM and FDR. Regarding the communication robustness, the ATV600 embedded Ethernet fieldbus and option module successfully passed the certification Achilles L2.

#### **User Authenticity and Authorization**

The user authentication helps prevent the repudiation issue by managing user identification and prevents information disclosure and device integrity issues by unauthorized users.

These security capabilities help enforce authorizations assigned to users, segregation of duties and least rights:

- User authentication is used to identify and authenticate software processes and devices managing accounts
- Device Password policy and password strength configurable using SoMove, DTM or EcoStruxure Control Expert
- Authorization managed according to channels

In line with user authentication and authorization, the device has access control cryptographic features to check user credential before access is granted to the system.

In the ATV600, the control of accessibility to the settings, parameters, configuration, and logging database is done with a user authentication after "Log in", with a name and password.

The ATV600 controls the access through:

- SoMove DTM (Ethernet connection)
- The webserver
- EcoStruxure Control Expert

## **Potential Risks and Compensating Controls**

Address potential risks using these compensating controls:

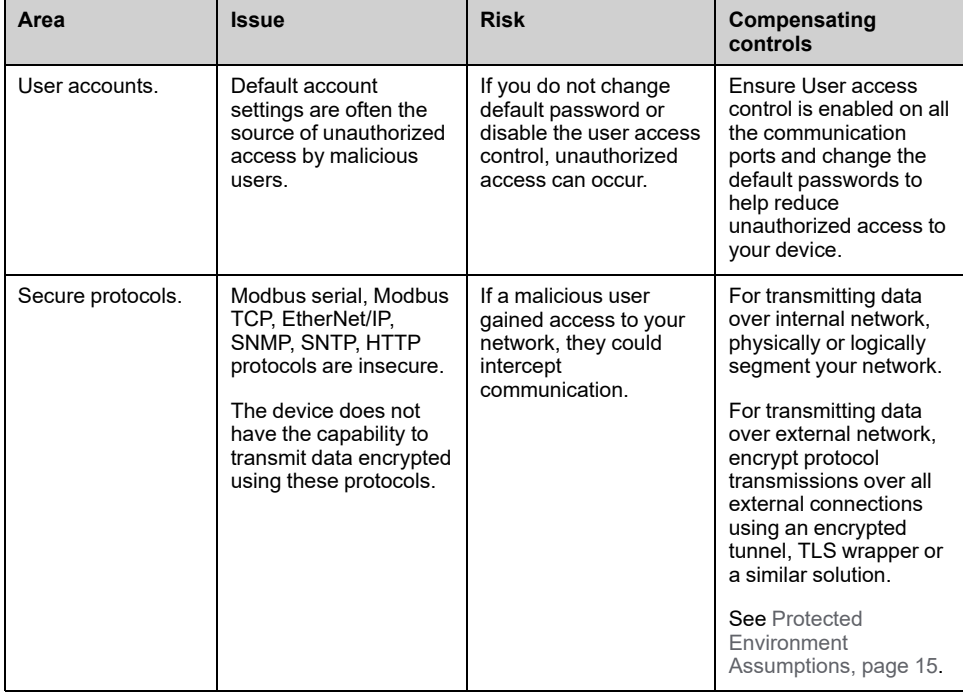

### **Data Flow Restriction**

A firewall device is required to secure the access to the device and limit the data flow.

For detailed information, refer to the TVDA: How Can I Reduce [Vulnerability](https://www.se.com/ww/en/download/document/STN%20v2/) to.

Cyber [Attacks](https://www.se.com/ww/en/download/document/STN%20v2/) in the Control Room (STN V2) on the Schneider Electric website.

## <span id="page-19-0"></span>**Password**

## **Changing Password**

The user password can be changed from the DTM Admin options screen.

### **Reset Password**

The password is accessible in the graphic display terminal by default.

The ATV600 stores password in a secure non-reversible format. It is not possible to retrieve a password that has been lost by the user.

For ADMIN user, a special operation is available with the display terminal to reset the ADMIN password to a default value unique to the device.

To reset the ADMIN password:

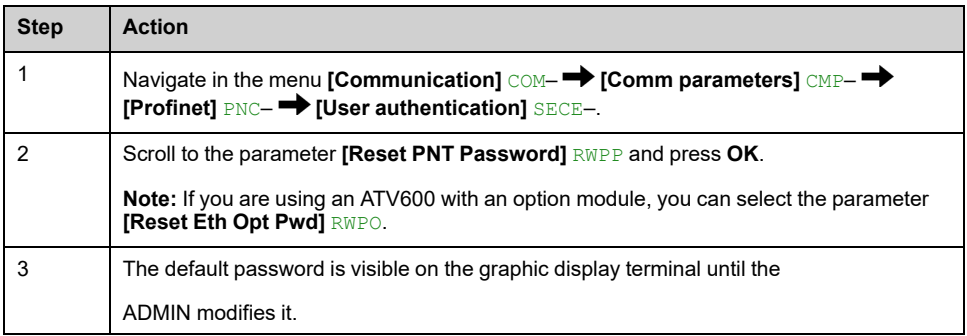

Upon first use, the commissioning tools and webserver requests the user to change the password prior to connecting. The cybersecurity policy does not change when the password is reset.

### **Password Policy**

By default, the password policy of the ATV600 complies with IEEE 1686–2013 as following:

- 8 characters minimum with ASCII [32 to 122] characters
- At least one digit (0-9)
- At least one special character (for example  $(2, 3)$ )

In addition, for password changes, the password history is saved and help prevent the reuse of a password that has been set at least once in the last 5 times.

The password policy can be customized or totally disabled to match with password policy in place in the system of which the device is part.

The following settings are available:

- Password policy: enabled/disabled. If disabled, a password is requested as authentication factor but there is no specific rule defined regarding the password robustness
- Password history: No restriction, Exclude last 3, Exclude last 5
- Special character required: YES/NO
- Numeric character required: YES/NO
- Alphabetic character required: YES/NO
- Minimum password length: any value between 6 and 20

This password policy customization can only be done with SoMove, DTM or EcoStruxure Control Expert. Please refer to DTM online help for details.

# <span id="page-20-0"></span>**Upgrades Management**

When the ATV600 firmware is upgraded, security configuration remains the same until changed, including usernames and passwords.

It is recommended that security configuration is reviewed after an upgrade to analyze rights for new or changed device features and revoke or apply them according to your company's policies and stand

# <span id="page-21-0"></span>**Basics**

# <span id="page-21-1"></span>**Introduction**

## **PROFINET**

- PROFINET RTextends Ethernet by an advanced industrial protocol management as an application layer for automation applications. In this way, Ethernet protocol is suited for industrial control.
- PROFINET relies on TCP and UDP for non-RT information.
- Products from different manufacturers can be networked by using a PROFINET-compliant switch.

## **Modbus TCP**

The Modbus application layer is standard. Many of the manufacturers are already implementing this protocol. Many have already developed a Modbus TCP/IP connection and numerous products are currently available. With the simplicity of its protocol and the fast Ethernet throughput data rate of 100 Mbit/s, Modbus TCP/ IP achieves excellent performance.

The Modbus TCP channel is only used for commissioning tools (Unit ID 251: Fieldbus module, unit ID 248: Variable speed drive) and to access monitoring data related to the drive via the profinet option module.

For more details on how to connect the drive with the Profinet VW363A47 to SoMove, refer to the DTM online help or the FAQ ["Connect](https://www.se.com/us/en/faqs/FA171155/) SoMove to Altivar Process Drive via Ethernet TCP/IP or [Profinet".](https://www.se.com/us/en/faqs/FA171155/)

## **PROFINET and Ethernet Features**

The product supports the following functions:

- Automatic IP address assignment via DHCP and DCP
- Support of MRP (Media Redundancy Protocol)
- Automatic configuration data via iPar-Server
- Commissioning via DTM-based PC software
- Support of LLDP (Link Layer Discovery Protocol)
- S2 redundancy
- I&M 0 to 5 (I&M 4 reserved for PROFIsafe)

# <span id="page-22-0"></span>**Common Additional Features**

## <span id="page-22-1"></span>**Identification and Maintenance Data**

### **Overview**

Identification & maintenance (I&M) is established through PNO.

Supports the user during various scenarios of the device life cycle, such as:

- Configuration
- Commissioning
- Repair and update
- Operation and visualization

The access to the identification & maintenance data can be achieved using the PROFINET mechanisms (IEC 61158-6).

## <span id="page-22-2"></span>**I&M Record**

### **Description**

The table provides the details of I&M record:

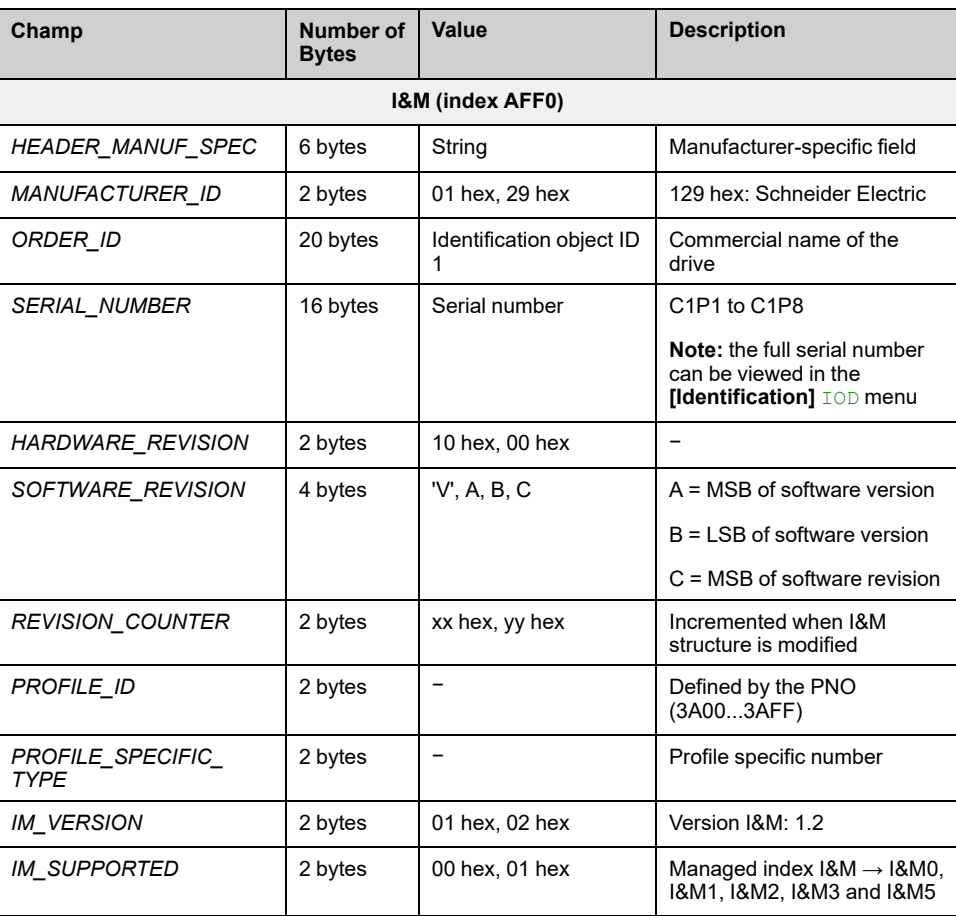

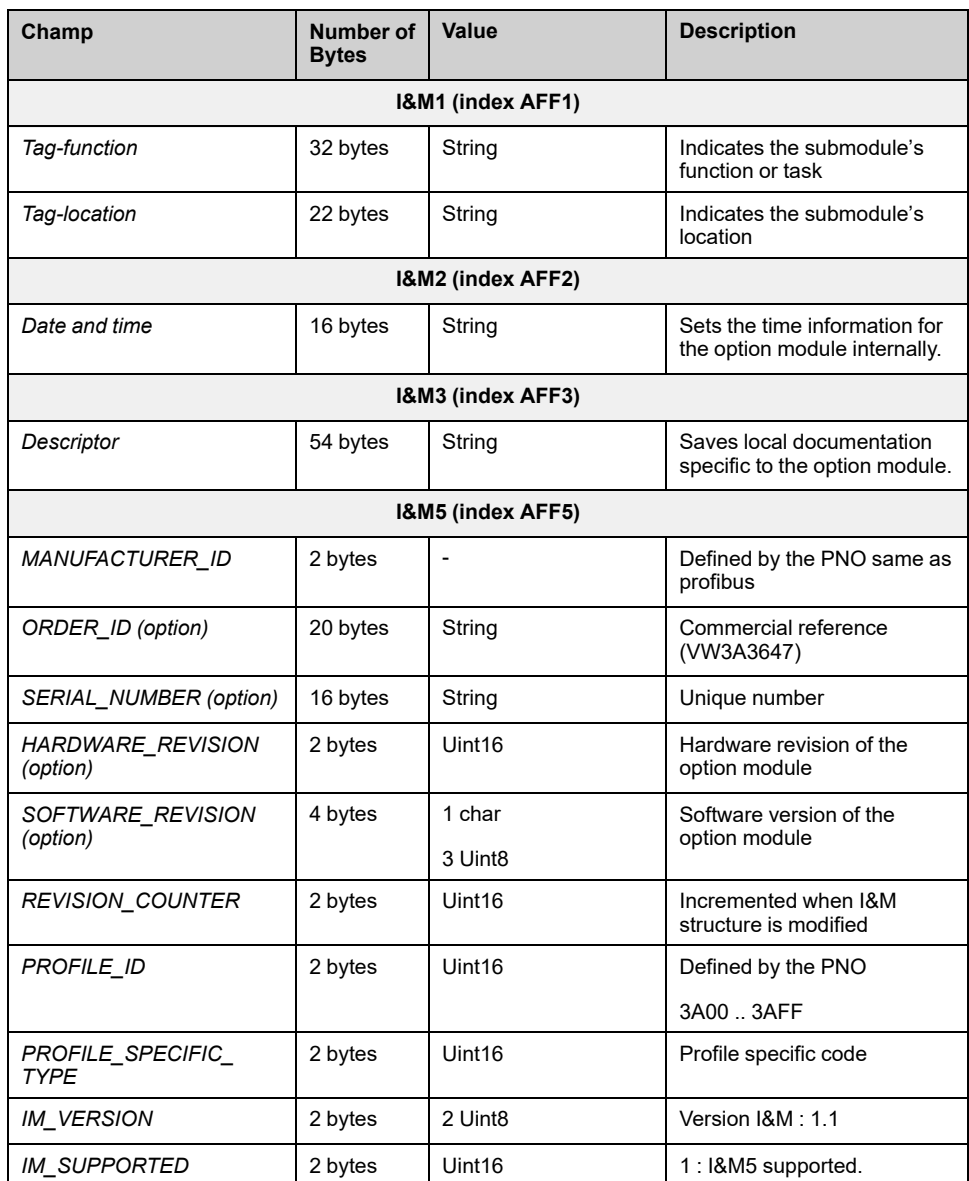

## <span id="page-24-0"></span>**Drive Parameters Channel**

### <span id="page-24-1"></span>**Acyclic drive parameters access**

The drive parameters are organized as defined by PNU numbering and addressing modes. However, this addressing mode keeps the native structure of the device (based on Modbus addressing). PNU is numbered from 0...65535 and each PNU represents a parameter (from single type as words to complex data structure or arrays). . All others PNUs are manufacturer-specific.

In the case of this drive, parameters can be separated in two groups:

• Drive parameters which are gathered in a single PNU entry point: PNU1000 and Modbus address as subindex. It is also possible to access the parameters using the Modbus address as PNU for each parameter (1001...59999) and 0 as subindex.

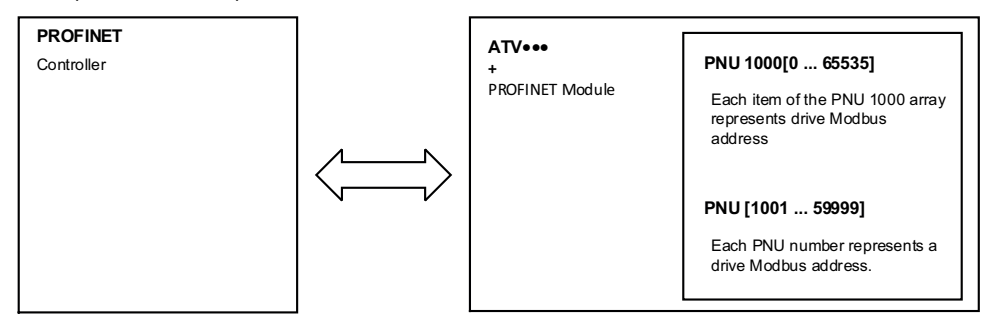

When the drive is operated in drive profile, the parameter management takes benefit of the PROFINET acyclic messaging features. With PROFINET, it is possible to exchange messages of variable length between both controllers (MS0 or MS1). These messages come in addition of the periodic data exchange.

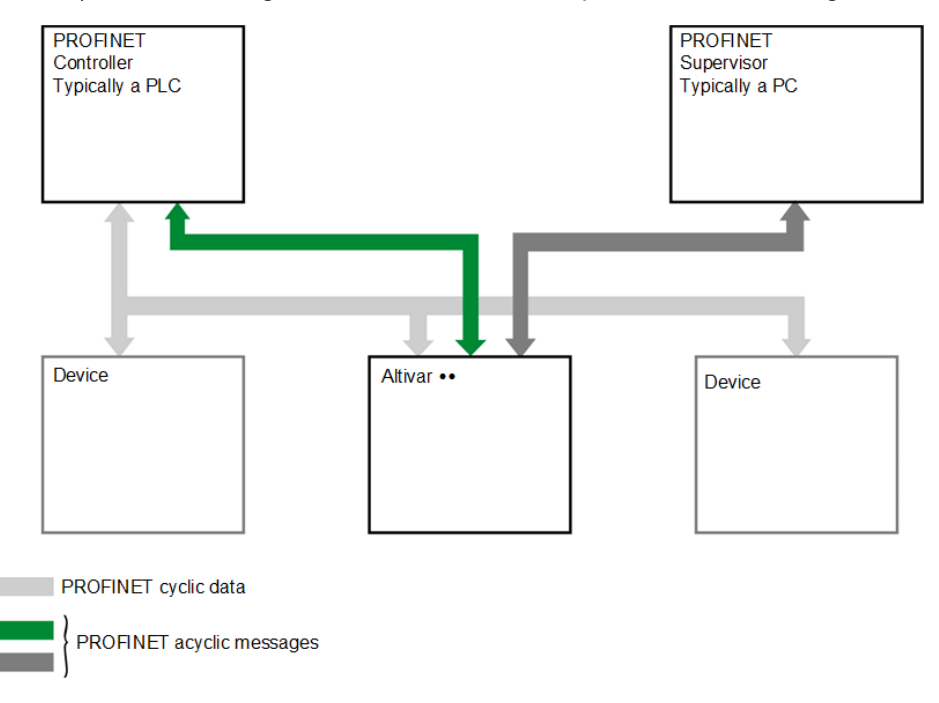

### <span id="page-24-2"></span>**Drive profile request structure**

The table describes the drive profile header as used for the drive parameters access:

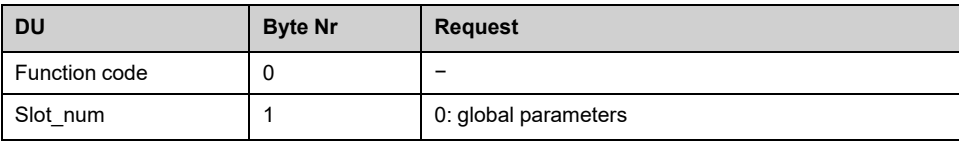

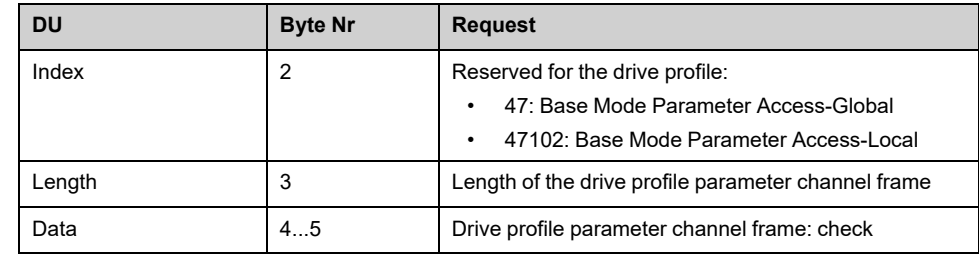

#### **Drive Parameter Structure**

A parameter is defined with its PNU number from 1...65535.

Each parameter consists of 3 main areas:

- **PWE**: the value
- **PBE**: describes the parameter attributes
- Text area

The access to the 3 different areas of a parameter is specified by the **attribute field** of the parameter request.

The parameters and their sub parts are identified as follows:

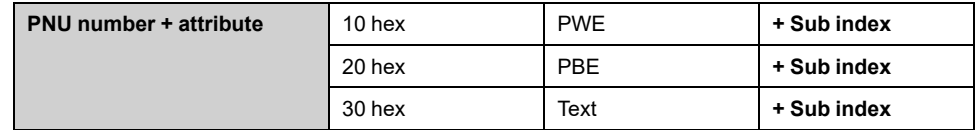

### **Detail of the PBE Attribute**

The diagram describes the PBE attribute:

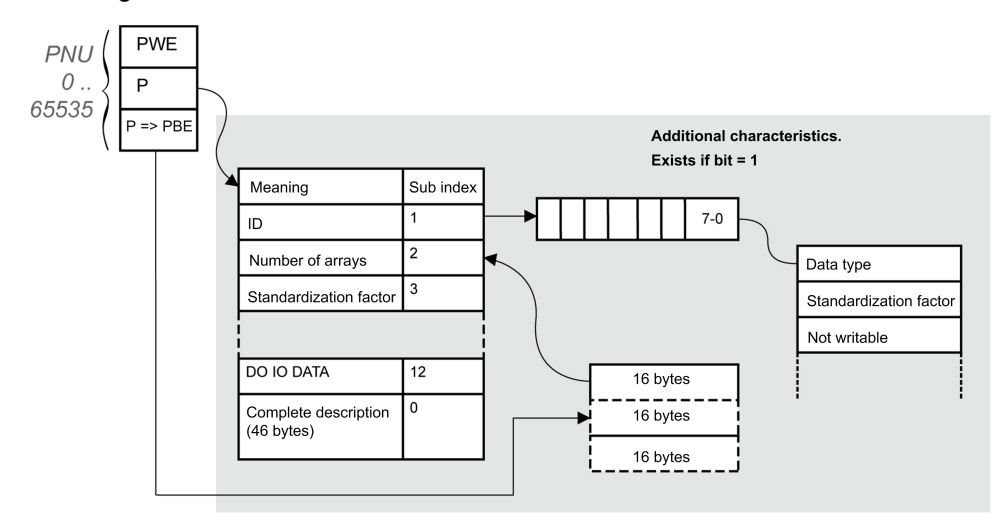

### <span id="page-26-0"></span>**Drive Parameters Access**

Each drive parameter can be represented according to the PNU standard structure. Drive parameters are part of the PNU 1000 or can be accessed using the Modbus address as PNU number.

The table provides the possible values of a parameter according to the PNU properties:

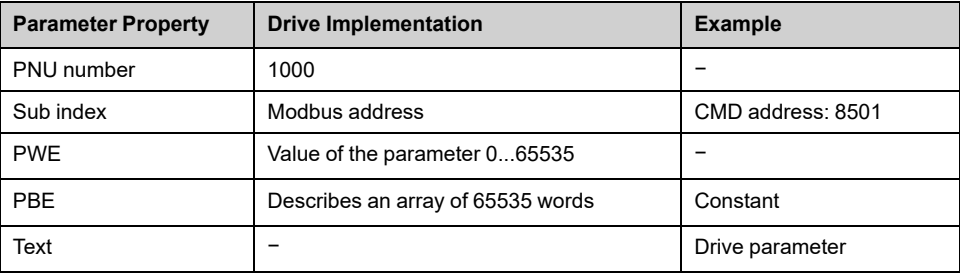

#### **Parameters Requests**

There are 2 types of request:

- Request drive parameter
- Change drive parameter

These requests are able to manage one or more parameters or several attributes of one parameter.

### **Parameter Reading**

#### Request

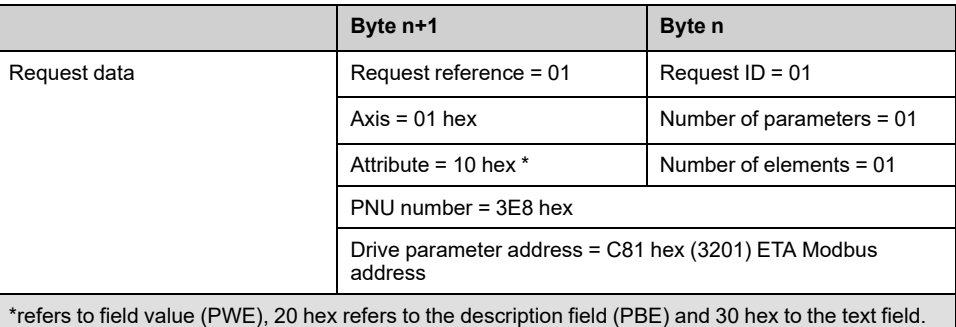

#### Response

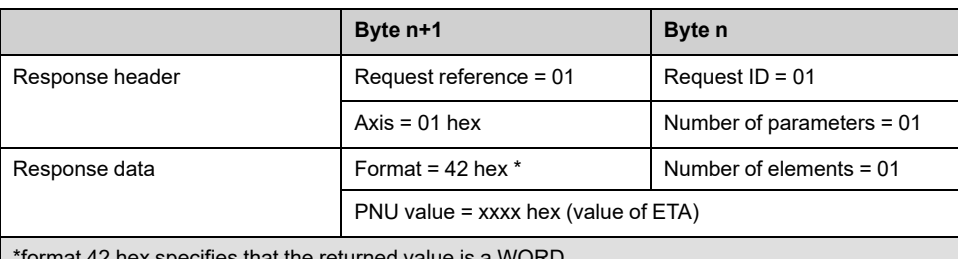

 $^\circ$ format 42 hex specifies that the returned value is a WOR

**NOTE:** Format is defined by the following returned value: byte 41 hex, word: 42 hex, standard integer: 03 hex, double word: 43 hex.

### **Parameter Writing**

#### Request

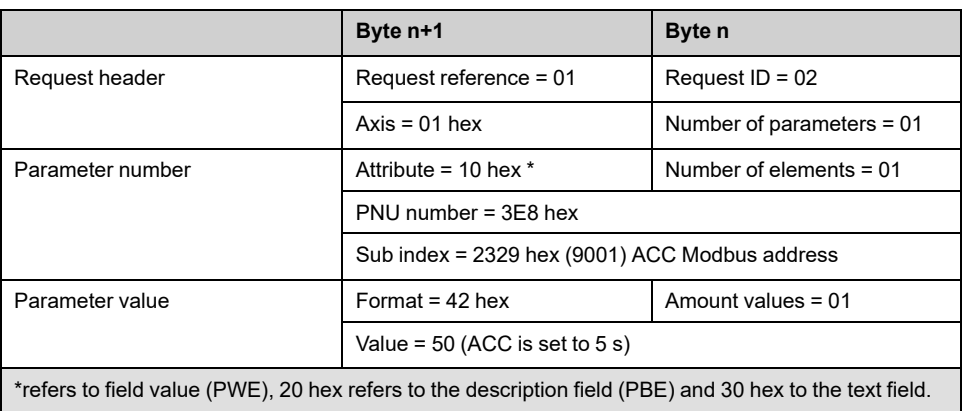

#### Response

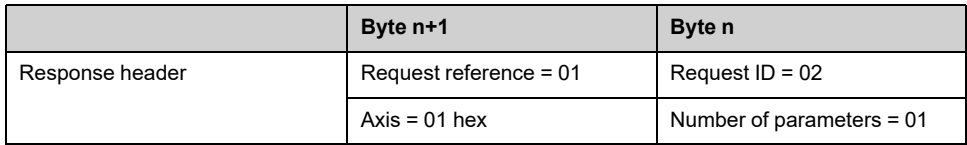

### **Request for Negative Response**

The table lists the items of a negative response:

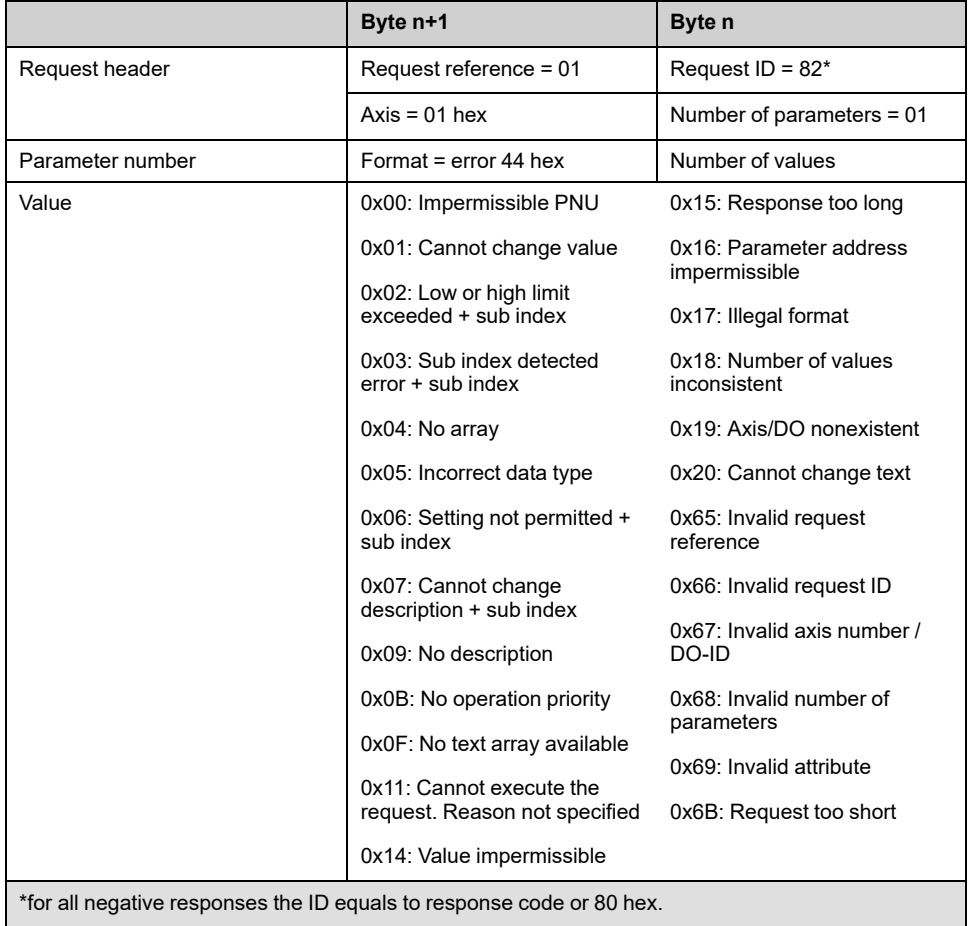

egative responses the ID equals to response code or 80 hex.  $\hspace{0.1cm}$ 

With the sub index in addition to the detected error value, the total length of the answer is 10 bytes.

# <span id="page-28-0"></span>**Presentation**

# <span id="page-28-1"></span>**Hardware Setup**

### <span id="page-28-2"></span>**Hardware Presentation**

### **PROFINET Fieldbus Module**

The figure shows a PROFINET fieldbus module with 2 RJ45 connectors:

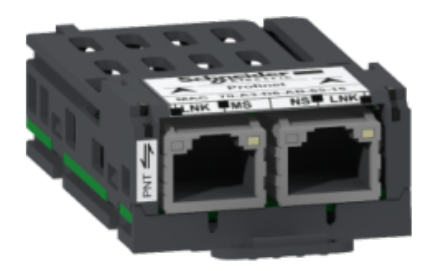

### <span id="page-28-3"></span>**Firmware Version**

### **Compatibility**

The VW3A3647 option module version 3.1IE08 and higher is compliant with all Altivar process product range with firmware V3.8 or higher. When the drive has a firmware version that does not support VW3A3647 option module, a **[Internal Error 6]** INF6 error (see [\[Internal](#page-79-0) Error 6] InF6 Error, page 80) is triggered and a firmware update of the drive is required. The firmware update can only be done by Schneider Electric Services. For more information contact your local Schneider Electric Services..

The associated GSDML is named as the following example:

GSDML-V2.4-Schneider-ATV6xx-YYYYMMDD.xml

The files are available on www.se.com.

## <span id="page-28-4"></span>**Installation of the fieldbus module**

#### **Before starting**

Verify that the catalog number printed on the label corresponds to the purchase order.

Remove the fieldbus module from its packaging and check that it has not been damaged in transit.

Damaged products or accessories may cause electric shock or unanticipated equipment operation.

# **AADANGER**

#### **ELECTRIC SHOCK OR UNANTICIPATED EQUIPMENT OPERATION**

Do not use damaged products or accessories.

**Failure to follow these instructions will result in death or serious injury.**

Contact your local Schneider Electric sales office if you detect any damage whatsoever.

### **Inserting the fieldbus module**

The table provides the procedure for insertion of the fieldbus module in the drive:

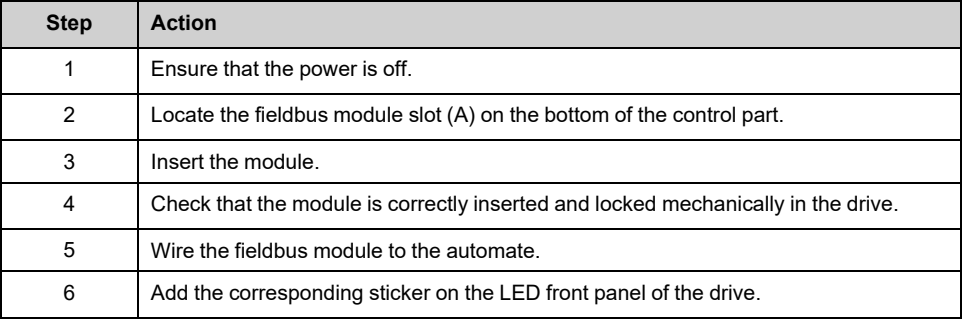

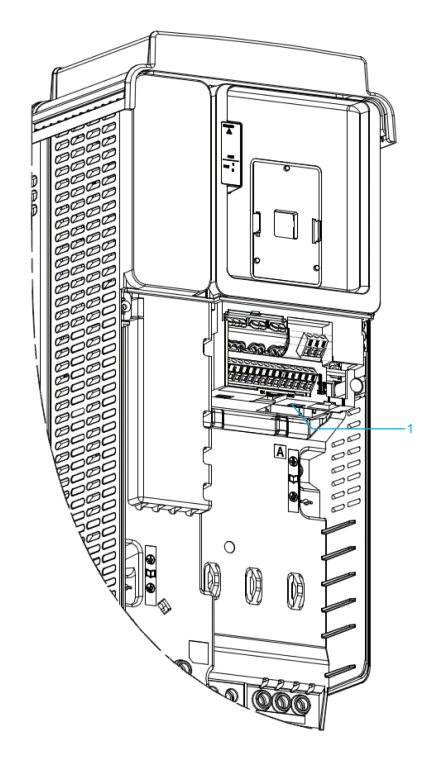

**1** Fieldbus Module Slot A

### **Removing the fieldbus module**

The table provides the procedure for removal of the fieldbus module from the drive:

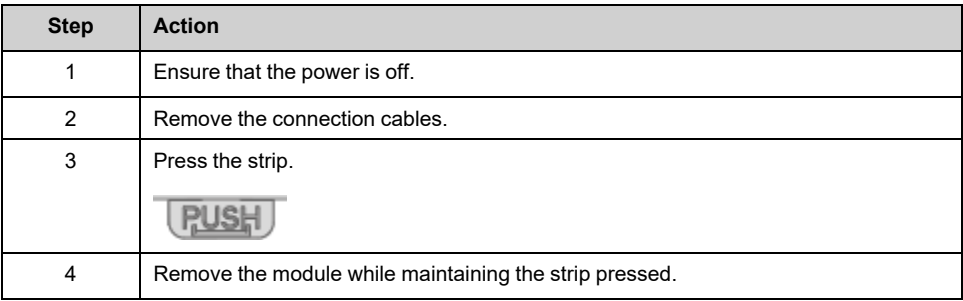

## <span id="page-30-0"></span>**Electrical Installation**

### **Pin Layout**

The VW3A3647 option module is equipped with 2 RJ45 female sockets for the PROFINET connection.

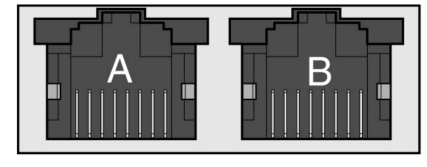

#### 8765432187654321

The table provides the pin out details of each RJ45 connector:

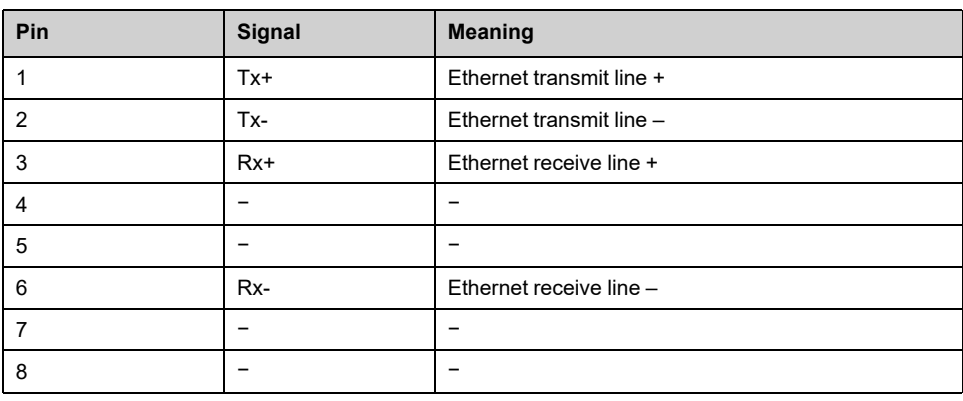

### **Cable Specification**

Cable specifications are as follows:

- Ethernet cable must be AWG24 & SF/FTP
- Minimum Cat 5e,
- Use equipotential bonding conductors (100 BASE-TX, category 5e or industrial Ethernet fast connect)
- Connector RJ45, no crossover cable
- Shield: both ends grounded
- Twisted-pair cable
- Verify that wiring, cables, and connected interfaces meet the PELV requirements.
- Maximum cable length per segment = 100 m (328 ft)

More details on cable connection in the ATV630 [installation](https://www.se.com/us/en/download/document/EAV64301/) manual.

## <span id="page-31-0"></span>**Cable Routing Practices**

### **Installation Topology**

The VW3A3647 option module, with its 2 RJ45 connector, enables several wiring solutions:

- **Daisy chain topology**
- **Star topology**
- **Ring topology**

### **Daisy chain Topology**

• **Wiring topology:**

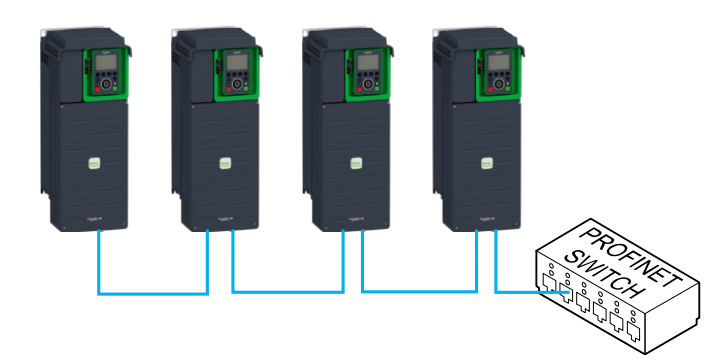

• **Daisy chain topology on TIA Portal:**

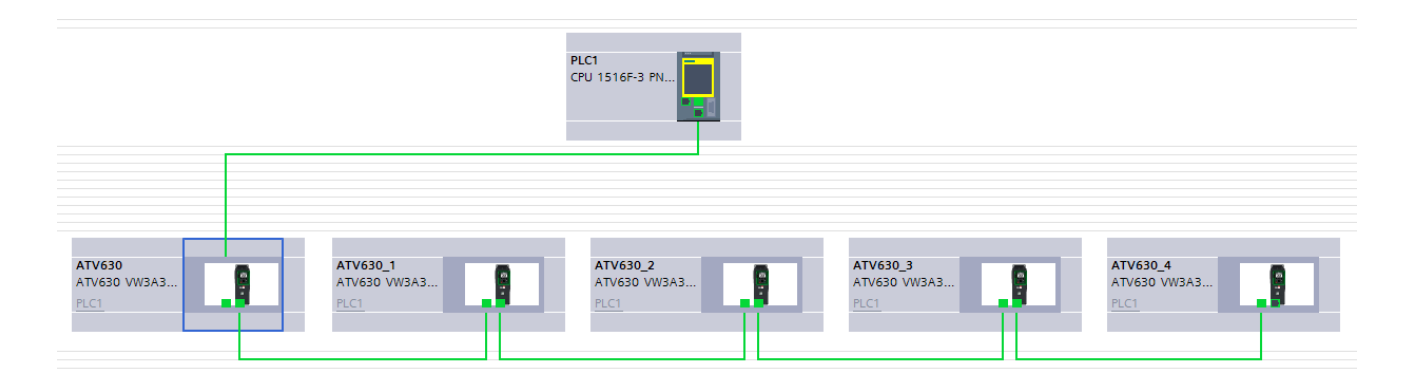

## **Star Topology**

• **Wiring topology:**

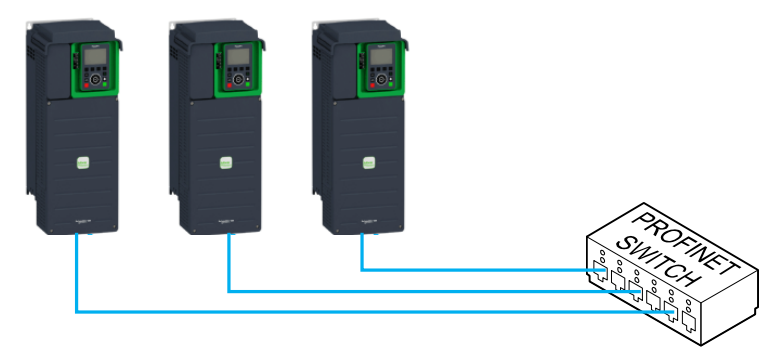

• **Star topology on TIA Portal:**

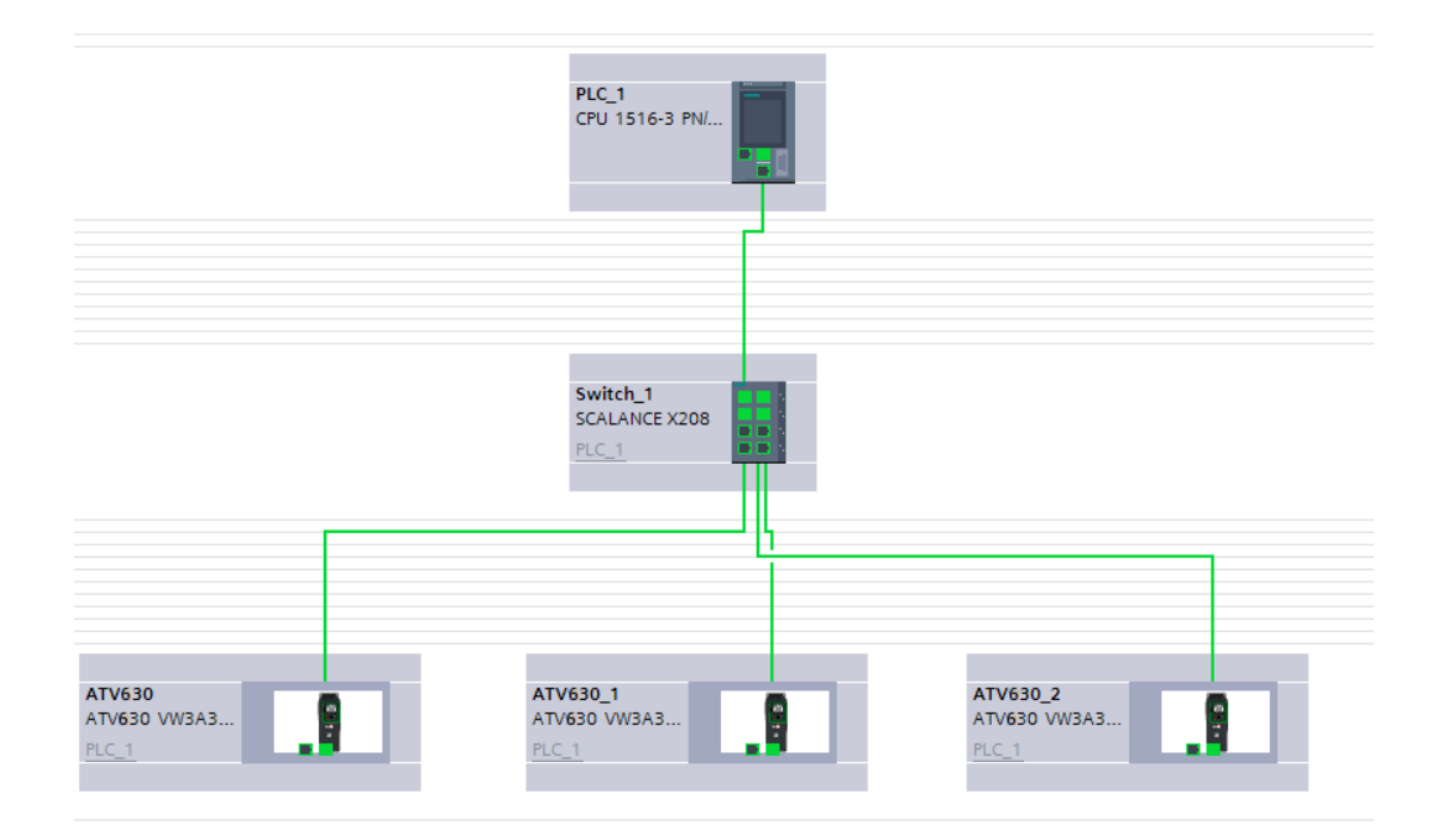

## **Ring Topology**

• **Wiring topology:**

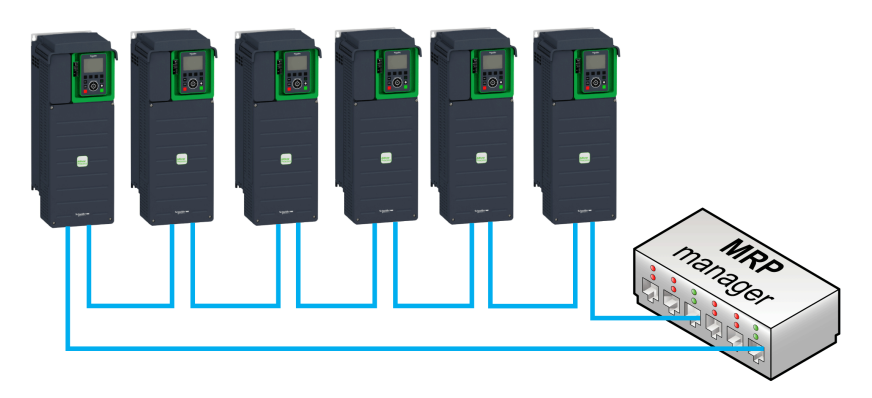

• **Topology on TIA Portal:**

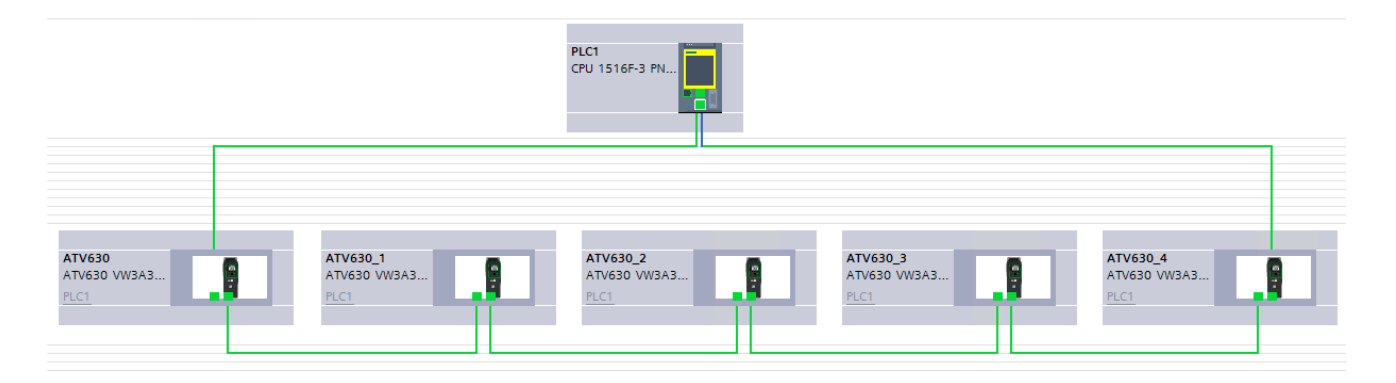

The ring topology can only be used with a media redundancy protocol (MRP) capable managed device. The bus watchdog shall be configured by increasing manually the "Update Time" or the "IO data" on TIA Portal when using MRP function in order to avoid triggering untimely **[Fieldbus Com Interrupt]**  $\mathcal{L} \cap \mathcal{F}$ .

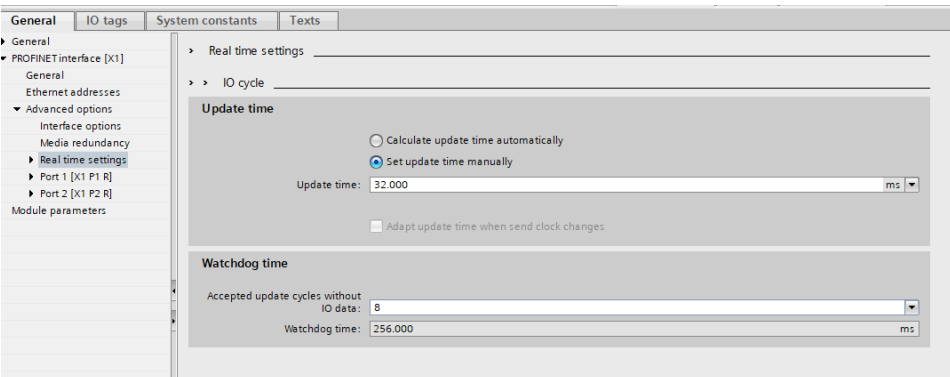

# <span id="page-34-0"></span>**Software Setup**

## <span id="page-34-1"></span>**Software Overview**

### **Simplified TCP/IP Model**

The table provides the basic software overview according to the simplified TCP/IP model:

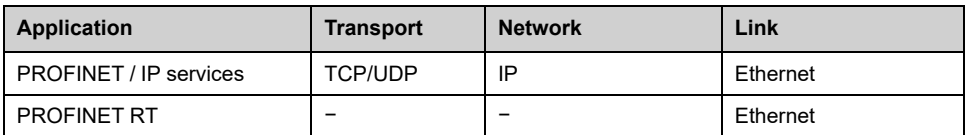

## **PROFINET Fieldbus Module Features Overview**

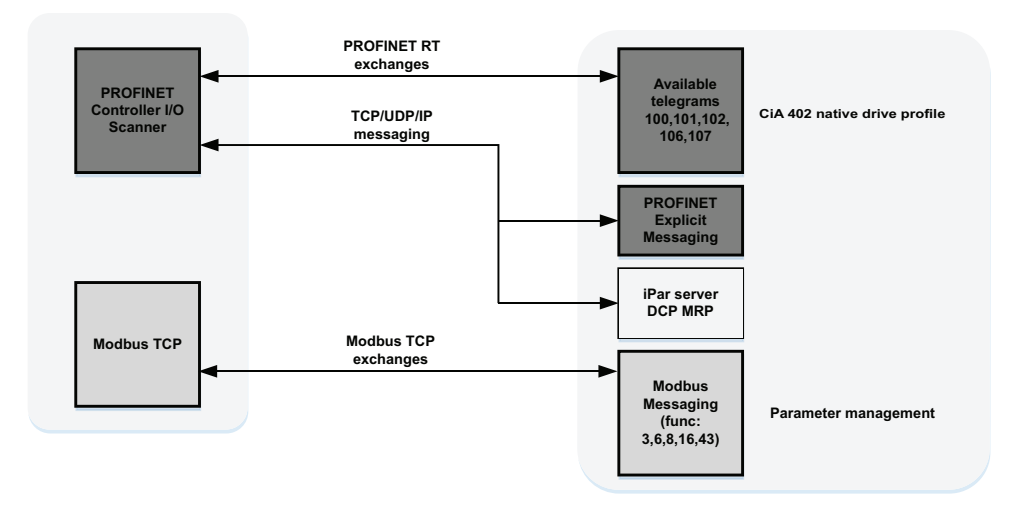

## <span id="page-35-0"></span>**Basic Settings**

### **Introduction**

The parameters are described according to the graphic display terminal.

These settings are also possible from commissioning software.

### **Access**

The parameters are accessible in the **[Communication]** COM- **[Comm parameters]** CMP- **→ [Profinet]** PNC– menu.

## **Possible Settings**

The table presents the parameter settings:

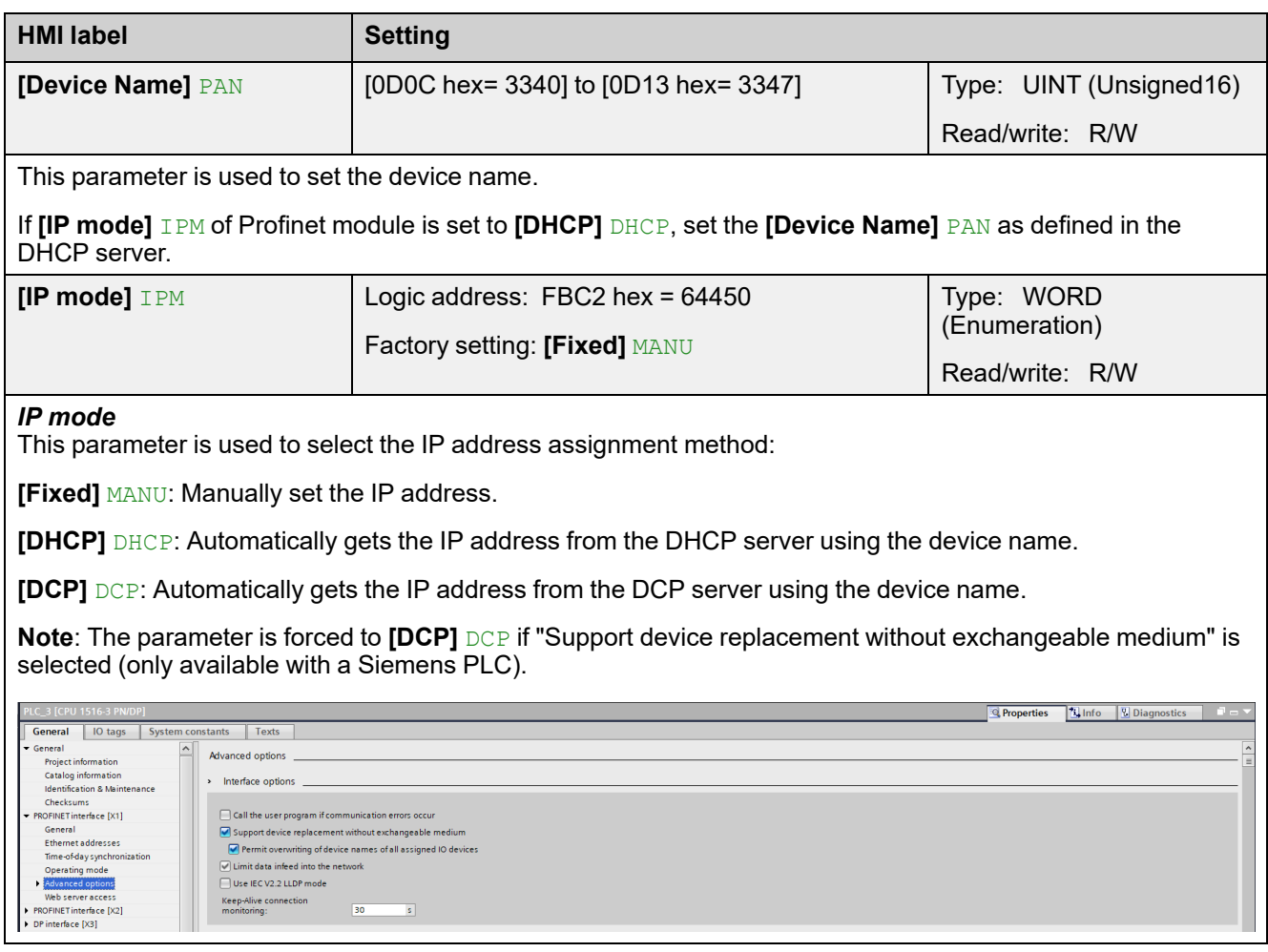
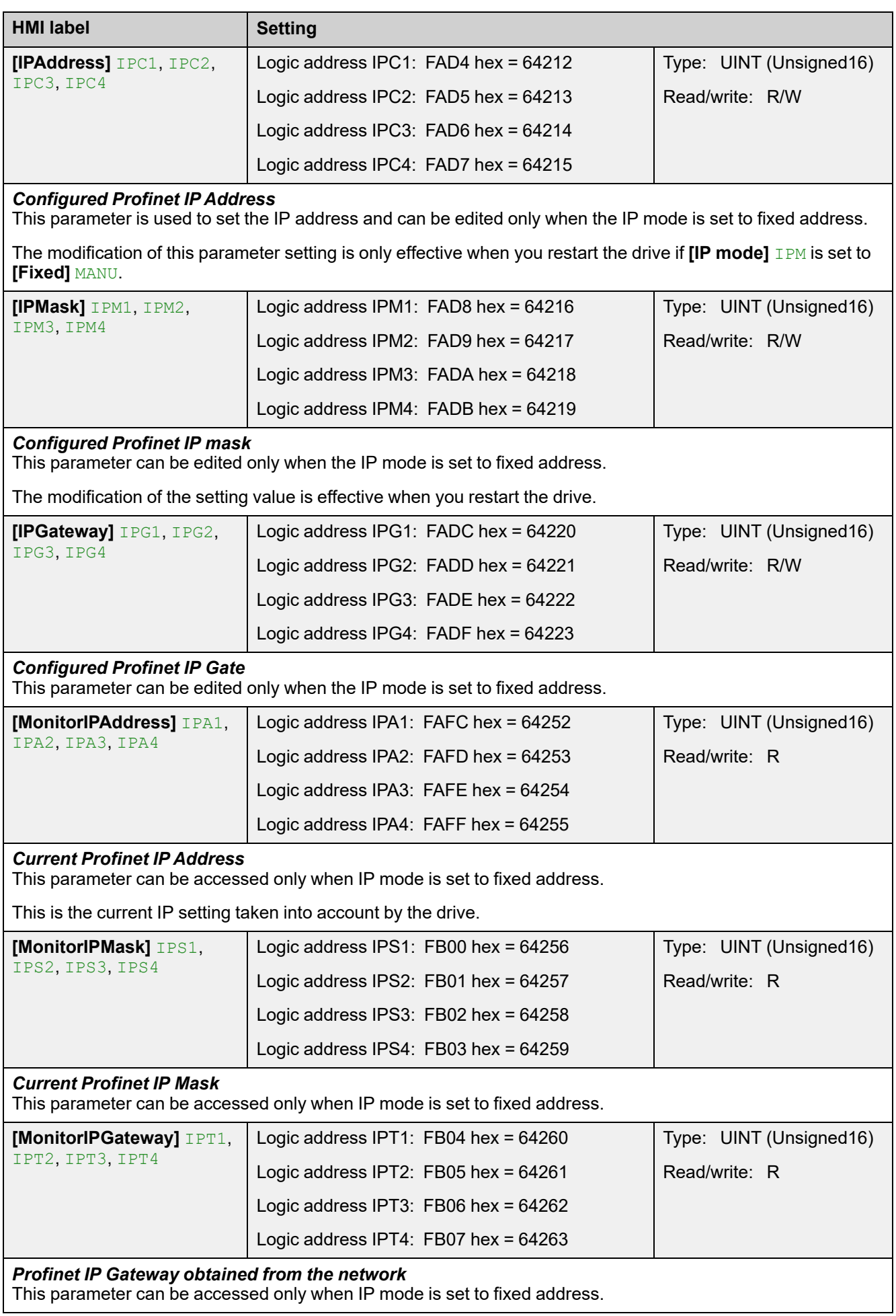

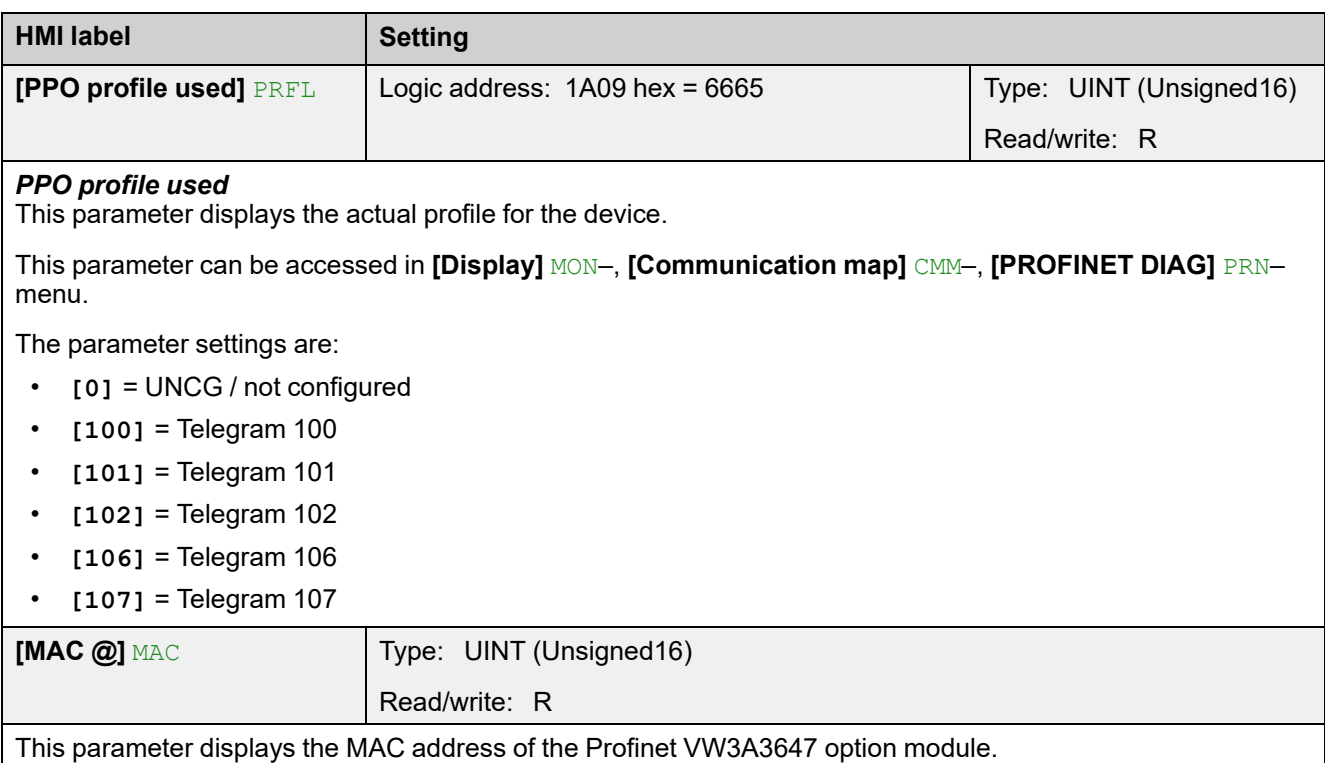

# **IP Parameter Settings**

## **Assigning IP Parameters**

The drive needs three IP parameters:

- The drive IP address.
- The subnet mask.
- The gateway IP address.

When the **[IP mode]** IPM is set to **[Fixed]** MANU, you can directly set the IP address using the graphic display terminal or using the commissioning software.

When the **[IP mode]** IPM is set to **[DHCP]** DHCP, you can get IP address from a DHCP server (correspondence between the device name and the IP addresses).

When the **[IP mode]** IPM is set to **[DCP]** DCP, you can use DCP (Discovery control protocol) protocol to discover PROFINET devices.

# **Entering IP Parameters in the Display Terminal**

In the **[Communication]** COM-  $\rightarrow$  **[Comm parameters]** CMP-  $\rightarrow$  **[Profinet]** PNC– menu, enter the following IP parameters:

- **[COM\_IPAddress]** IPC1, IPC2, IPC3, IPC4
- **[COM\_IPMask]** IPM1, IPM2, IPM3, IPM4
- **[COM\_IPGateway]** IPG1, IPG2, IPG3, IPG4

Turn off the drive and then back on again (control voltage if a separate power supply is being used), otherwise the IP parameters are not taken into account.

The new IP address is immediately displayed but will only be effective the next time the drive is turned on.

# **Case of Manual Switching of [IP mode] IPM**

#### When switching **[IP mode]** IPM to **[DCP]** DCP

- IP settings are no longer editable
- Turn off the drive supply and then back on again, including the control voltage if a separate power supply is being used
- The new configuration is applied, the device is waiting for IP settings from the PROFINET controller

#### When switching **[IP mode]** IPM to **[Fixed]** MANU

- IP settings become editable
- Set IP settings with valid values
- Turn off the drive and then back on again, including the control voltage if a separate power supply is being used
- The new configuration is applied

**NOTE:** If the IP settings are not valid, the drive triggers **[Fieldbus Error]** EPF2 after the next power-on.

When switching **[IP mode]** IPM to **[DHCP]** DHCP

- IP settings are no longer editable.
- Set the device name with a valid value.
- Turn off the drive and then back on again, including the control voltage if a separate power supply is being used.
- The new configuration is applied, the device is waiting for IP settings from DHCP server.

## **Case of Automatic Switching of [IP mode] IPM to [DCP] DCP**

The following condition should be fulfilled:

- The option module has a station name configured and validated.
- The device is connected to a PROFINET controller.
- The PROFINET controller has the station name in its own configuration. This station name is the same as the option module's.
- The settings are in local configuration of the PROFINET controller.

If the all above mentioned conditions are fulfilled:

- **[IP mode]** IPM is automatically set to **[DCP]** DCP
- IP settings are replaced by the one set in local PROFINET controller
- The new configuration is applied immediately

# **[User authentication] SECP- menu**

# **About This Menu**

This menu is accessible in **[Communication]** COM- **[Comm parameters]** CMP- **Profinet** PNC– menu via the graphic display terminal if the Profinet module (VW3A3647) has been inserted. The content of this menu can also be accessed via the commissioning software.

**NOTE:** The drive firmware must be V3.8 or higher and the option module firmware must be V3.0IE19 or higher.

The following parameter is used to enable or disable the user authentication to access your drive through PC software tools.

**NOTE:** The user authentication is a feature provided to help prevent unauthorized and malicious connection to the device. The access to the connected device via a software tool provided by Schneider Electric (such as SoMove) is restricted. For more information, refer to the DTM online help.

# **Possible Settings**

The table presents the parameter settings:

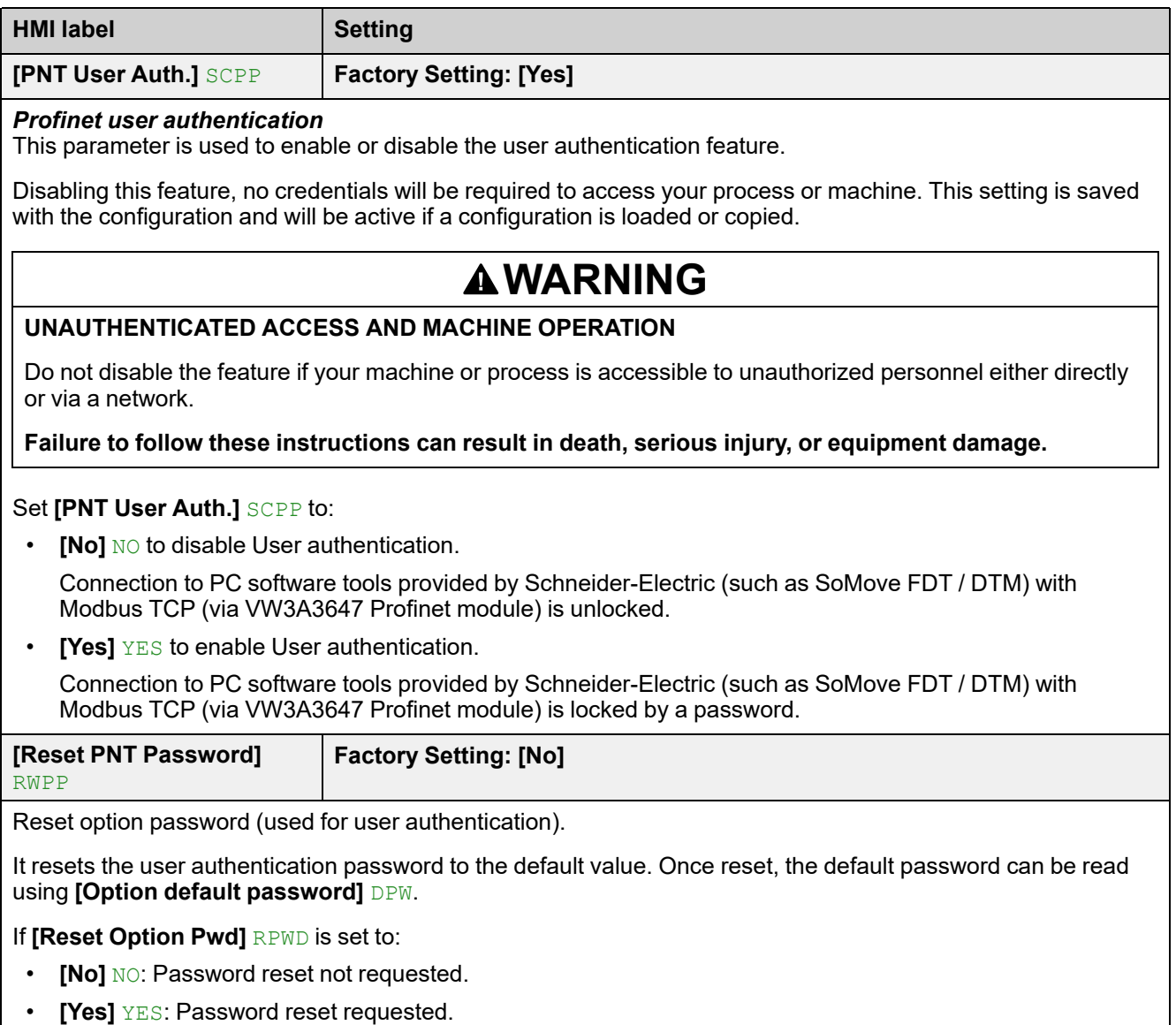

The parameter switches back to **[No]** NO when the operation is done.

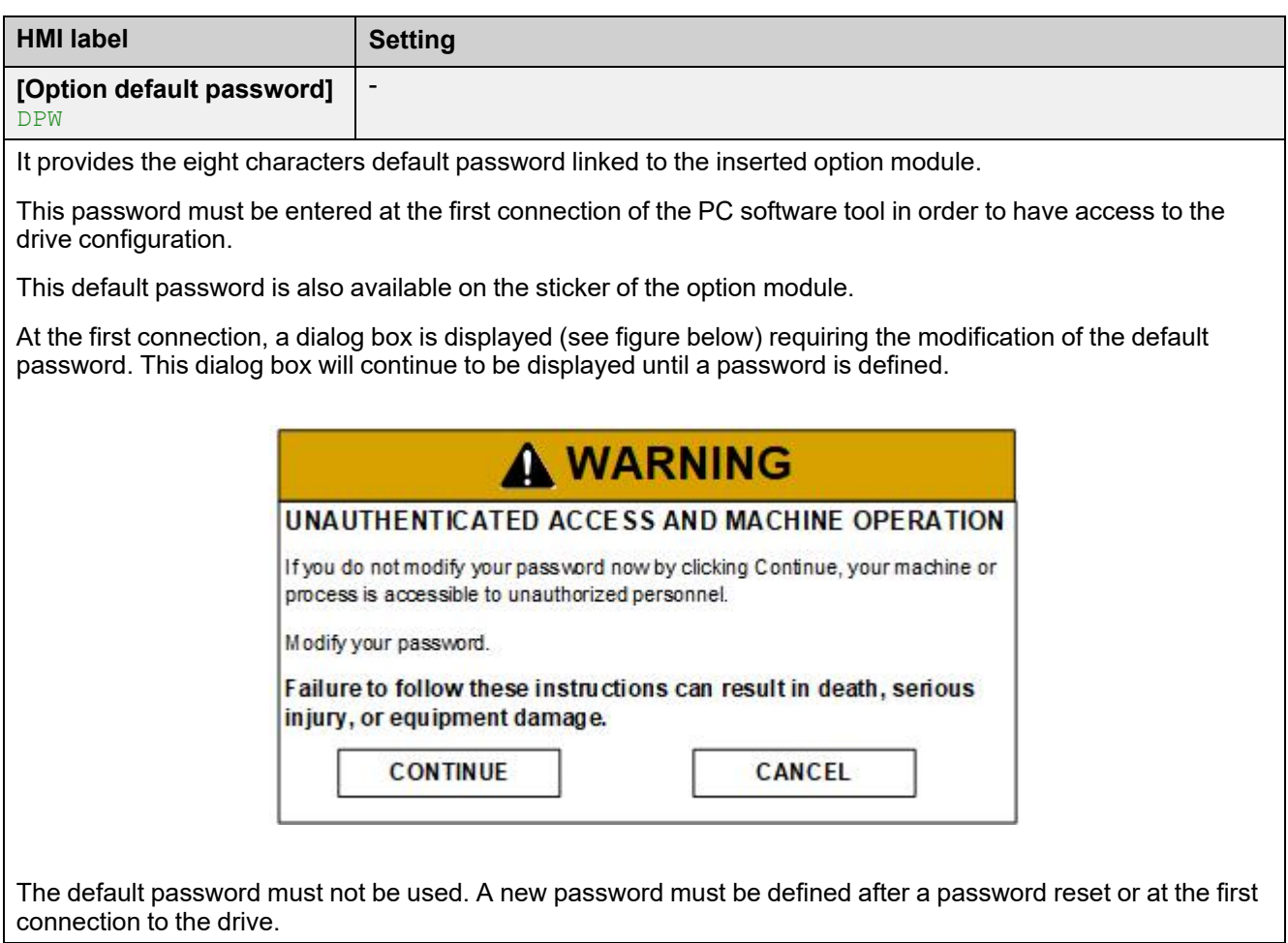

# **iPar Service**

# **Description**

The PROFINET fieldbus module is compliant with iPar server function. The purpose of this function is to save (upload) the parameters (iParameter) of any PROFIBUS DP device, PROFINET I/O device, or module within the same host controller that is maintaining the GSD-based parameters and diagnosis messages.

The configuration can be:

- Saved:
	- manually by using **[IPAR Action]** IPAA parameter when set to **[Save]** SAVE
	- automatically by using **[iPar Autosave Act]** IPAS when set to **[Yes]**. **[iPar Local Conf]** ICFG must be set to **[Yes]**.
- Restored:
	- manually by using **[IPAR Action]** IPAA parameter when set to **[Restore]** REST
	- at each restart of the drive using **[iPar Local Conf]** ICFG when set to **[No]**.

The status of the Save/Restore action is viewed with the **[IPAR Action Status]** IPAC.

Refer to the table below for more information about the parameters.

## **Access**

The parameters are accessible in the **[Communication**] COM- **[Comm parameters]** CMP- **[Profinet]** PNC– menu.

# **Possible Settings**

The table presents the parameter settings:

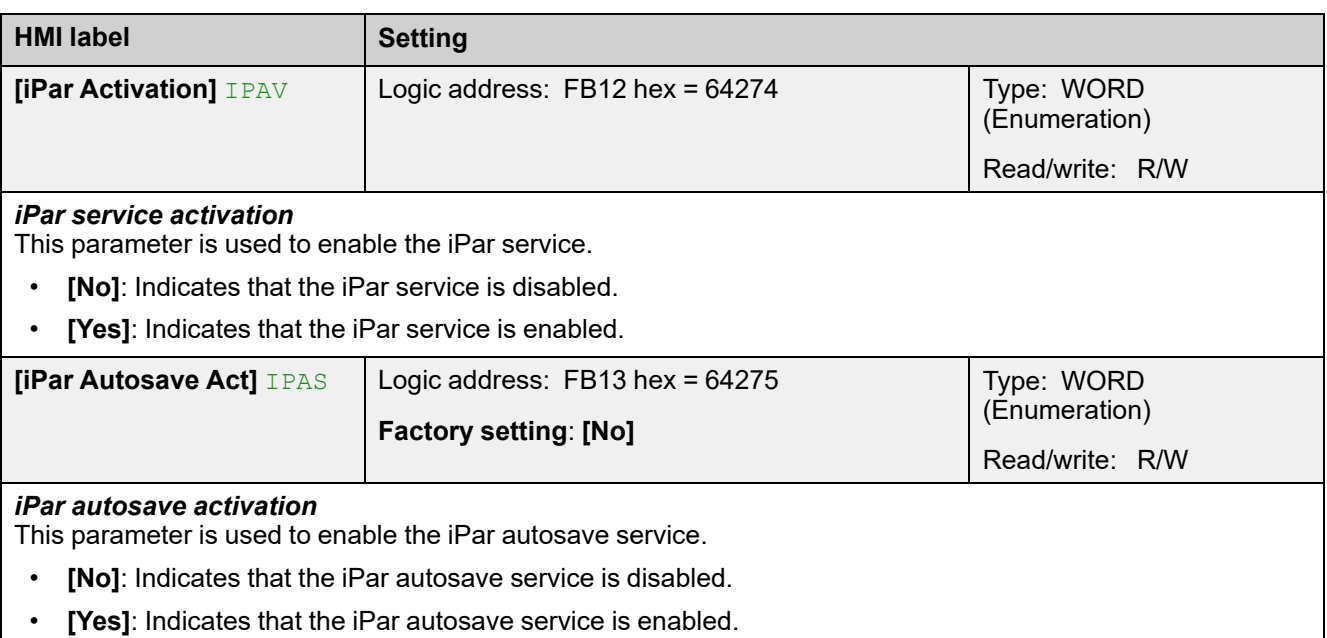

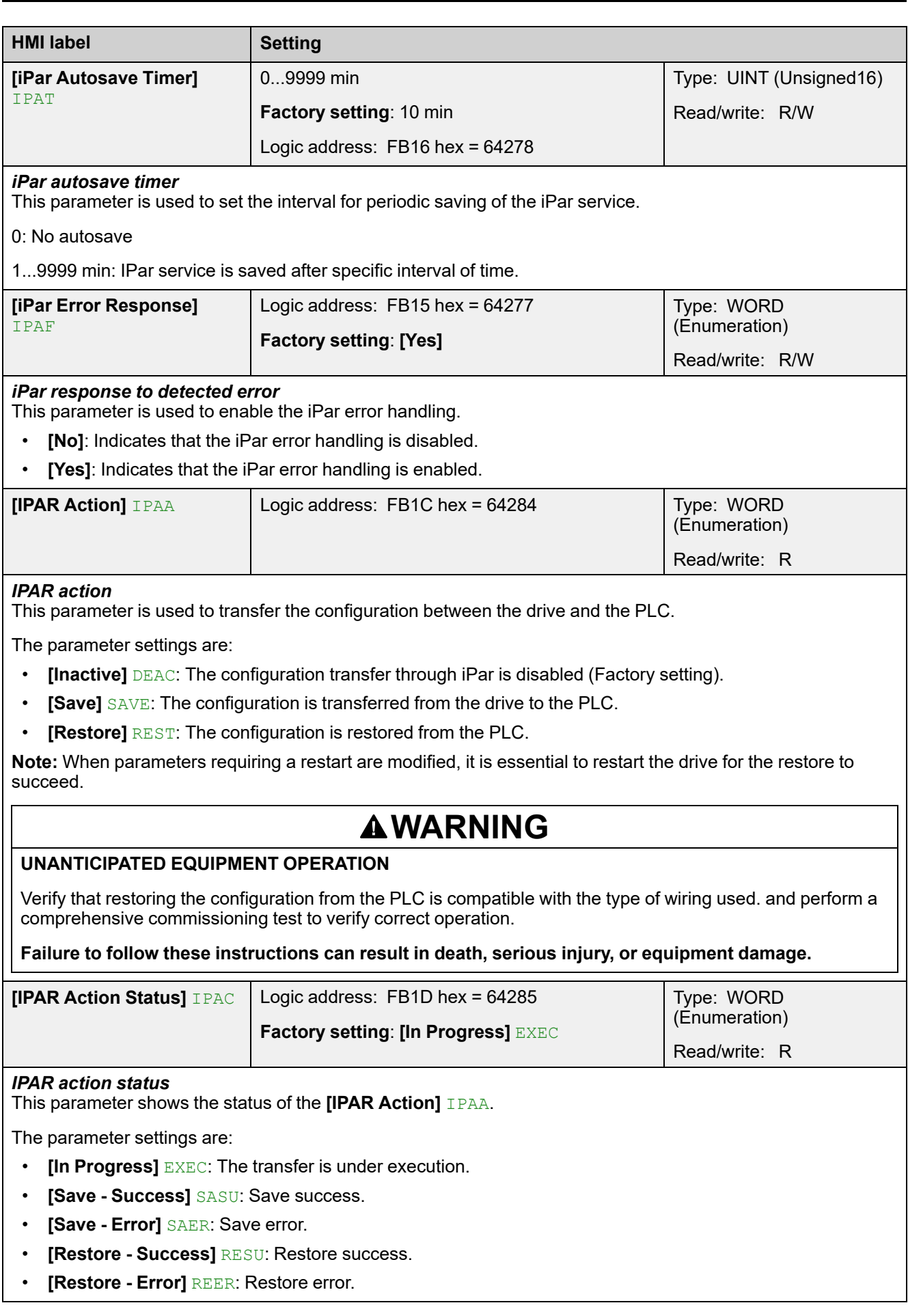

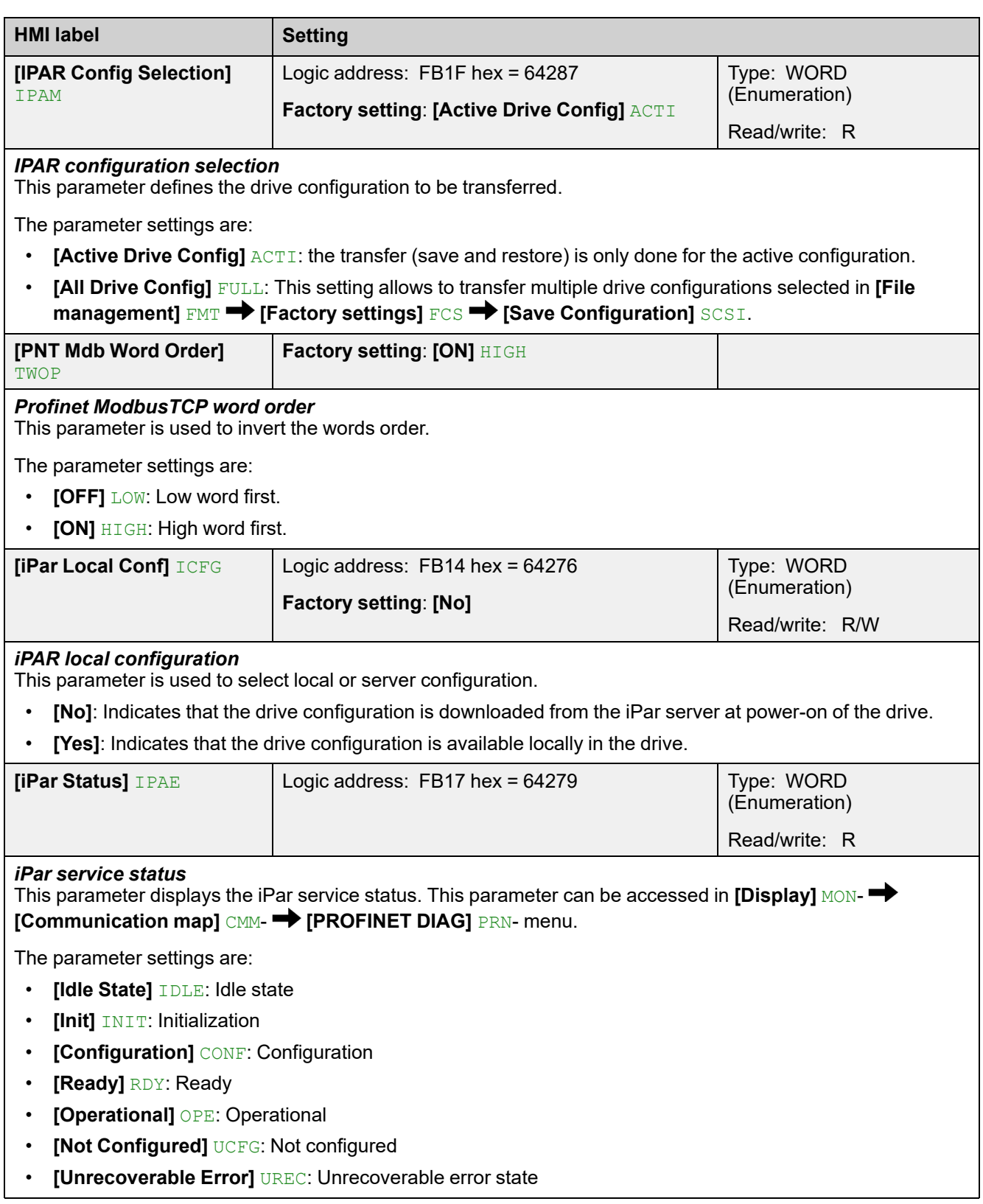

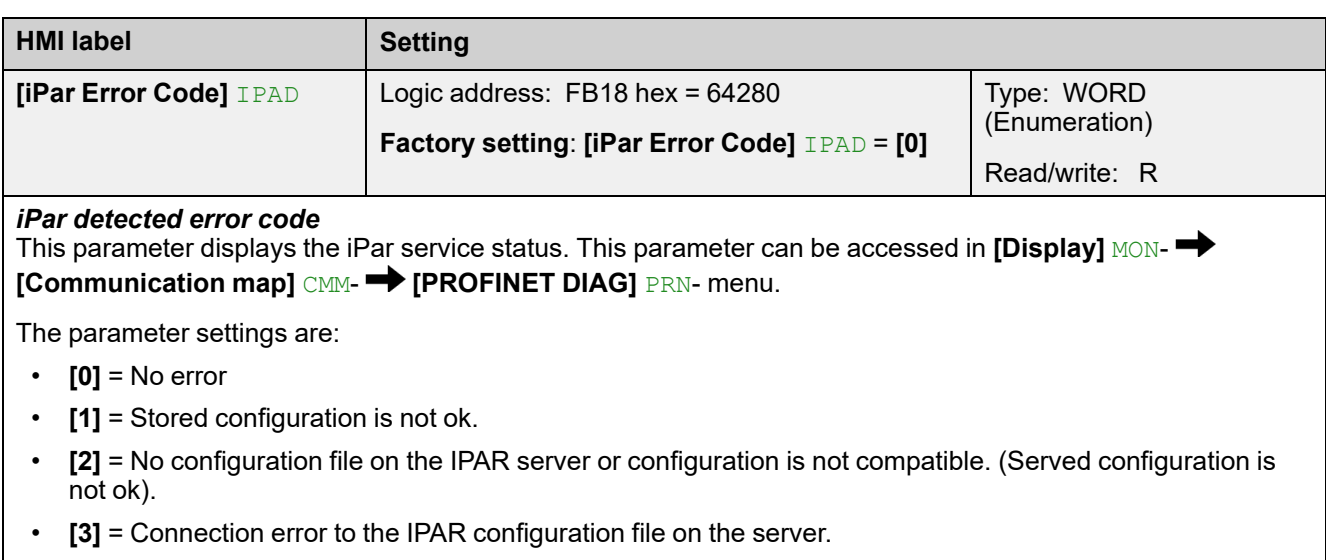

• **[4]** = Writing error the configuration file to the server.

## **Modbus TCP Settings**

The Modbus channel is only used for commissioning tools (Unit ID 251: Fieldbus module, unit ID 248: Variable speed drive) and to access monitoring data related to the drive via the profinet option module.

| <b>Function Name</b>                                 | Code       |            | <b>Description</b>               | <b>Comments</b>                                 |
|------------------------------------------------------|------------|------------|----------------------------------|-------------------------------------------------|
|                                                      | <b>Dec</b> | <b>Hex</b> |                                  |                                                 |
| Read Holding Register                                | 03         | 03 hex     | Read multiple register           | Maximum PDU length: 63<br>words                 |
| Diagnostic                                           | 08         | 08 hex     | Diagnostic                       |                                                 |
| Read/write multiple<br>registers (Uint ID 0-<br>248) | 23         | 17 hex     | Read/write multiple<br>registers | Max PDU length: 121 words<br>(W), 125 words (R) |
| Read device<br>Identification                        | 43         | 2B hex     | Schneider<br>identification      | (subfunction 14/0E hex)See<br>the table below   |

To use standard Modbus TCP, **[PNT User Auth.]** SCPPmust be set to NO.

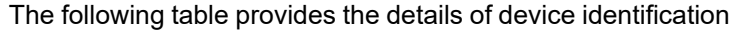

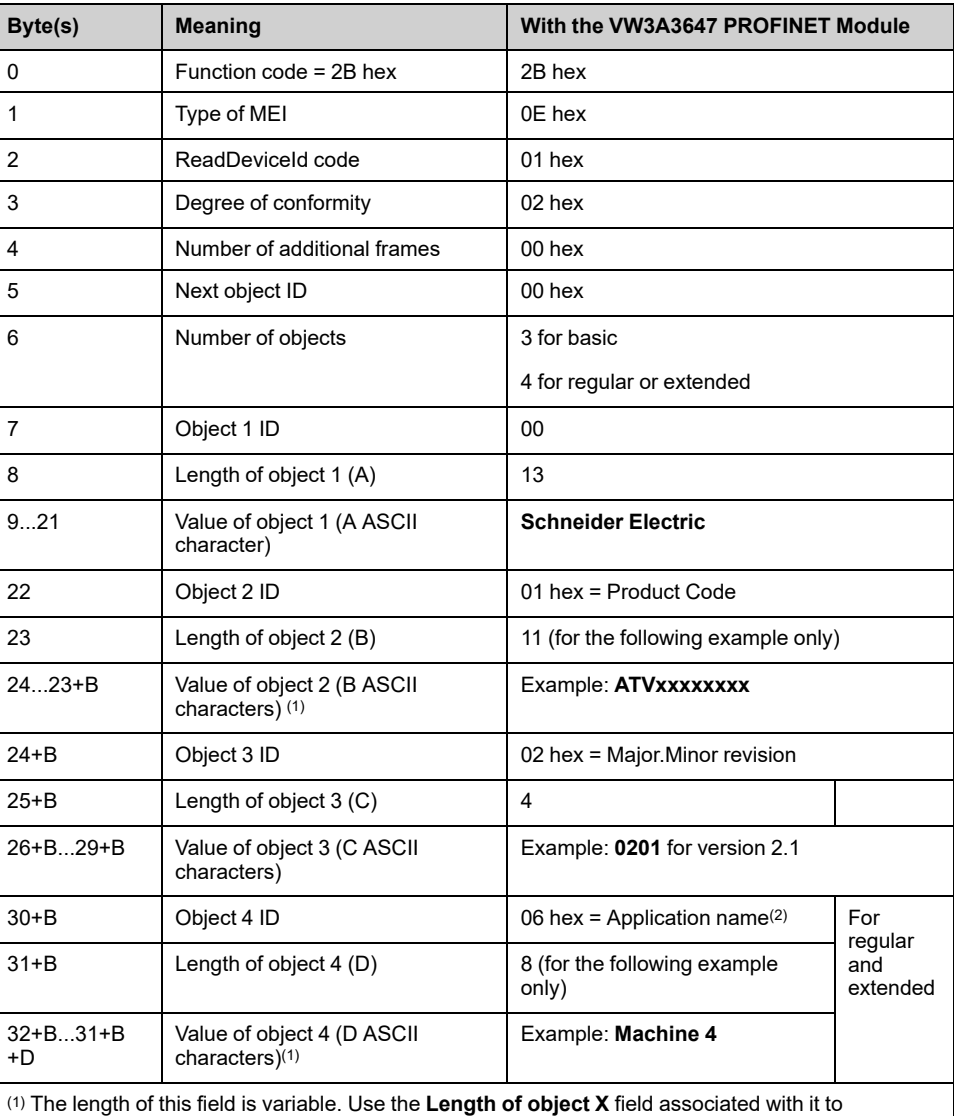

determine the length.

(2) In the case of the drive, this data item corresponds to **[DEVICE NAME]**.

The response to a **drive identification** request does not cause an exception response

# **S2 Redundancy**

# **Description**

System redundancy S2 defines the concept of establishing multiple connections to a device to ensure continuous system operation in case of a communication connection interruption. The S2 redundancy functionality, integrated into the VW3A3647 option module through the GSDML file, enables two controllers, one primary and one backup, to connect to the device.

- When the primary controller is unavailable, the backup controller seamlessly takes over communication without any disruption to the network.
- Both controllers use the same configuration (submodule configuration)

## **Network topology**

The profinet devices (drive + VW3A3647 option module) supporting the S2 redundancy functionality can be paired to:

• R-system with S2 redundancy: the synchronization between the two controllers is done via Profinet ring. the Profinet devices are connected to the controllers in a MRP ring structure.

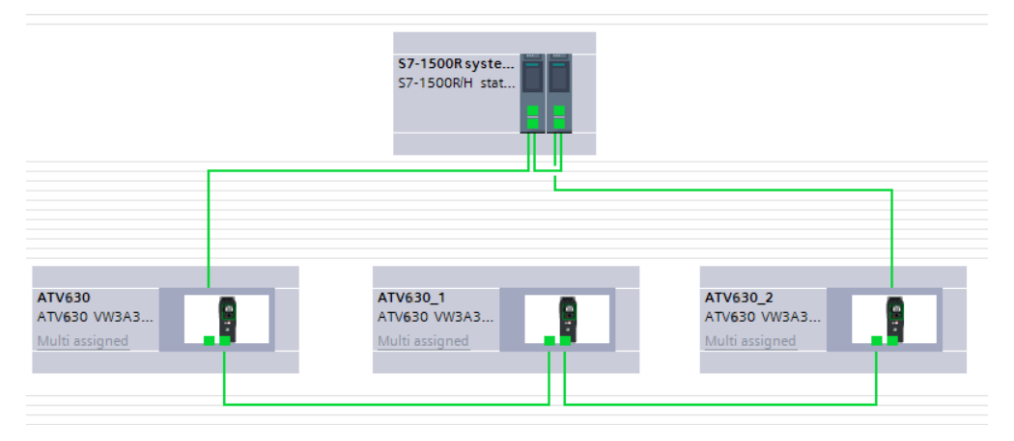

• H-system with S2 redundancy: the synchronization between the two controllers is done via the fiber optical.

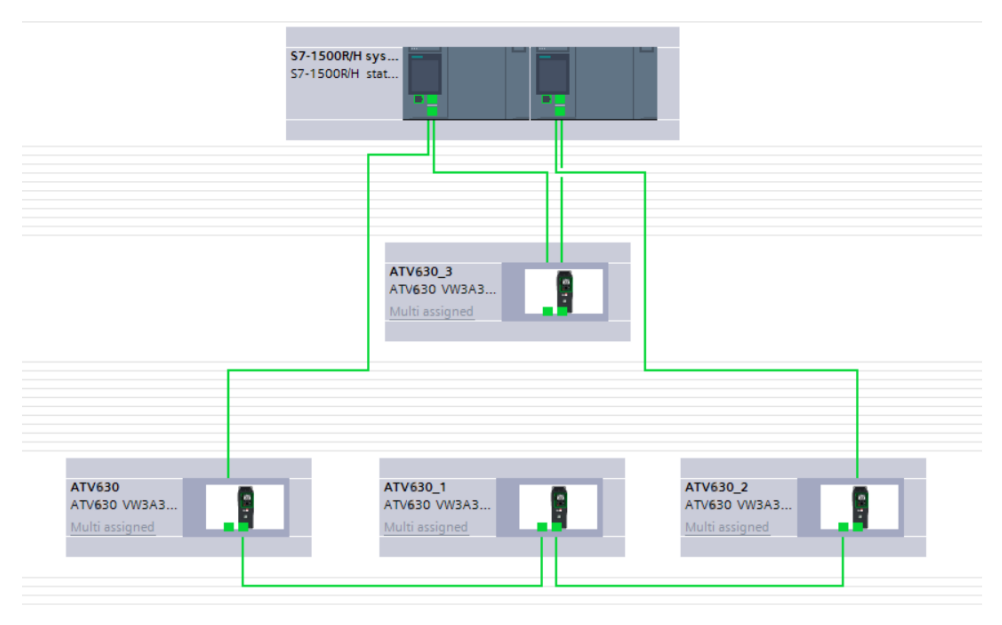

# **Communication Profile**

## **Profile**

There are 3 types of profile:

- Communication profiles
- Functional profiles
- Application profiles

### **Communication Profile**

A communication profile describes the characteristics of a bus or network:

- Cables
- Connectors
- **Electrical characteristics**
- Access protocol
- Addressing system
- Periodic exchange service
- Messaging service
- 

A communication profile is unique to a type of fieldbus (such as Modbus, PROFIBUS DP, and so on) and is used by different types of devices.

### **Functional Profile**

A functional profile describes the behavior of a type of device:

- Functions
- Parameters (such as name, format, unit, type, and so on.)
- Periodic I/O variables
- State chart
- 

A functional profile is common to all members of a device family (such as variable speed drives, encoders, I/O modules, displays, and so on).

They can feature common or similar parts. The standardized (IEC 61800-7) functional profiles of variable speed drives are:

- CiA402
- Drive profile
- **CIP AC Drive**

CiA402 device profile for drives and motion control represents the next stage of this standard development and is now part of the IEC 61800-7 standard.

### **Application Profile**

Application profile defines the services to be provided by the devices on a machine. For example, CiA DSP 417-2 V 1.01 part 2: CANopen application profile for lift control systems - virtual device definitions.

### **Interchangeability**

The aim of communication and functional profiles is to achieve interchangeability of the devices connected via the fieldbus.

## **Functional Profiles Supported by the Altivar Drive**

### **I/O Profile**

Using the I/O profile simplifies PLC programming.

The I/O profile mirrors the use of the terminal strip for control by utilizing 1 bit to control a function.

The I/O profile for the drive can also be used when controlling via a fieldbus. The drive starts up as soon as the run command is sent.15 bits of the control word (bits 1...15) can be assigned to a specific function.

This profile can be developed for simultaneous control of the drive via:

- The terminals
- The Modbus control word
- The CANopen control word
- Ethernet Modbus TCP embedded control word
- The fieldbus module control word

The I/O profile is supported by the drive itself and therefore in turn by all the communication ports.

**NOTE:** when **[Control Mode]** CHCF is set to I/O profile, Drive profile is not supported by the Profinet option module.

### **CiA402 Profile**

The drive only starts up following a command sequence.

The control word is standardized.

5 bits of the control word (bits 11...15) can be assigned to a function.

The CiA402 profile is supported by the drive itself and therefore by all the communication ports.

The drive supports the *velocity* mode of CiA402 profile.

In the CiA402 profile, there are two modes that are specific to the drive and characterize commands and references value management:

- *Separated channel mode* **[Separate]** SEP
- *Combined channel mode* **[Not separ.]** SIM,

## **Functional Description**

### **Introduction**

Drive operation involves two main functions, which are illustrated in the diagrams below.

#### **CiA402**

The main parameters are shown with their CiA402 name and their CiA402/ Drivecom index (the values in brackets are the CANopen addresses of the parameter).

The following figure shows the control diagram for drive operation:

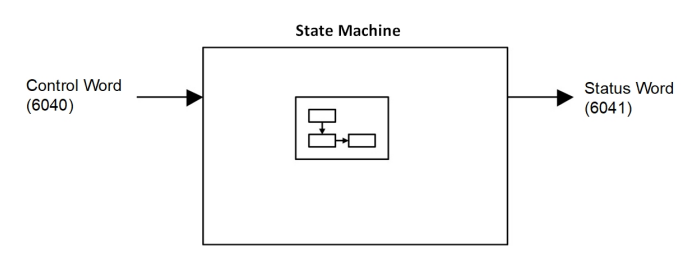

Simplified diagram for speed control in *Velocity* mode:

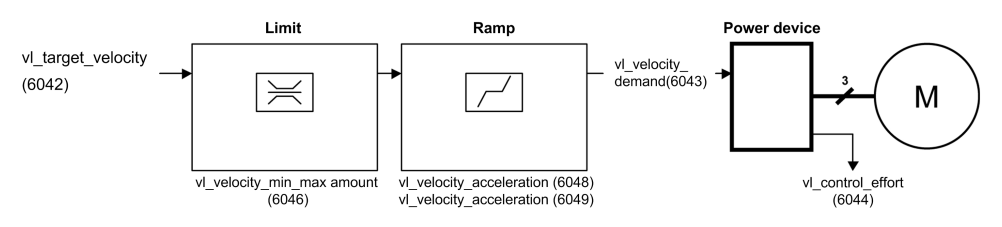

## **Altivar Drive**

These diagrams translate as follows for the Altivar drive.

The following figure shows the control diagram for drive operation:

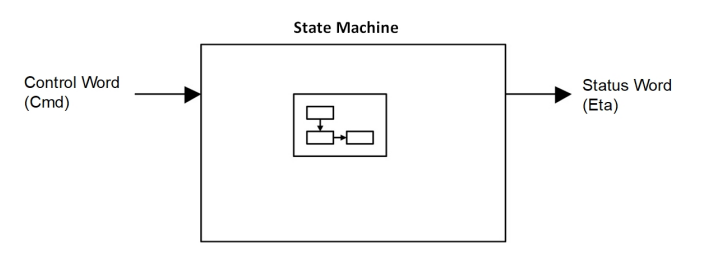

Simplified diagram for speed control in *Velocity* mode:

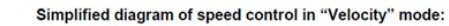

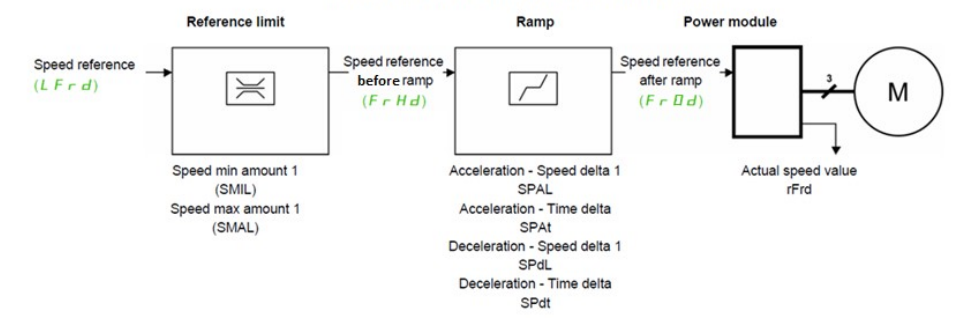

## **CIA402 Operating State Diagram**

After switching on and when an operating mode is started, the product goes through a number of operating states.

The state diagram (state machine) shows the relationships between the operating states and the state transitions. The operating states are internally monitored and influenced by monitoring functions.

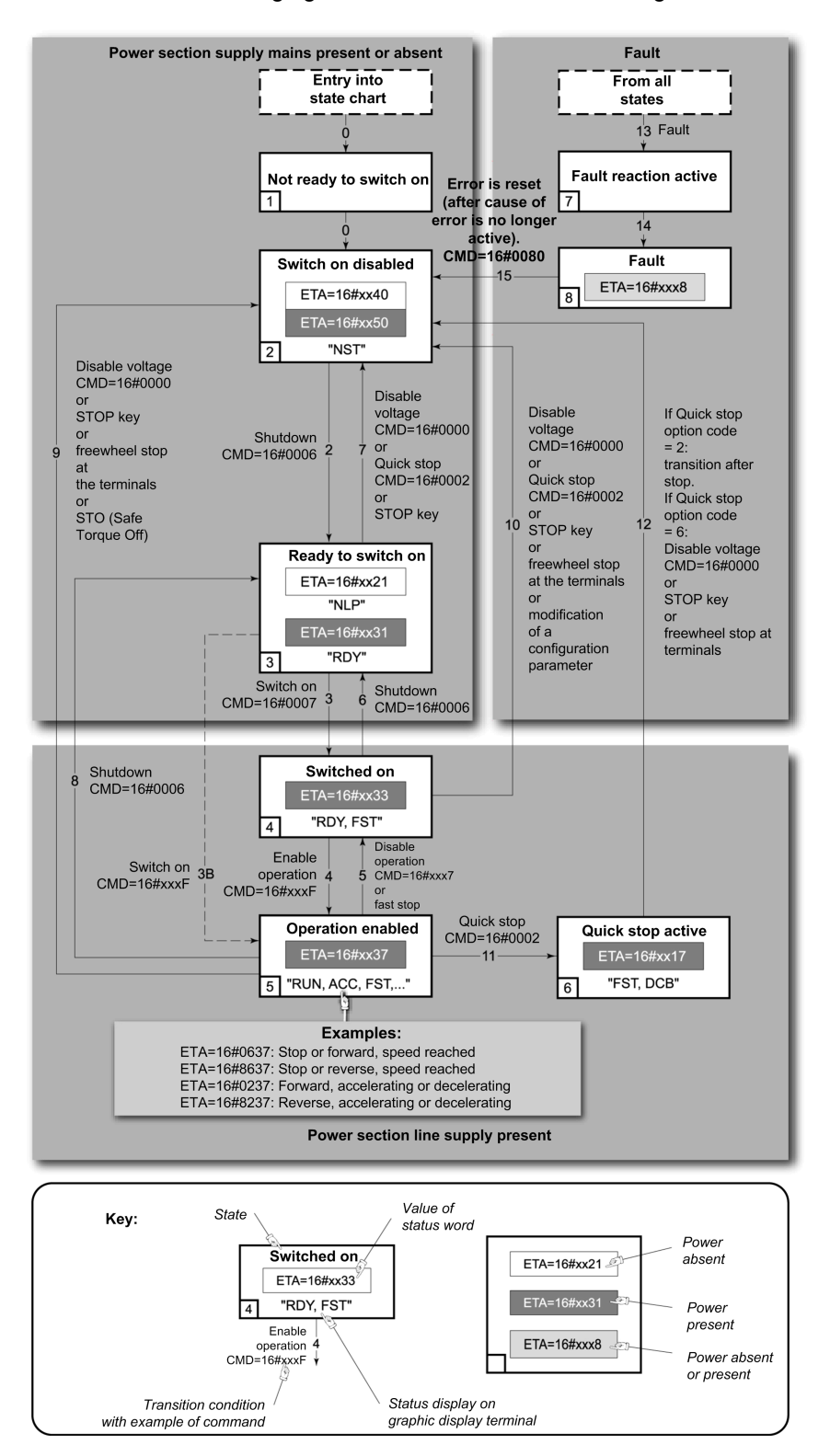

The following figure shows the CIA402 state diagram:

# **Description of Operating States**

Each state represents an internal reaction by the drive.

The operating state of the drive changes depending on whether the control word is sent to **[Cmd Register]** CMD or an event occurs (an error detection, for example).

The drive operating state can be identified by the value of the status word **[Status Register]** ETA.

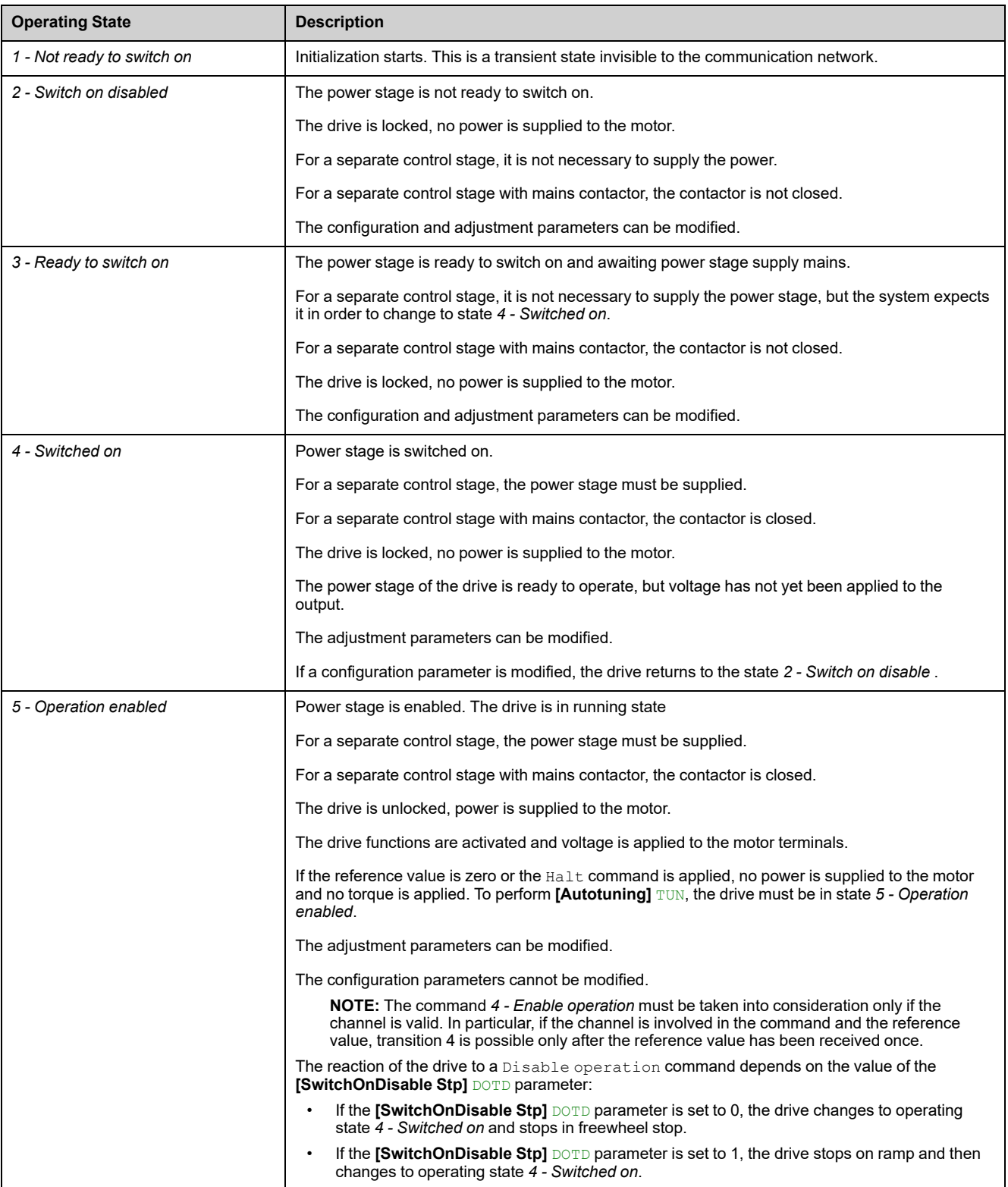

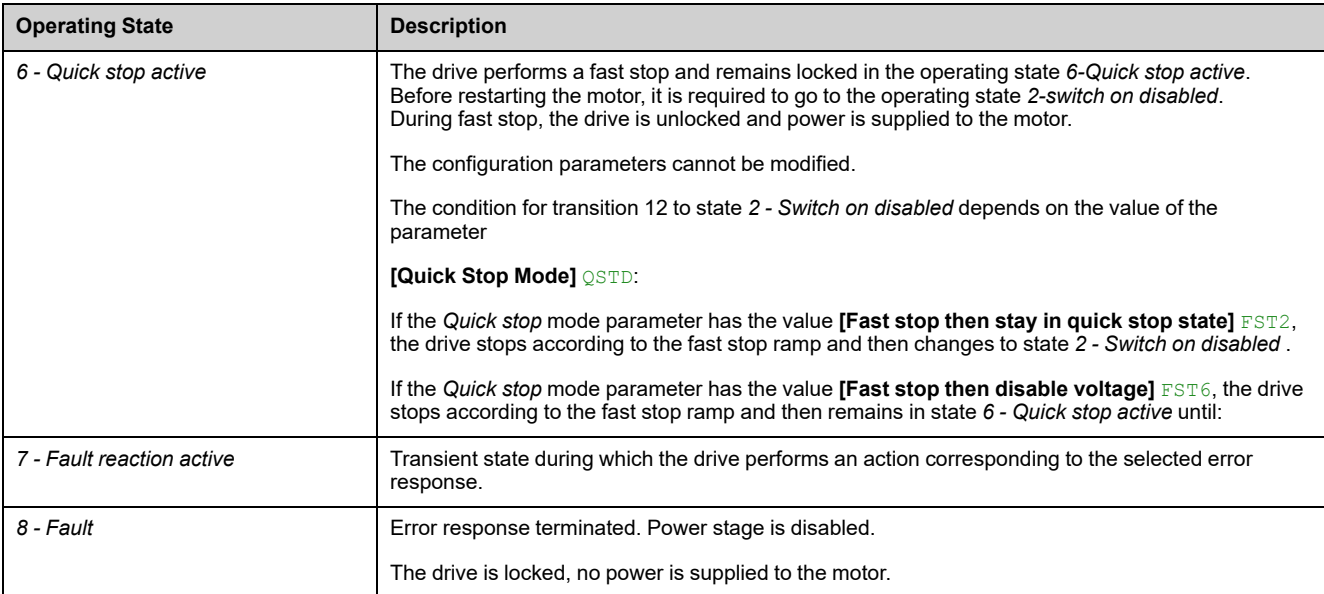

## **Device Status Summary**

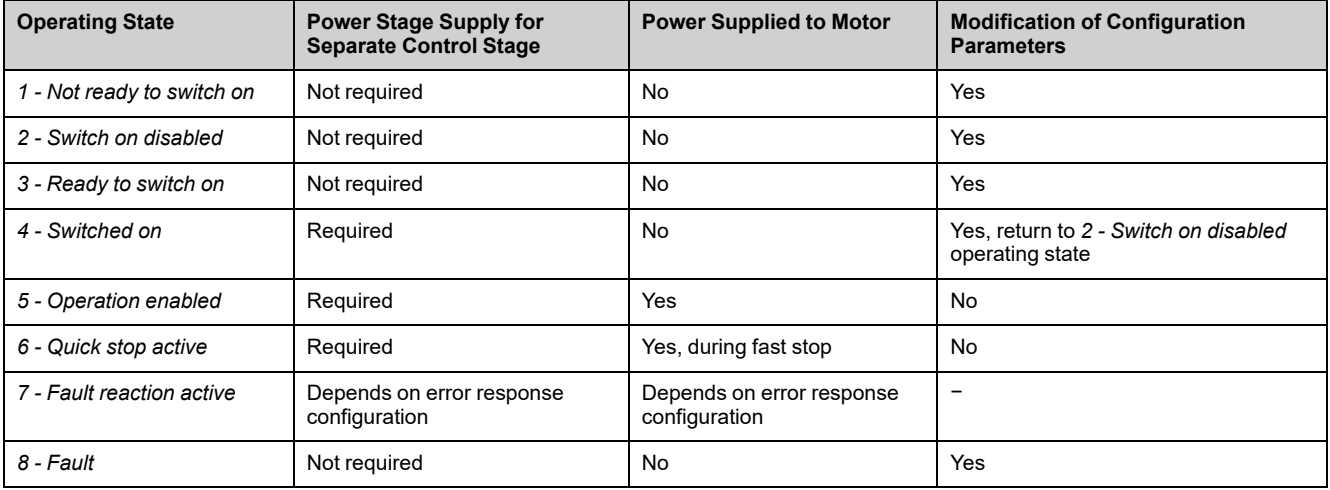

#### **NOTE:**

- Configuration parameters are described in communication parameter file as R/WS access type parameters. Other parameters can be accessed whatever the operating state.
- An adjustment parameter can be accessed in all operating state of the drive.

# **Cmd** Register  $\Gamma$  n d

## **Bit Mapping of the Control Word**

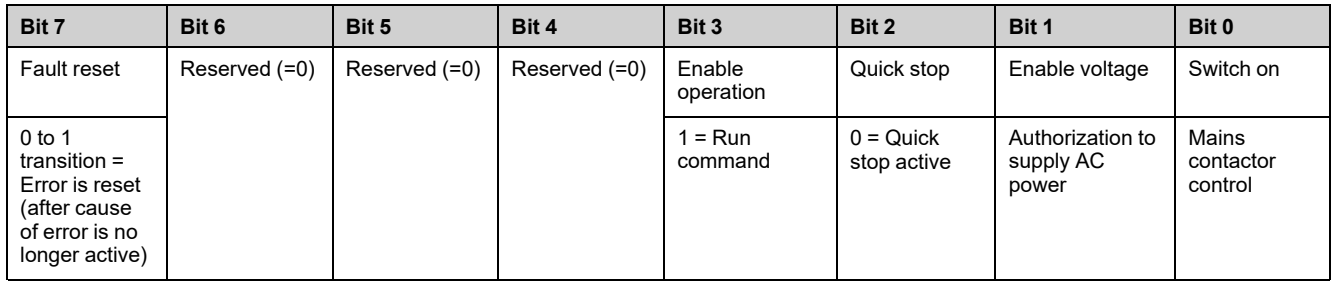

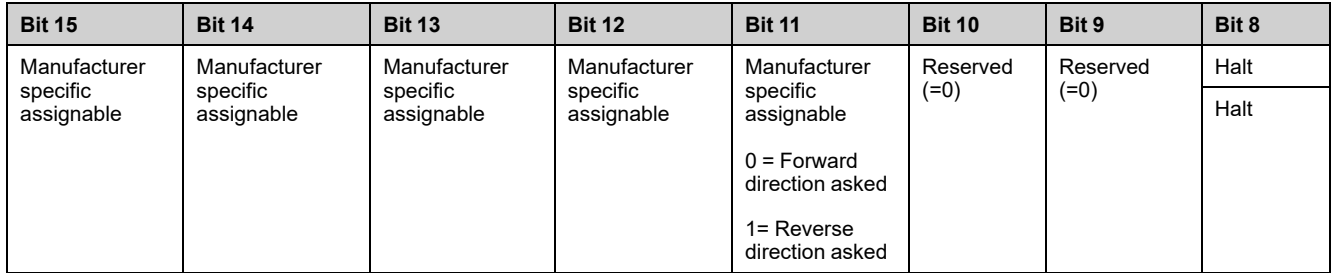

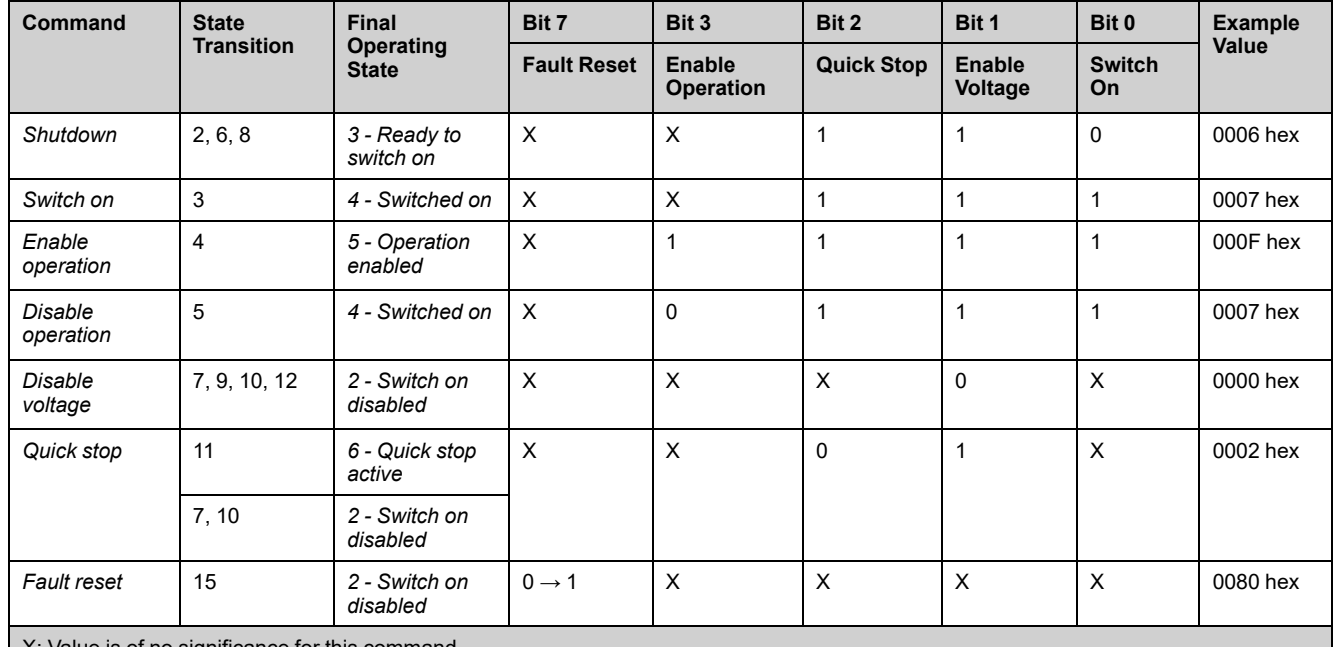

Value is of no significance for this command.

0→1: Command on rising edge.

# **Stop Commands**

## **Halt Command**

The Halt command enables movement to be interrupted without having to leave the *5 - Operation enabled* state. The stop is performed in accordance with the **[Type of stop]** STT parameter.

If the Halt command is active, no power is supplied to the motor and no torque is applied.

Regardless of the assignment of the **[Type of stop]** STT parameter **[Fast Stop Assign]** FST,**[On Ramp]** RMP, **[Freewheel Stop]** NST, or **[DC injection]** DCI, the drive remains in the *5 - Operation enabled* state.

## **Fast Stop Command**

A Fast Stop command at the terminals or using a bit of the control word assigned to Fast Stop causes a change to the operating state *4 - Switched on*

### **Freewheel Command**

A Freewheel Stop command using a digital input of the terminal or a bit of the control word assigned to Freewheel Stop causes a change to operating state *2 - Switch on disabled*.

## **Assigning Control Word Bits**

### **Function Codes**

In the CiA402 profile, fixed assignment of a function input is possible using the following codes:

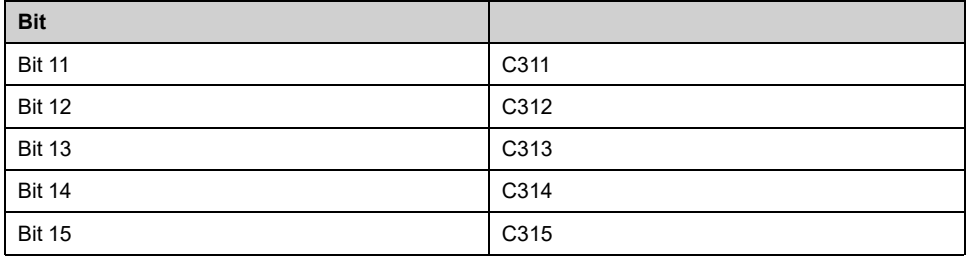

For example, to assign the DC injection braking to bit13 of fieldbus module, simply configure the **[DC injection]** DCI parameter with the **[C313]**  $C \cdot \overline{3} + I \cdot \overline{3}$  value.

Bit 11 is assigned by default to the operating direction command **[Reverse Assign]** RRS

# **[CIA402 State Reg]**  $E$   $E$   $H$

## **Bit Mapping of the Status Word**

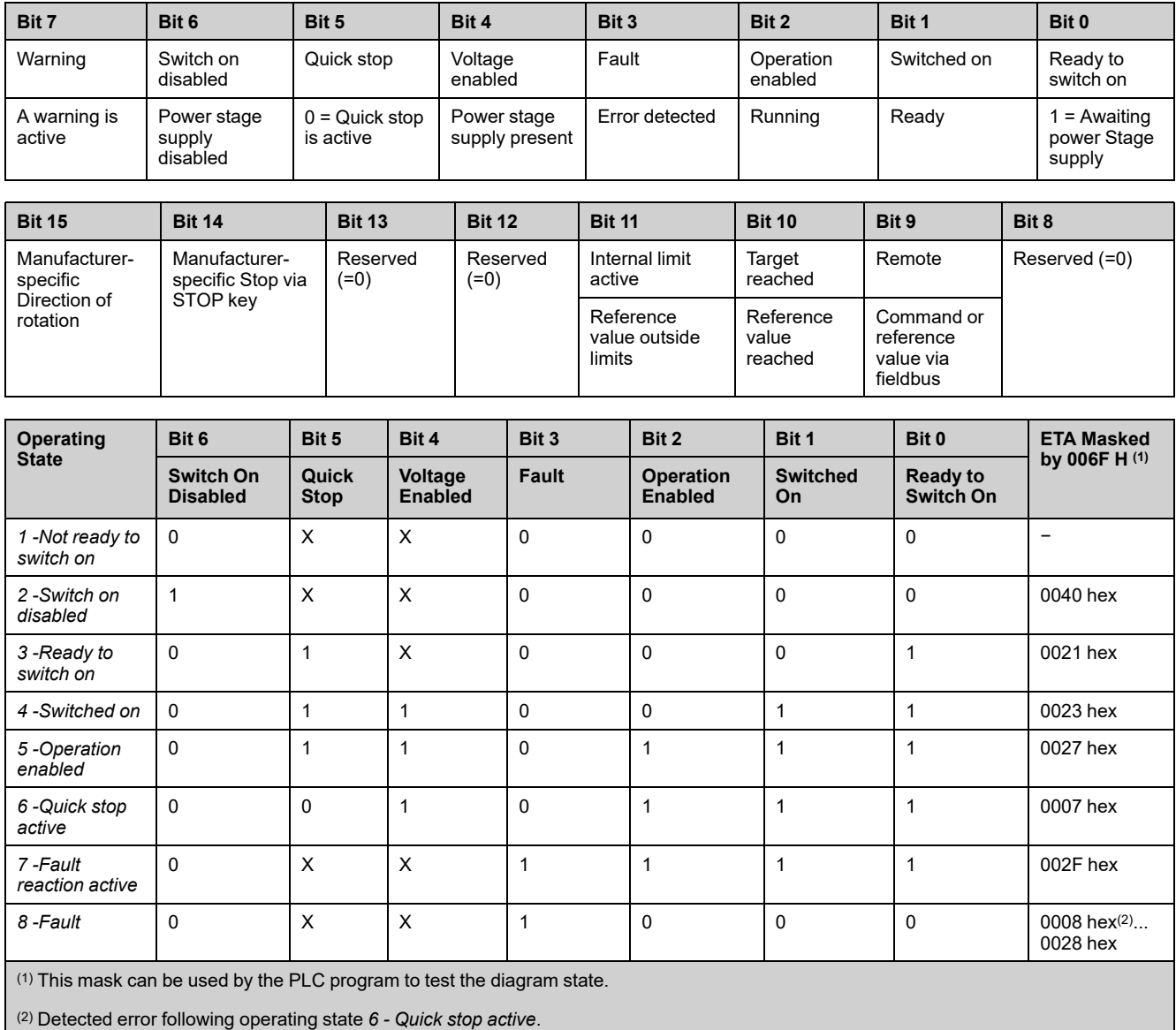

X: In this state, the value of the bit can be 0 or 1.

## **Starting Sequence**

## **Description**

The command sequence in the state diagram depends on how power is being supplied to the drive.

There are 3 possible scenarios:

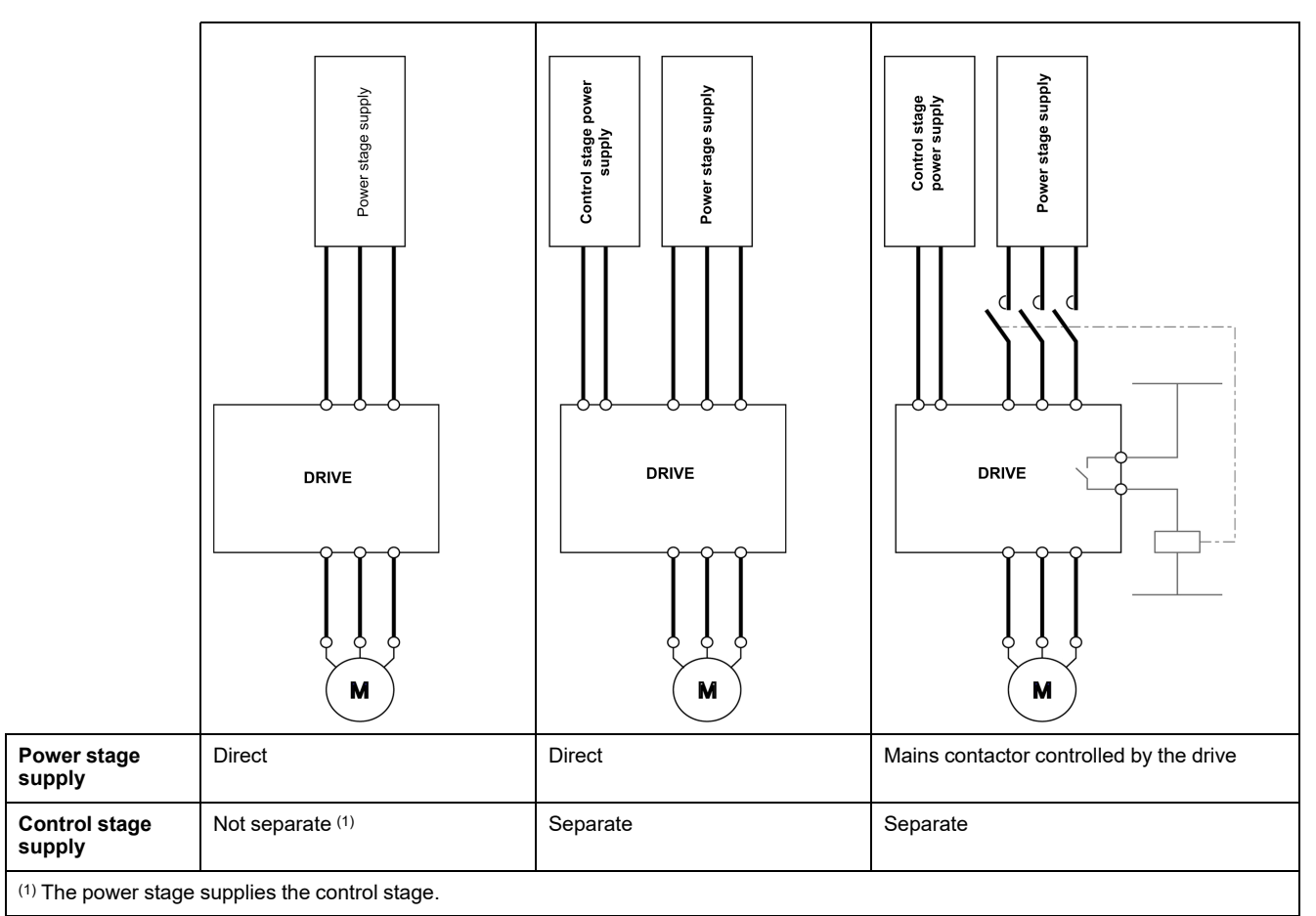

# **Starting Sequence for a Drive Powered by the Power Stage Supply**

## **Description**

Both the power and control stages are powered by the power stage supply.

If power is supplied to the control stage, it has to be supplied to the power stage as well.

The following sequence must be applied:

From all states

## **Step 1**

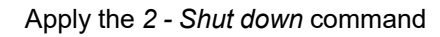

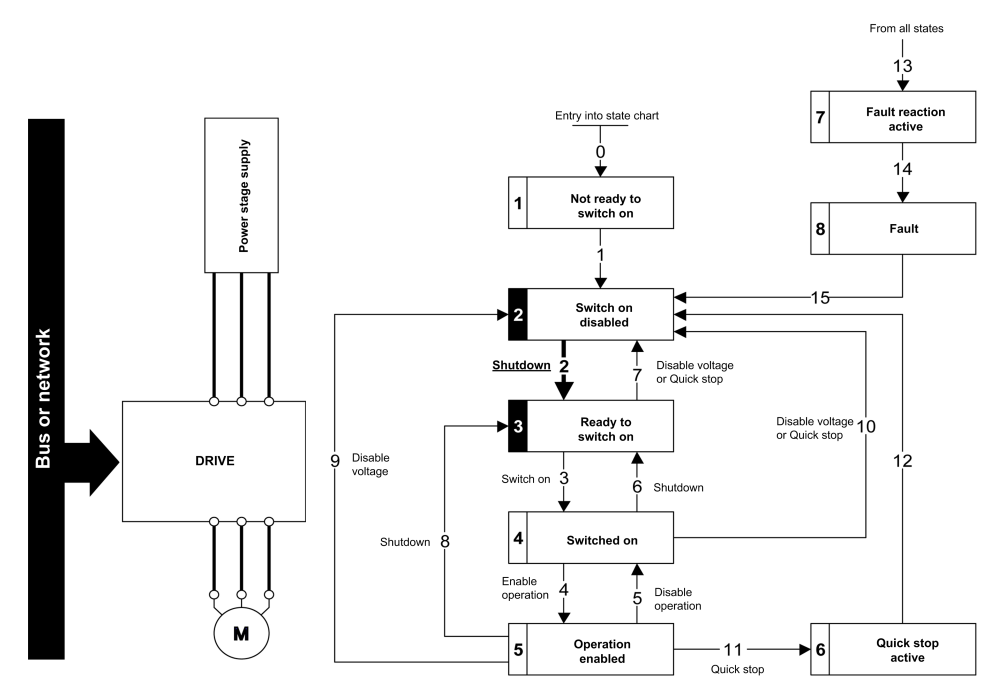

#### **Step 2**

- Check that the drive is in the operating state *3 - Ready to switch on*.
- Then apply the *4 - Enable operation* command.
- The motor can be controlled (send a reference value not equal to zero).

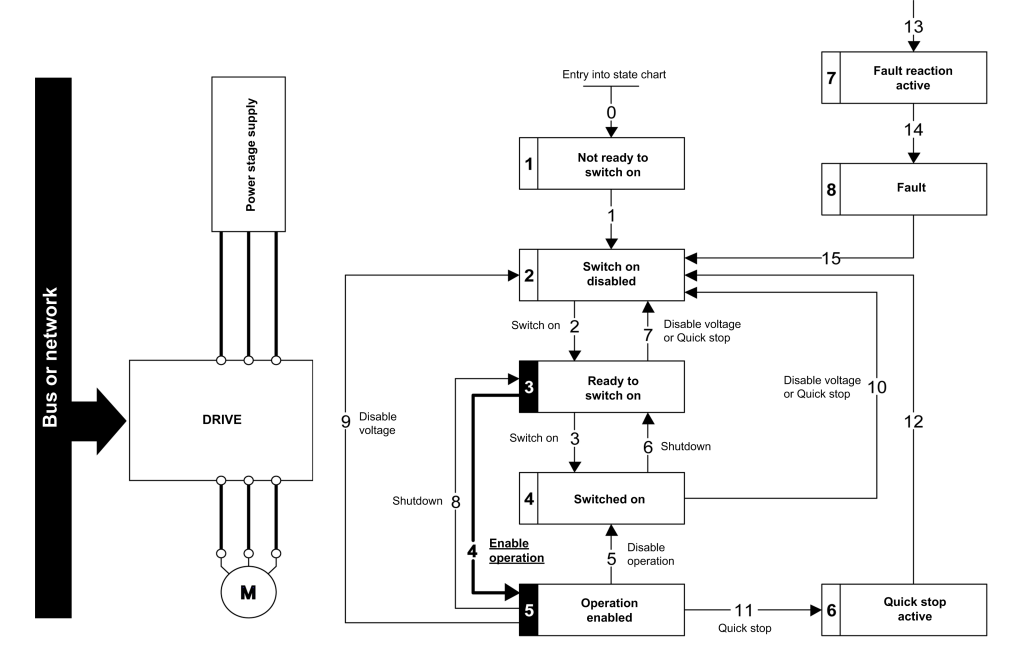

**NOTE:** It is possible, but not necessary to apply the *3 - Switch on* command followed by the *4 - Enable Operation* command to switch successively into the operating states *3 - Ready to Switch on*, *4 - Switched on* and then *5 - Operation Enabled*. The *4 - Enable operation* command is sufficient.

# **Starting Sequence for a Drive with Separate Control Stage**

## **Description**

Power is supplied separately to the power and control stages.

If power is supplied to the control stage, it does not have to be supplied to the power stage as well.

The following sequence must be applied:

### **Step 1**

- The power stage supply is not necessarily present.
- Apply the *2 - Shut down* command

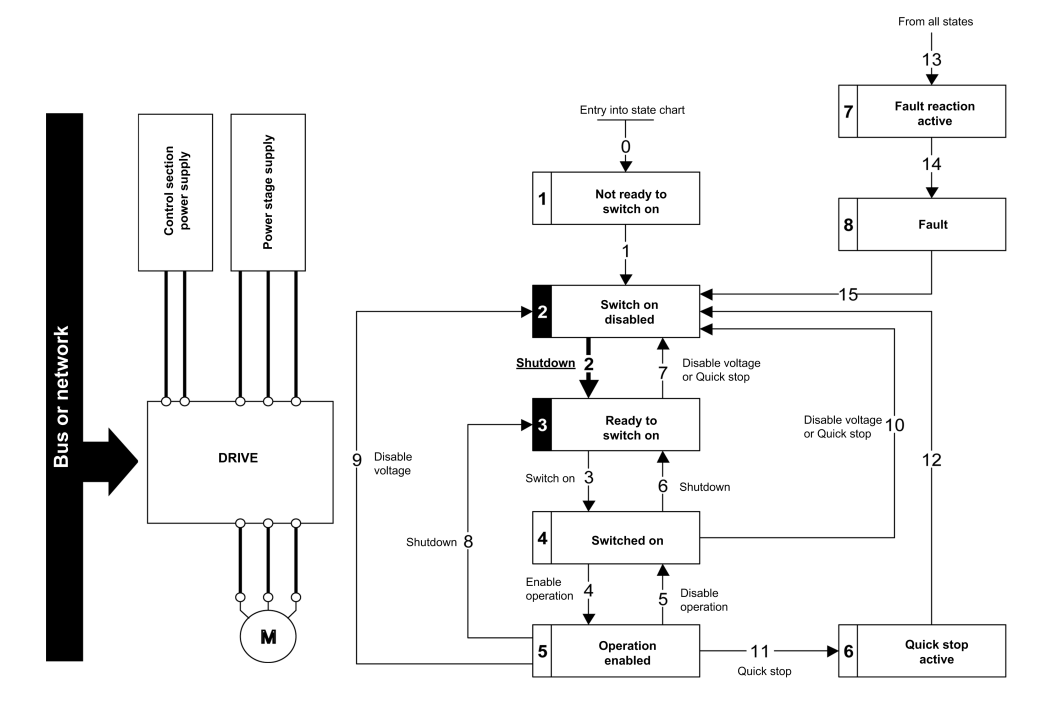

## **Step 2**

- Check that the drive is in the operating state *3 - Ready to switch on*.
- Check that the power stage supply is present (*Voltage enabled* of the status word).

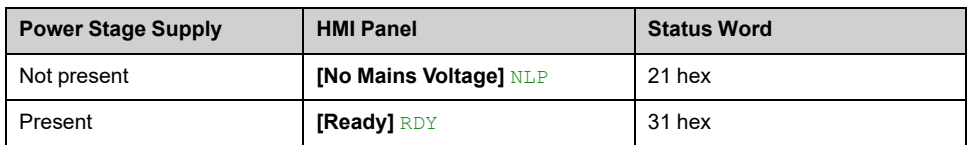

• Apply the *3 - Switch on* command

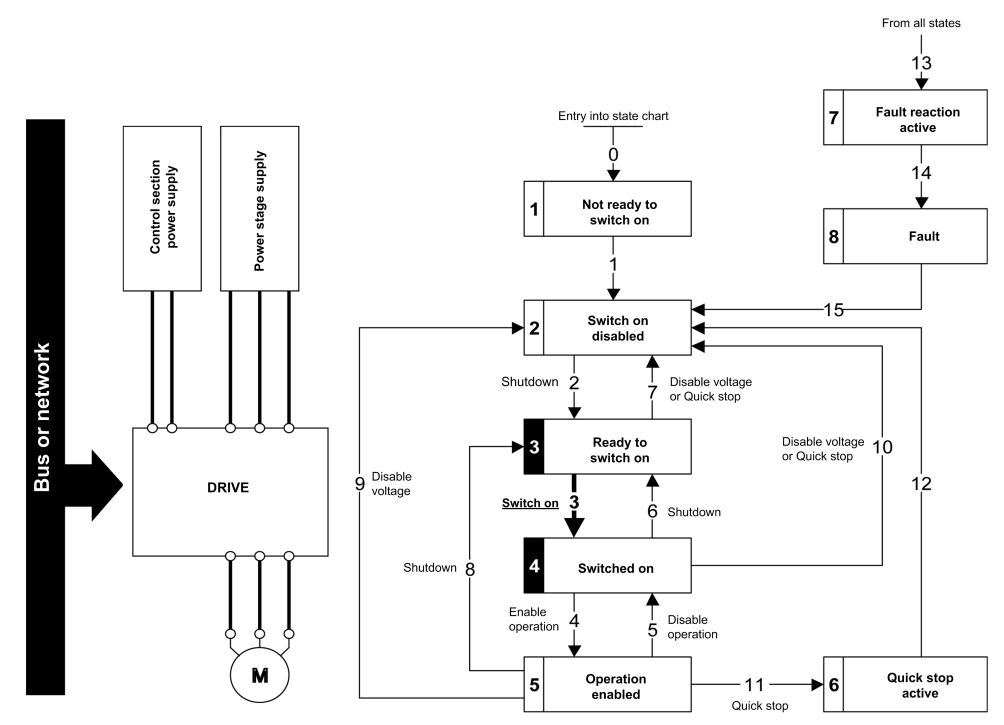

### **Step 3**

- Check that the drive is in the operating state *4 - Switched on*.
- Then apply the *4 - Enable operation* command.
- The motor can be controlled (send a reference value not equal to zero).
- If the power stage supply is still not present in the operating state *4 - Switched on* after a time delay **[Mains V. time out]** LCT, the drive triggers an error **[Input Contactor]** LCF.

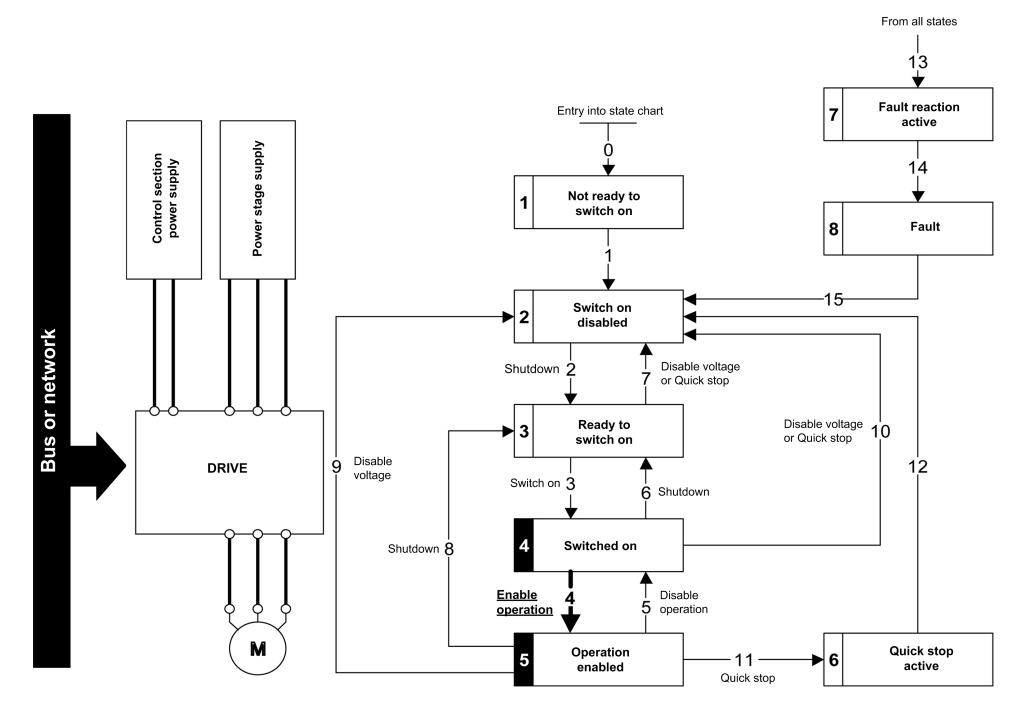

# **Starting Sequence for a Drive with Mains Contactor Control**

## **Description**

Power is supplied separately to the power and control stages.

If power is supplied to the control stage, it does not have to be supplied to the power stage as well. The drive controls the mains contactor.

The following sequence must be applied:

### **Step 1**

- The power stage supply is not present as the mains contactor is not being controlled.
- Apply the *2 - Shutdown* command.

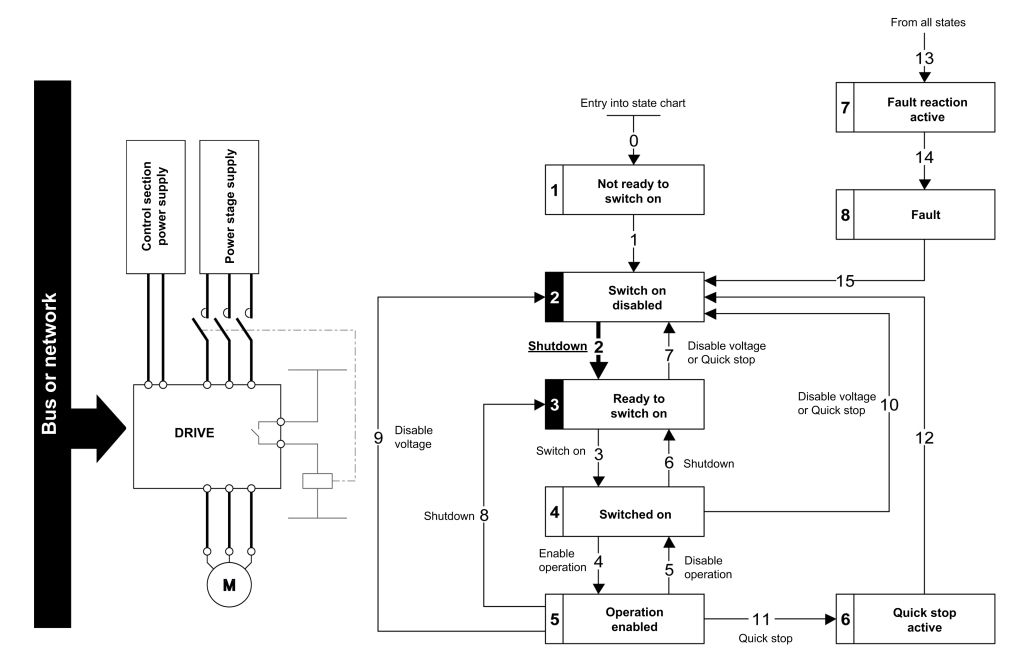

#### **Step 2**

- Check that the drive is in the operating state *3 - Ready to switch on*.
- Apply the *3 - Switch on* command, which closes the mains contactor and switch on the power stage supply.

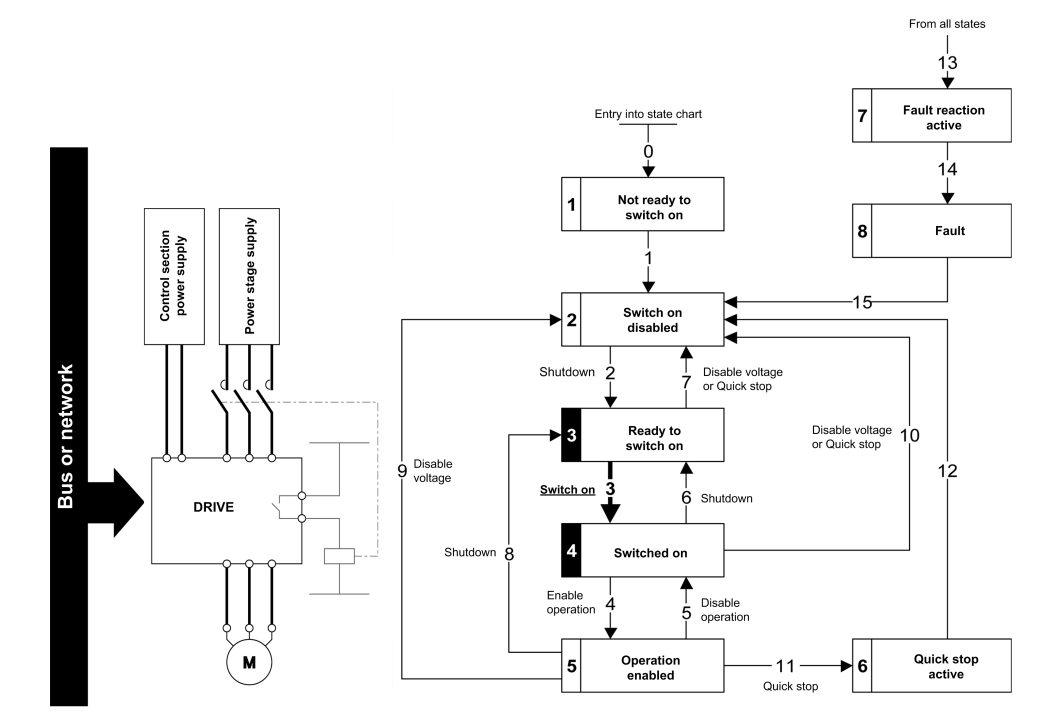

# **Description Telegram 100, 101, 102, 106, 107**

### **Overview**

The telegrams 100,101, 102, 106, 107 are compliant with the native mode (CIA402 native drive profile).

The following diagram shows the native modes for telegram 100:

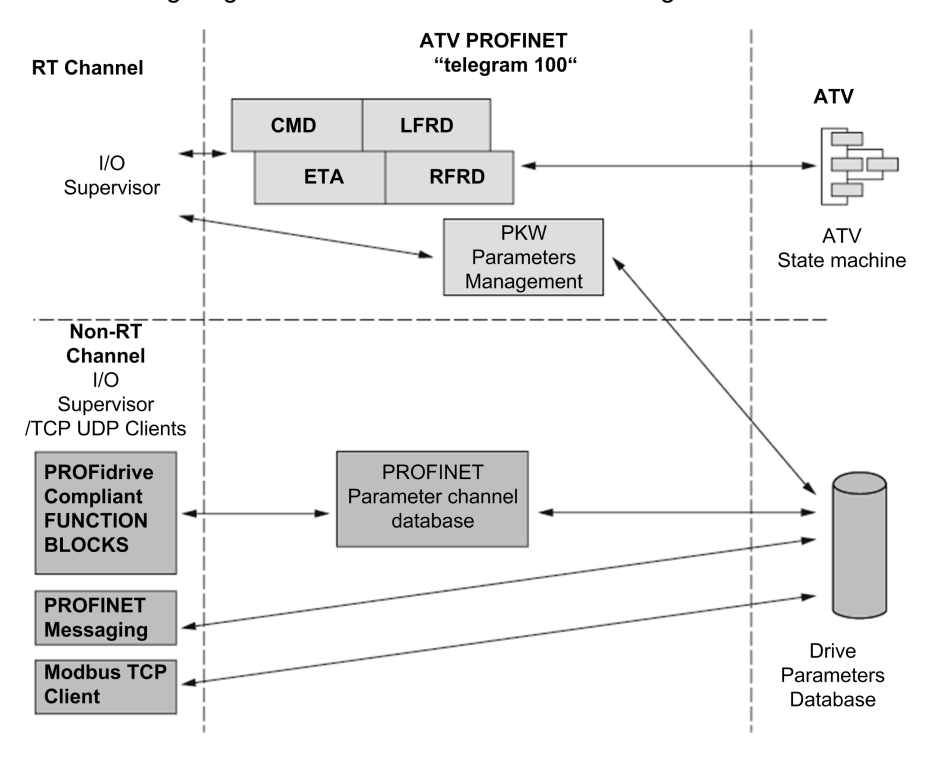

The PKW area of telegram 100, which is used for a simple parameter management, is compliant with the PKW mechanism used with the module.

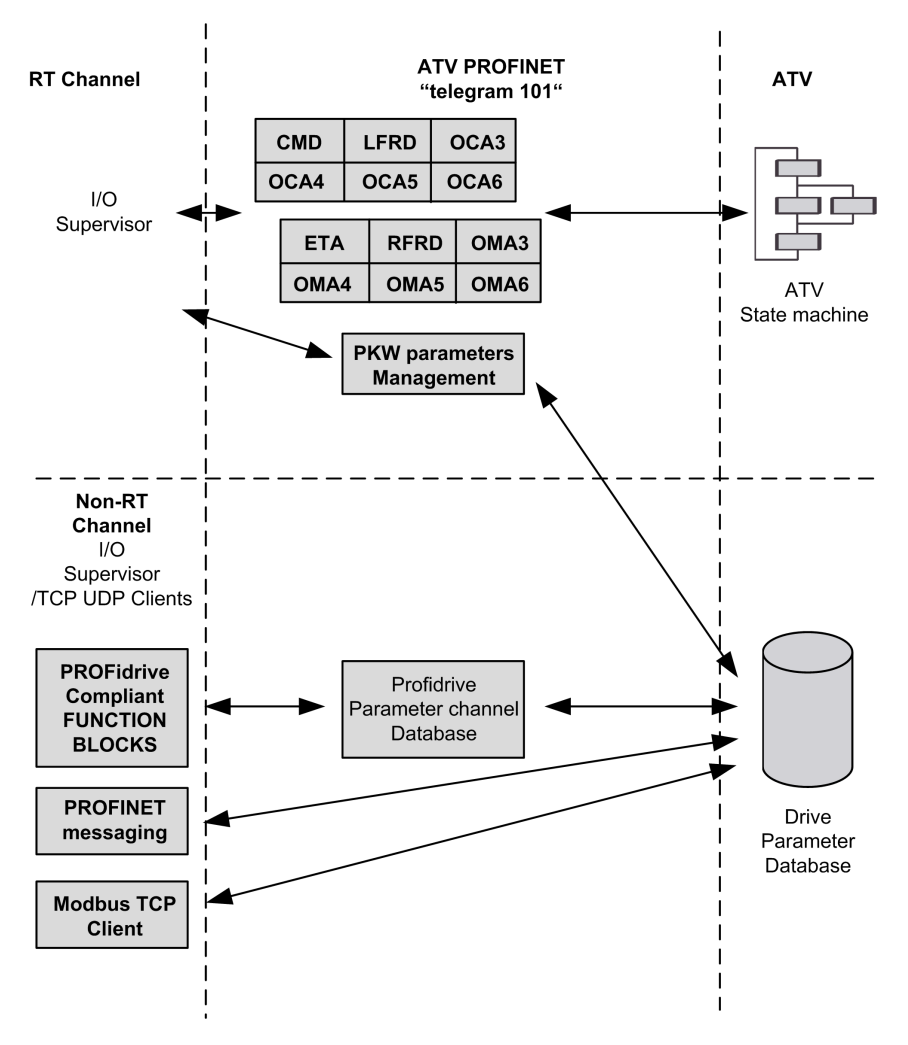

The following diagram shows the native modes for telegram 101, 106, 107:

The following diagram shows the native modes for telegram 102:

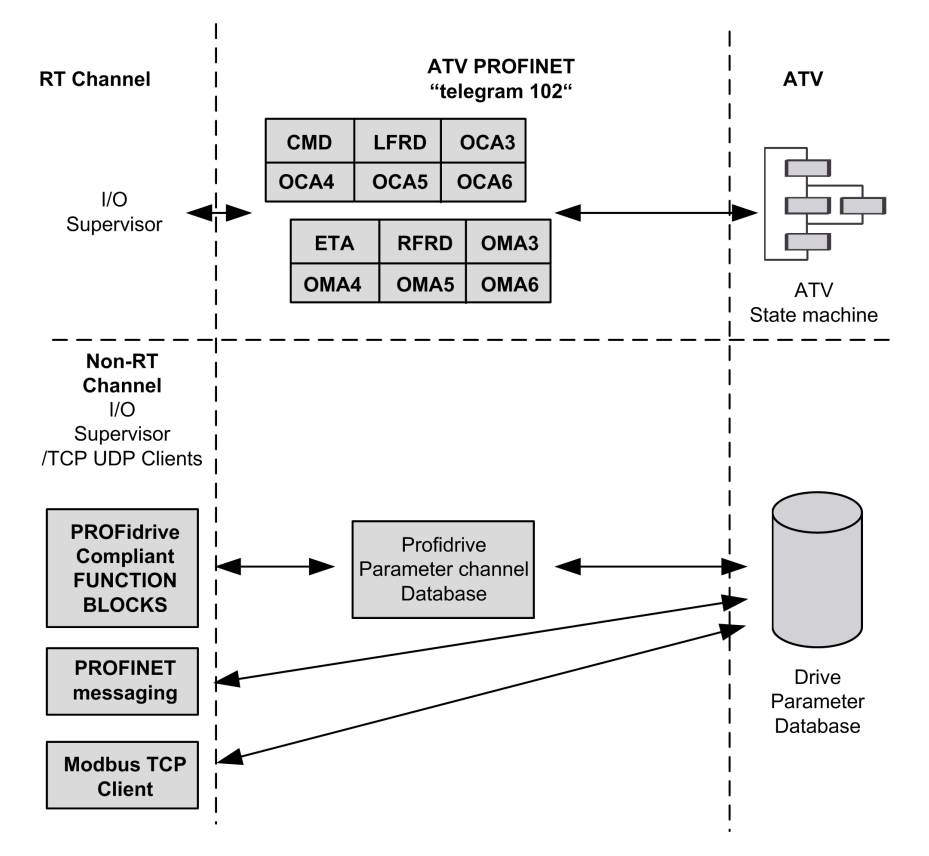

## **Periodic Exchanges**

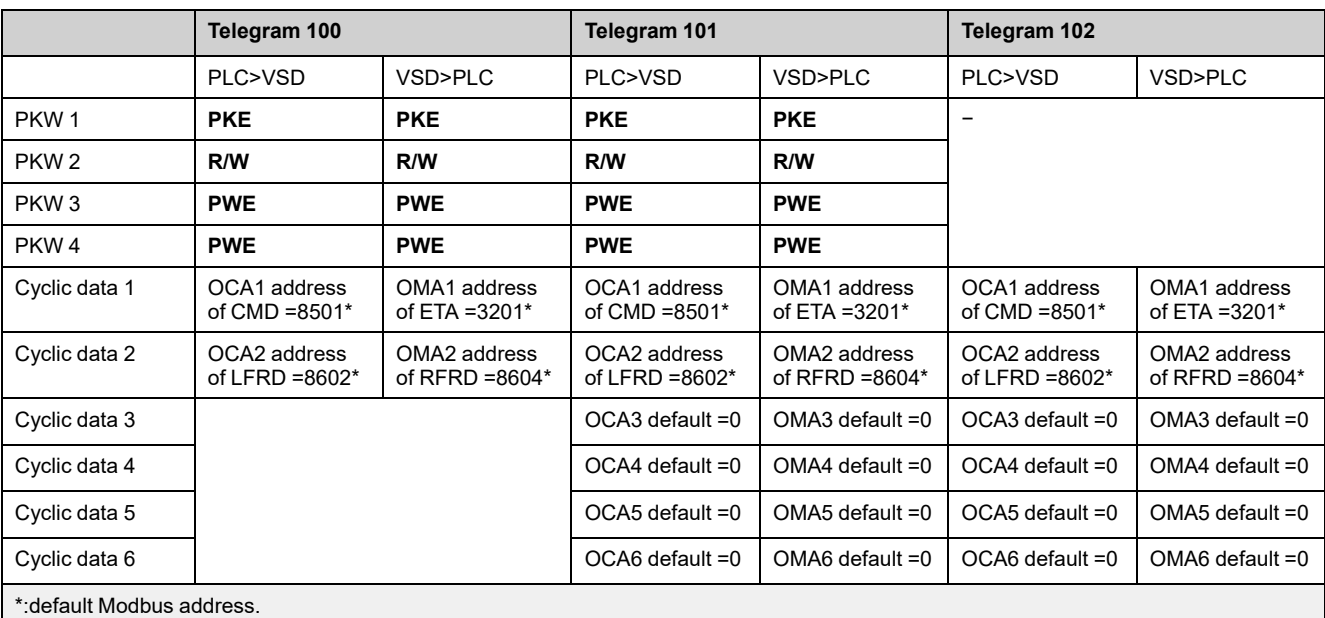

The following table provides the details of telegram 100, 101, and 102

The following table provides the details of telegram 106 and 107

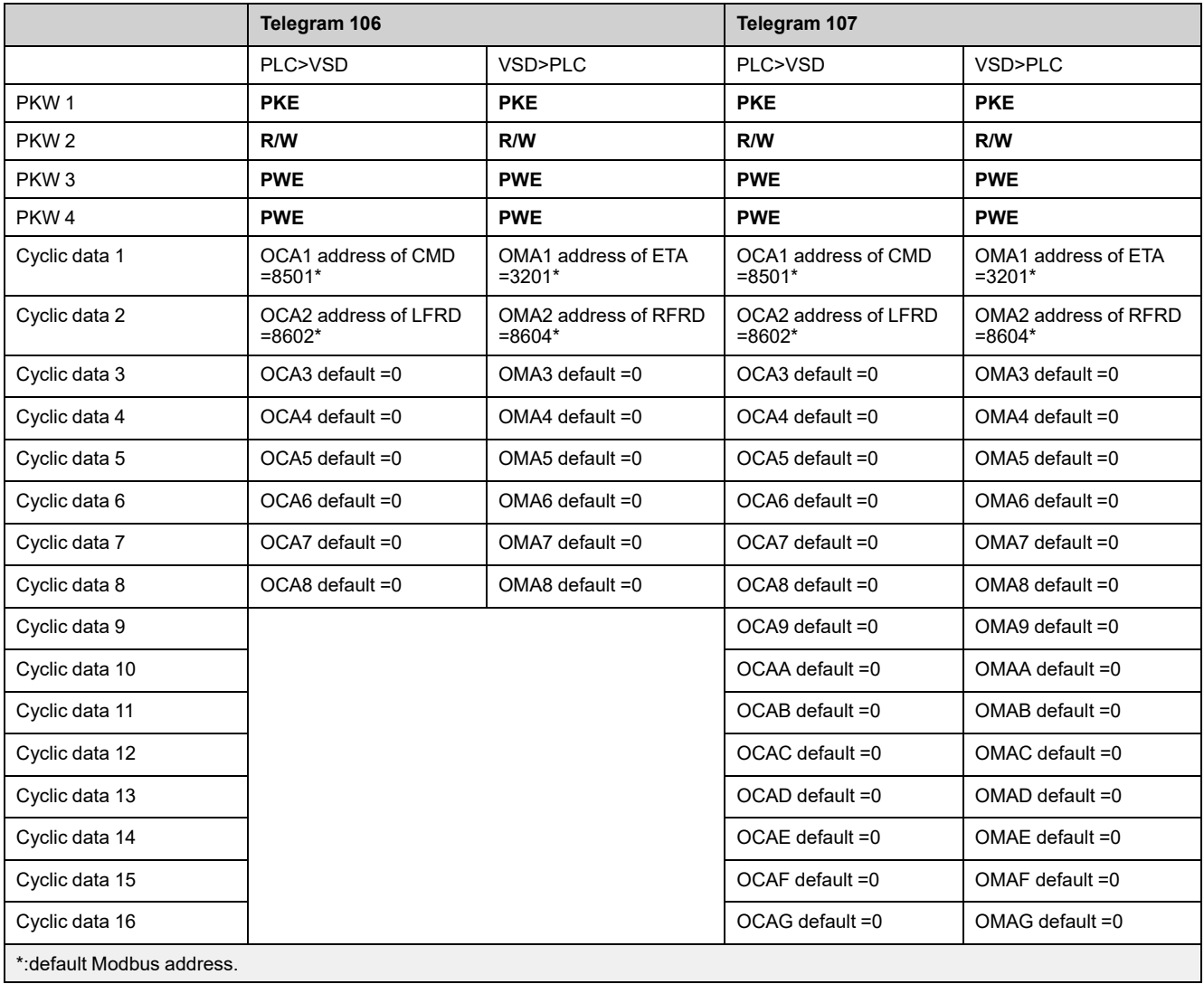

The configuration of the cyclic data is made with the PROFINET IO controller configuration tool. The Modbus address of the parameter linked to each cyclic data must be defined as in the following example with the HW configuration software:

Input cyclic data 1/2 and output cyclic data 1/2 are already preconfigured to **[Cmd Register]** CMD (8501) and **[Speed Setpoint]** LFRD (8602); **[Status Register]** ETA (3201) and **[Output Velocity]** RFRD (8604).

If a null address Modbus is entered, no link between the related cyclic data and the drive is established. In any case, the 6 cyclic data are not disabled and the 6 cyclic data takes place in the I/O memory image of the controller.

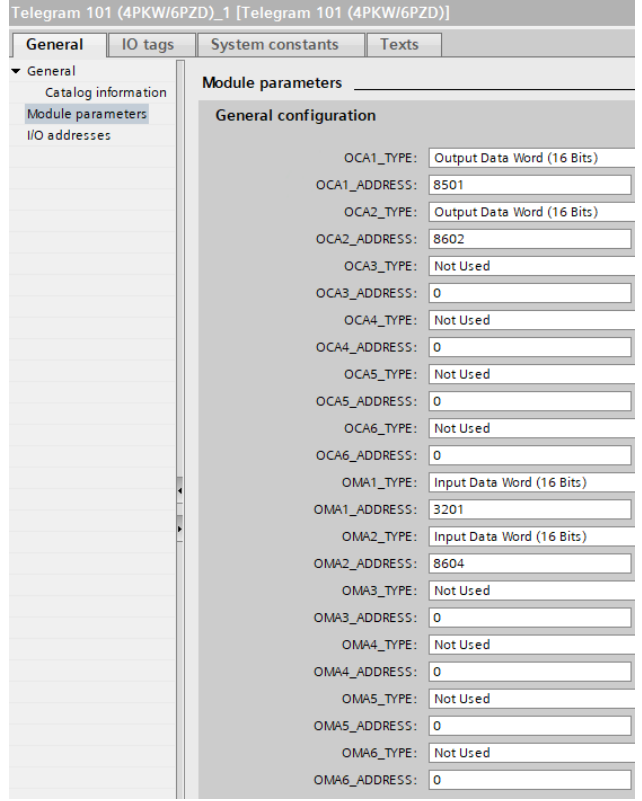

## **Configuring the drive with TIA Portal**

### **GSDML Installation**

First download, and install the GSDML file of the drive in the hardware configuration tool of the TIA Portal software.

**NOTE:** SIMATIC STEP7® is supported by TIA Portal.

You can find the GSDML file and its associated picture on www.se.com.

From the menu > **Options** > **Install GSD File...**

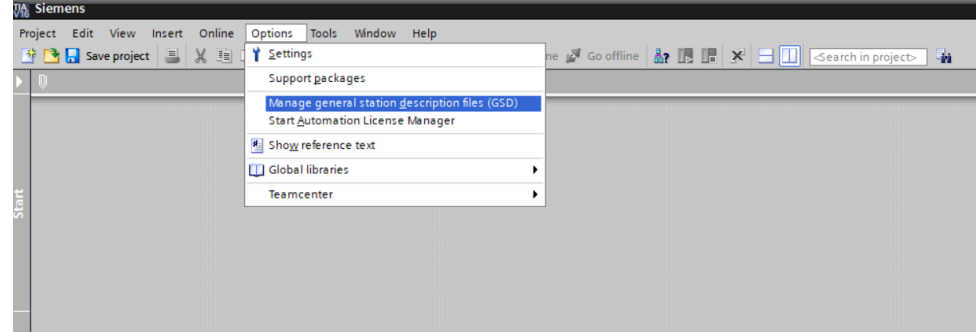

# **Configuration of a drive with the Telegram 100**

#### **Description**

With this telegram, the drive is controlled with two process data.

Configure the PLC and its PROFINET network. Then select and place the drive from the library to the bus:

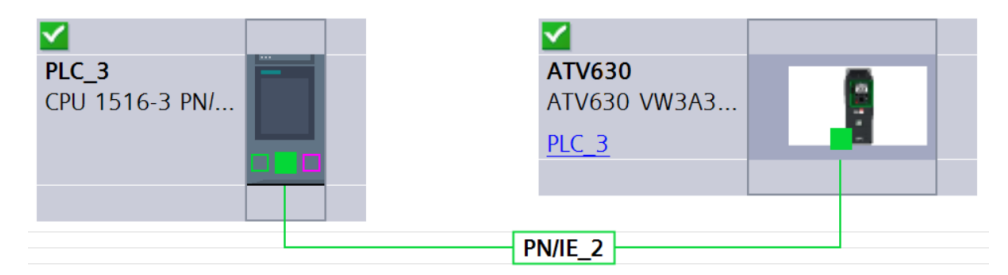

Define the addresses of the cyclic data (PZD) and PKW data in the PLC periphery:

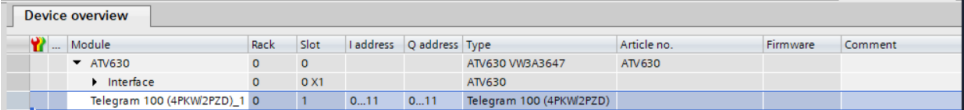

By default, the process data are linked to **[Cmd Register]** CMD, **[Speed Setpoint]** LFRD, **[Status Register]** ETA and **[Output Velocity]** RFRD (native CiA 402 profile of the drive).

Check that the exchanges are working properly with the **Watch and force tables**:

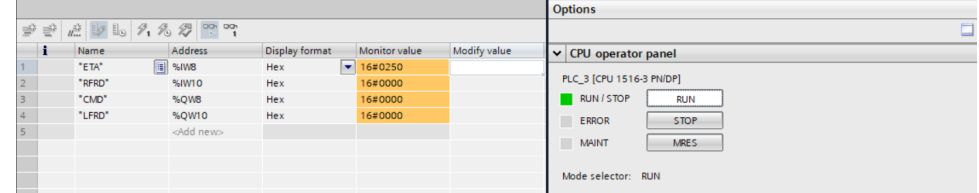

# **Configuring a drive with the Telegram 101, 102, 106, or 107**

#### **Configuring the drive Communication Scanner**

The configuration of the fieldbus module is defined by the controller, by default the 2 first read and write are linked to the default parameters: **[Cmd Register]** CMD, **[Speed Setpoint]** LFRD, **[Status Register]** ETA and **[Output Velocity]** RFRD. The 4 next read or write parameters are not configured.

To add new parameters or modify the default configuration of the communication scanner, open the properties dialog box of the device and configure the OCA/ OMA values in the parameter assignment tab.

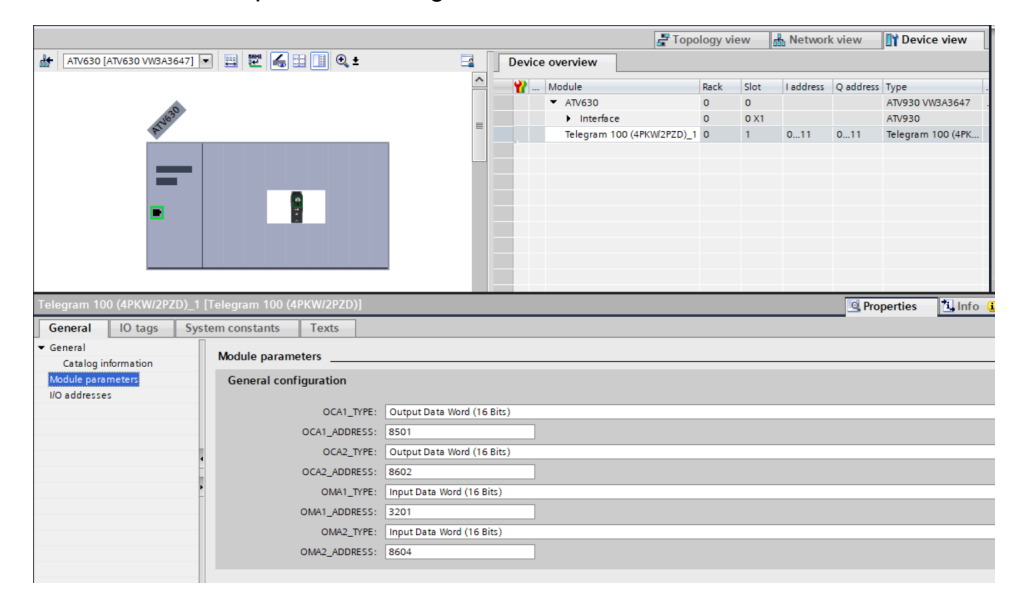

New parameters are added or modified by entering the drive Modbus address.

For example:  $\sigma \Pi H \exists$  is configured to read the value of **[Acceleration]** ACC, which Modbus address is 9001.

## **Parameters Management with the Telegram 100, 101, 102, 106, 107**

### **Description**

In native modes several accesses to the drive parameters are possible:

- The standard acyclic requests from drive profile, for more information see Drive [Parameters](#page-24-0) Channel, page 25.
- PKW mechanisms for 16-bit data and 32-bit data.

#### **Parameter Management Through the PKW Area**

With telegram 100, 101, 106, 107 you can read or write any drive parameter by using this PKW area. (This addressing format is identical to the PKW mechanism).

**NOTE:** The management of the parameters using PKW area is a mechanism implemented by Schneider Electric

**NOTE:** Drive parameters can be accessed through acyclic requests as defined in the drive profile standard.

The PKW area is made of four input words and four output words.

The table lists the controller-to-drive parameters in the input PKW area:

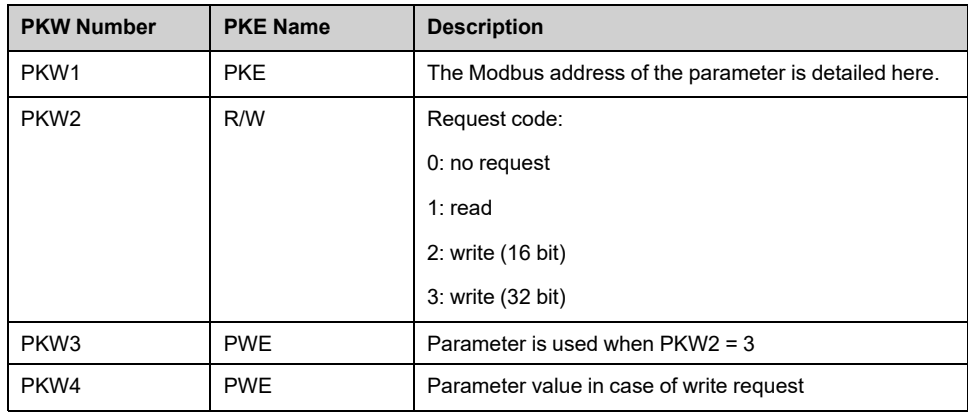

The table lists the drive-to-controller parameters in the output PKW area:

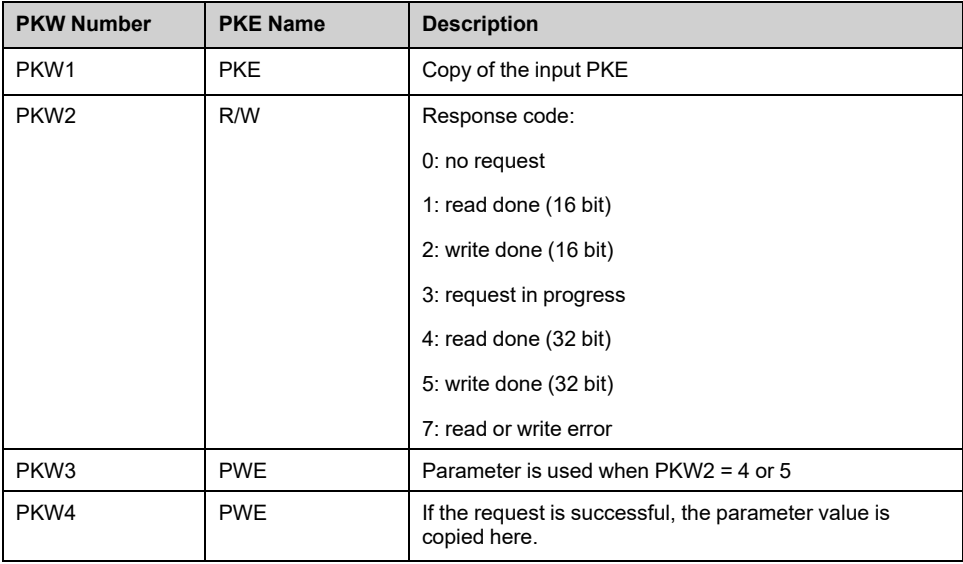

# <span id="page-69-0"></span>**Operations**

# **Operating States**

# **Configuring Communication Error Response**

# **WARNING**

#### **LOSS OF CONTROL**

Perform a comprehensive commissioning test to verify that communication monitoring properly detects communication interruptions

**Failure to follow these instructions can result in death, serious injury, or equipment damage.**

# **Description**

The response of the drive in the event of an Profinet communication interruption can be configured. Configuration can be performed using the display terminal from:

**[Complete settings]** CST-  $\rightarrow$  [Error/Warning handling] CSWM-**[Communication Module]** COMO- **[Fieldbus Interrupt Resp]** CLL.

The values of the **[Fieldbus Interrupt Resp]** CLL parameter, which triggers a transition to the operating state fault are:

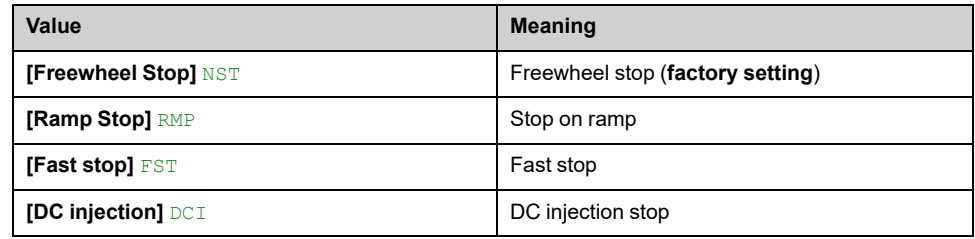

The values of the **[Fieldbus Interrupt Resp]** CLL parameter, which does not trigger a transition to the operating state fault are:

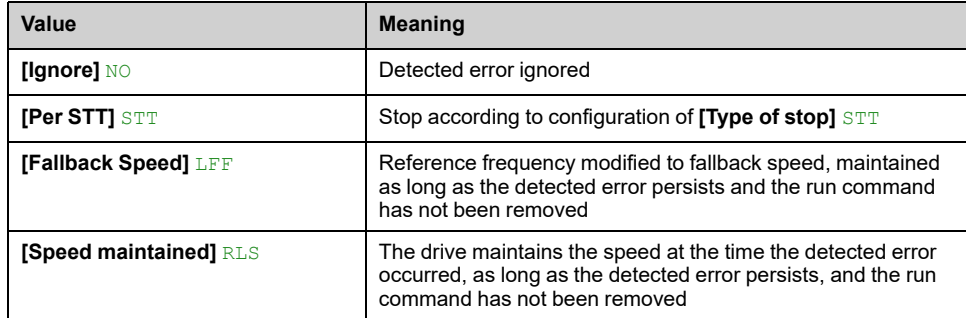

The fallback speed can be configured in:

**[Complete settings]** CST-  $\rightarrow$  [Error/Warning handling] CSWM-**[FallbackSpeed]** LFF parameter.

# **WARNING**

#### **LOSS OF CONTROL**

If this parameter is set to **[Ignore]**, fieldbus module communication monitoring is disabled.

- Only use this setting after a thorough risk assessment in compliance with all regulations and standards that apply to the device and to the application.
- Only use this setting for tests during commissioning.
- Verify that communication monitoring has been re-enabled before completing the commissioning procedure and performing the final commissioning test.

**Failure to follow these instructions can result in death, serious injury, or equipment damage.**

# **Operating Modes**

# **Configuring the Control Channel**

## **Overview**

This chapter explains how to configure the drive for operation from the communication network through three following examples.

- I/O mode a simple command word (based on forward, reverse, and reset binary commands).
- Combined mode (with native profile CiA 402) Both reference value and command word come from the communication network.
- Separate (with native profile CiA 402) reference value and command word come from separate sources: for example, the command word (in CiA 402) comes from the communication network and the reference value from the HMI.

# **Configuration of the Drive for Operation in I/O Profile**

# **Description**

For the I/O profile, here is a simple example, which can be extended with additional features. The command word is made of run forward (bit 0 of CMd), run reverse (bit 1 of CMd), and the function fault reset (bit 7 of CMd).

The reference frequency is given by Graphic Display Terminal.

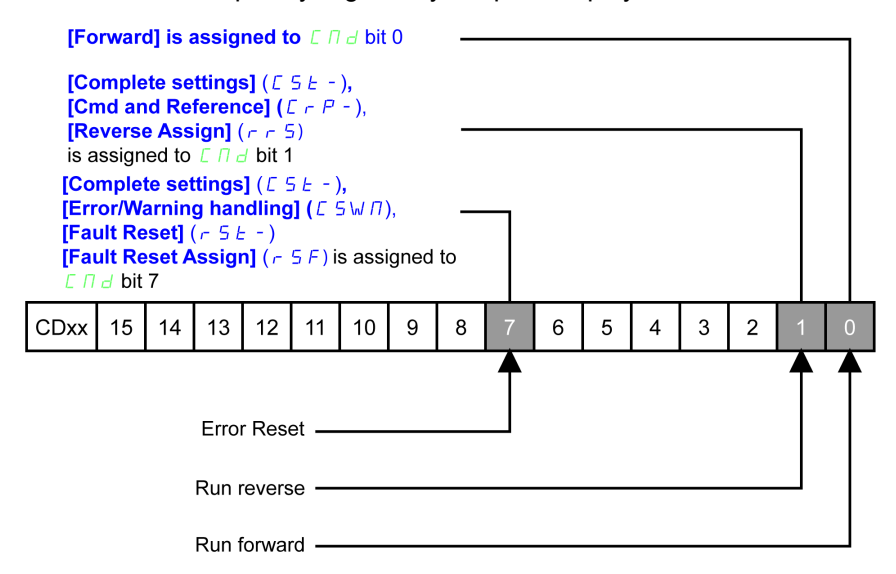

The settings are the following:

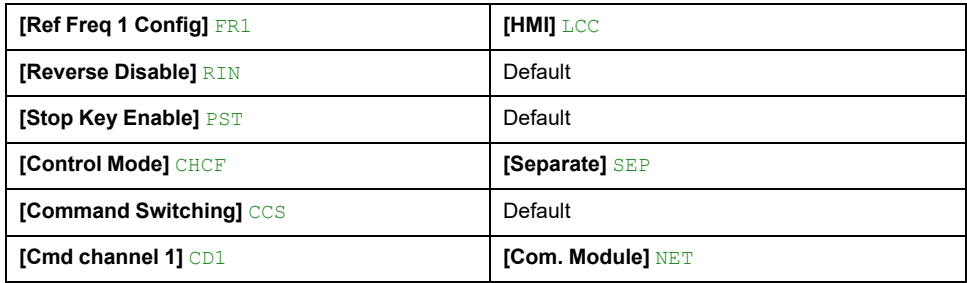

The bits of the command word can now be configured.

In **[Command and Reference]** CRP-, configure:

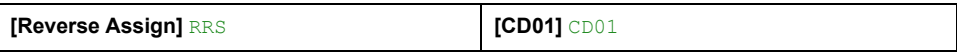

In **[Error/Warning handling]** CSWM- **[Fault reset]** RST-, configure:

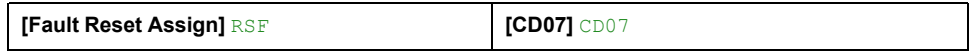
## **Configuration of the Drive for Operation with CiA 402 Profile in Combined Mode**

## **Description**

This section describes how to configure the settings of the drive if it is controlled in CiA 402 mode. The example focuses on the not separate mode. Additional modes are detailed in the drive programming manual.

In the **[Complete settings]** CST- menu **••** [Command and Reference] CRPsubmenu :

- Check if **[Ref Freq 1 Config]** FR1 is set on according to the communication source (PROFINET: **[Com. Module]** NET).
- **[Freq Switch Assign]** RFC is set to default value (**[Ref Freq 1 Config]** FR1).
- **[Control Mode]** CHCF: defines if the drive operates in combined mode (reference and command from the same channel).

For the current example, **[Control Mode]** CHCF is adjusted to **[Not separ.]** SIM as reference and control are originated from the communication network.

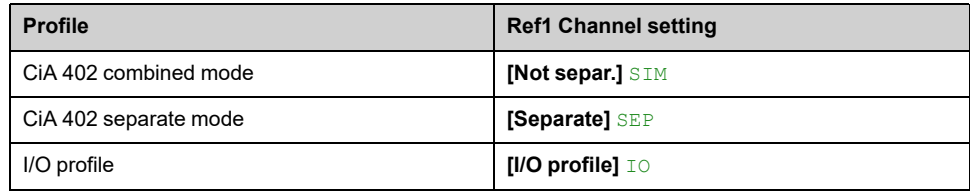

## **Configuration of the Drive for Operation with CiA 402 Profile in Separate Mode**

## **Description**

Alternate combinations are possible, see the drive programming manual for the list of possible settings.

For example:

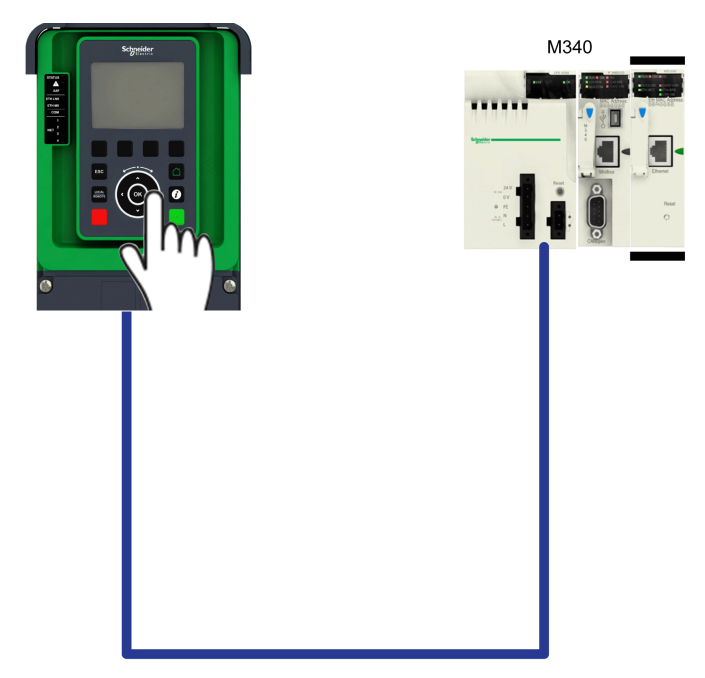

The drive is controlled from the communication but the frequence reference value is adjusted on the display terminal. The control word comes from the controller and is written according to CiA 402 profile.

The settings are as shown in the table:

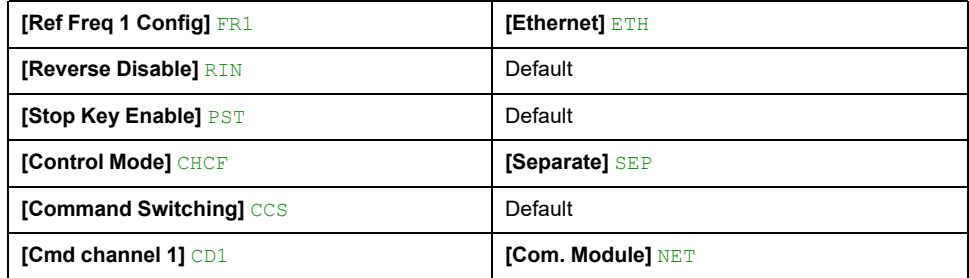

# <span id="page-74-0"></span>**Diagnostics and Troubleshooting**

# **Fieldbus Status LEDs**

## **LED Indicators**

The following figure describes the LEDs status module:

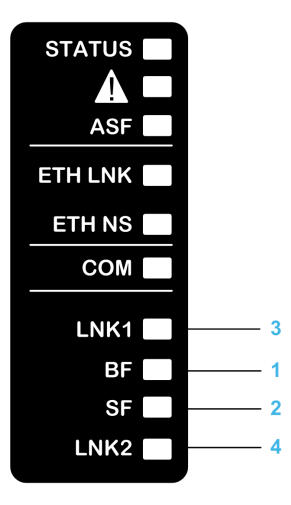

# **LED Description**

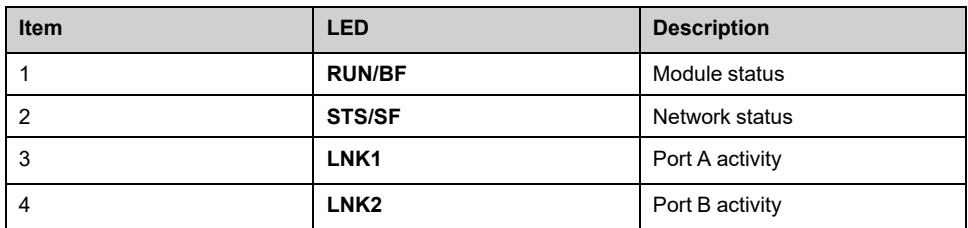

## **LNK1 and LNK2**

These LEDs indicate the status of the Ethernet adapter ports:

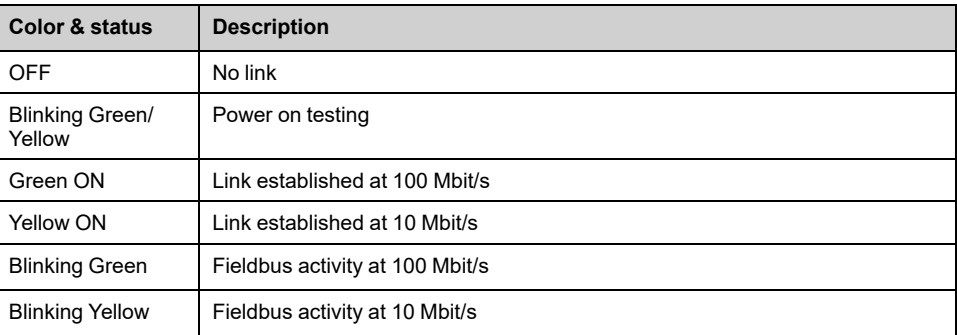

## **Module Status**

This LED indicates the module status:

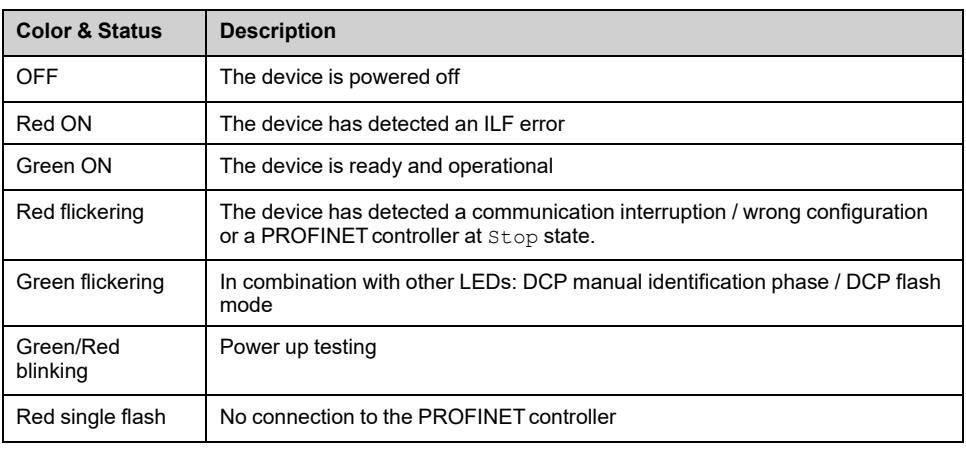

## **Network Error Status**

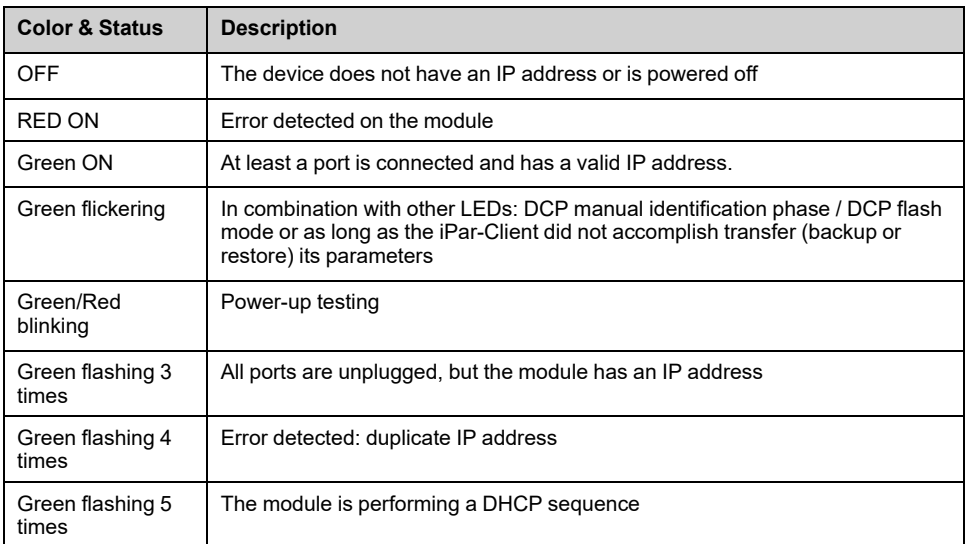

**NOTE:** If the fieldbus module operates as a Modbus TCP server only, LED 1 and 2 have another behavior.

## **LED Behavior**

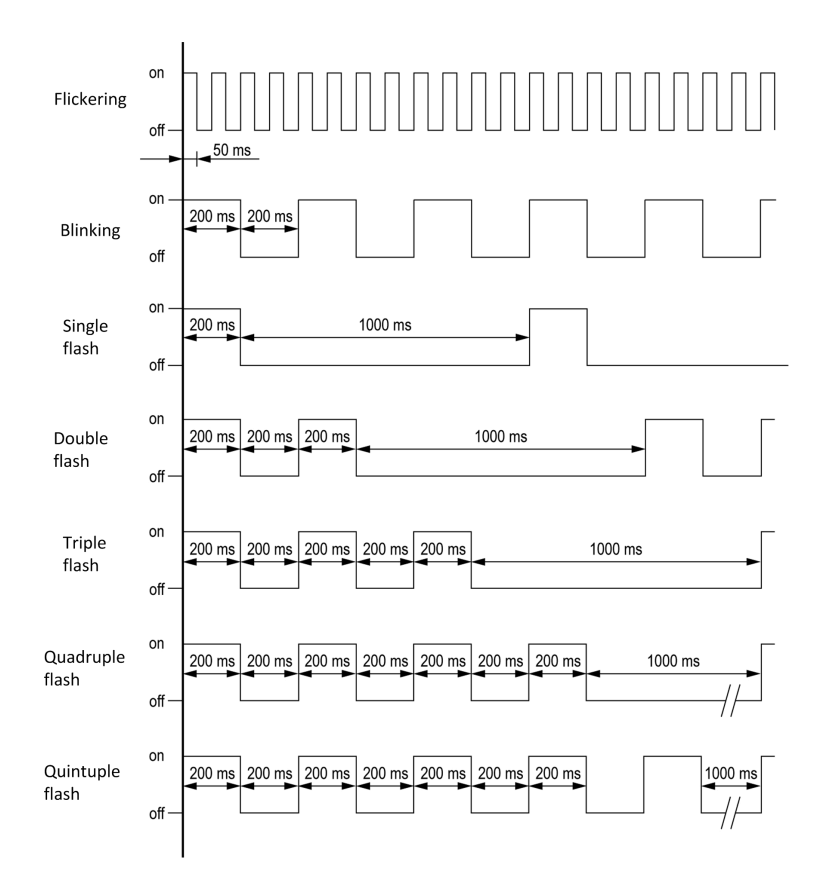

# **Connection problem with the fieldbus module**

## **Description**

If the product cannot be addressed via the fieldbus, first check the connections. The product manuals contains the technical data of the device and information on fieldbus and device installation.

Verify the following:

- Power connections to the device.
- Fieldbus cable and fieldbus wiring.
- Fieldbus connection to the device.

# **Fieldbus Response Test**

## **Description**

If the connections are correct, check the settings for the fieldbus addresses. After correct configuration of the transmission data, test the fieldbus mode.

In addition to the controller that knows the device via the data in the GSDML file and its address, a bus monitor should be installed. As a passive device, it can display messages.

- Switch off or on the supply voltage of the drive system.
- Observe the network messages shortly after switching on the drive. A bus monitor can be used to record the elapsed time between telegrams and the relevant information in the telegram.

# **Possible Errors: Addressing, Parameterization, Configuration**

If it is impossible to connect to a device, check the following:

- Addressing: The address of the network device must be a valid IP address. Each network device must have a unique address.
- Parameterization: The parameterized ident number and the user parameters must match the values stored in the GSDML file.

# **Communication Interruption**

# **Description**

The drive triggers an error **[Internal Link Error]** ILF when the following events occur:

- Hardware error is detected on the PROFINET module
- Communication interruption between the PROFINET module and the drive

The response of the drive in the event of an **[Internal Link Error]** ILF error cannot be configured, and the drive stops in freewheel. This detected error requires a power reset.

The diagnostic parameter can be used to obtain more detailed information about the origin of the **[Internal Link Error]** ILF (**[InternCom Error1]** ILF1 if the detected error has occurred on fieldbus module in slot A).

The **[InternCom Error1]** ILF1 parameter can be accessed on the graphic display **terminal in[Communication]** COMO **→** [Communication map] CMM → **[PROFINET DIAG]** PRN

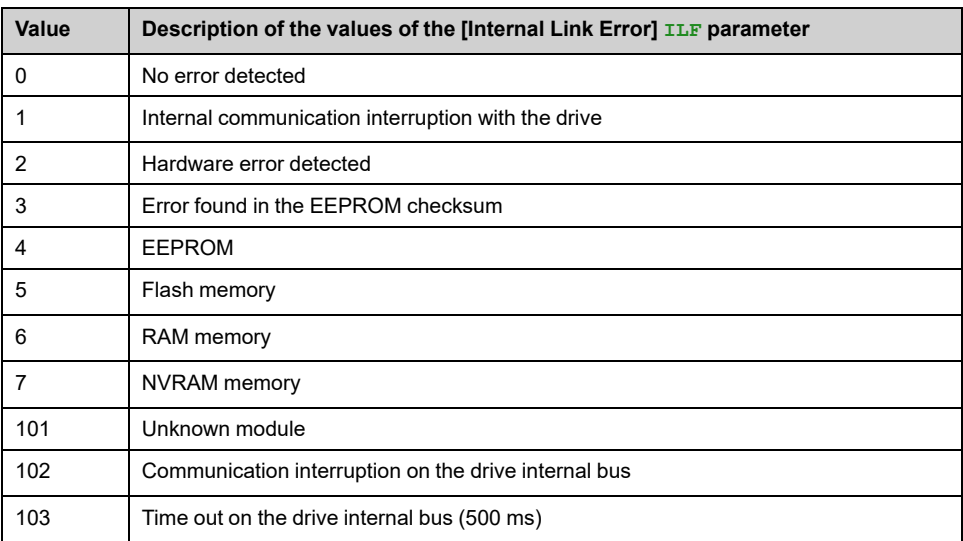

# **[Fieldbus Com Interrupt]**  $\Gamma \cap F$

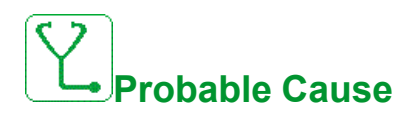

Communication interruption on fieldbus module.

This error is triggered when the communication between the fieldbus module and the master (PLC) is interrupted.

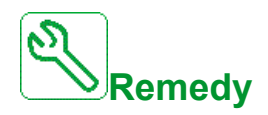

- Verify the environment (electromagnetic compatibility).
- Verify the wiring.
- Verify the timeout.
- Deactivate the "Autonegotiation" in TIA Portal.
- Replace the option module.
- Contact your local Schneider Electric representative.

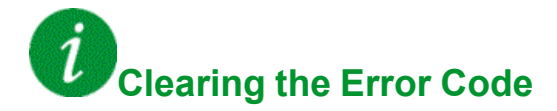

This detected error can be cleared with the **[Auto Fault Reset]** or manually with the **[Fault Reset Assign]** parameter after its cause has been removed.

# **[Internal Error 6]** Inf E

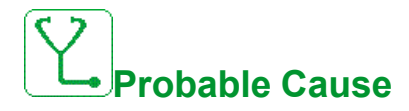

- The option module installed in the drive is not recognized.
- The removable control terminal modules (if existing) are not present or not recognized.
- The embedded Ethernet adapter is not recognized.
- The drive firmware is not compatible with the option module.
- Option module corrupted due to multiple firmware updates.

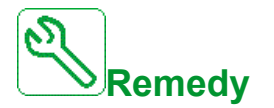

- Verify the catalog number and compatibility of the option module.
- Plug the removable control terminal modules after the drive has been switched off.
- Update the drive firmware.
- Contact your local Schneider Electric representative.

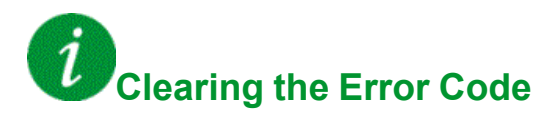

This detected error requires a power reset.

# **Diagnostic (PROFINET Service)**

## **Diagnostic**

PROFINET diagnostic is associated with specific data which can be helpful during maintenance:

- The error code, if a detected error is present,
- The value of ETA operating state word,
- The value of the output frequency.

This data report and gives an indication on the drive status when the diagnostic event was triggered

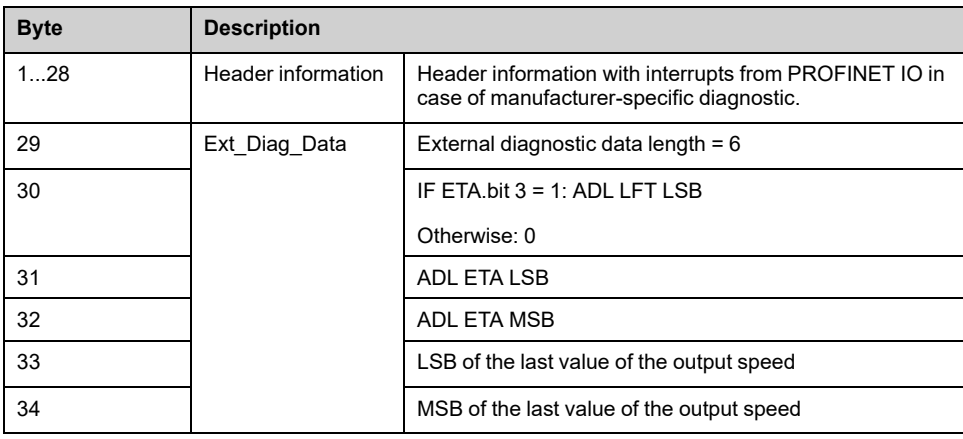

### **Enabling Diagnostics**

By default, alarm diagnostics function is enabled. It can be modified during the configuration phase as shown below:

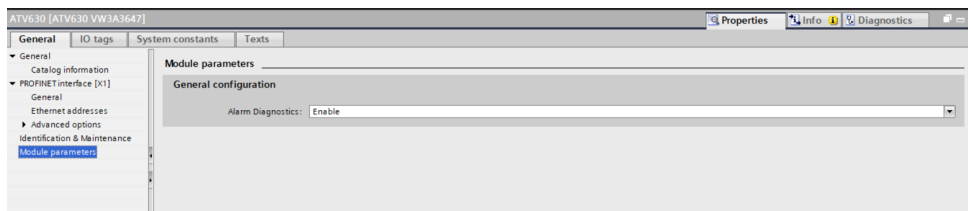

# **Monitoring of Communication Channel**

# **WARNING**

#### **LOSS OF CONTROL**

Perform a comprehensive commissioning test to verify that communication monitoring properly detects communication interruptions

**Failure to follow these instructions can result in death, serious injury, or equipment damage.**

Communication channels are monitored if they are involved in one of the following parameters:

- The control word containing the switch for reference value 1'1B (bit) configured on **[Ref 1B switching]**)
- The control word containing the switch for reference value 1'2 (bit configured on **[Freq Switch Assign]**)
- The reference frequency or reference speed (**[Ref Frequency]** or **[Speed Setpoint]**: Nominal speed value) from the active channel for reference value.
- Summing reference frequency or reference speed (**[Ref Frequency]** or **[Speed Setpoint]**: Nominal speed value) 2 (assigned to **[Summing Input 2]**)
- Summing reference frequency or reference speed (**[Ref Frequency]** or **[Speed Setpoint]**: Nominal speed value) 3 (assigned to **[Summing Input 3]**)
- Subtracting reference frequency or reference speed (**[Ref Frequency]** or **[Speed Setpoint]**: Nominal speed value) 2 (assigned to **[Subtract Ref Freq 2]** )
- Subtracting reference frequency or reference speed (**[Ref Frequency]** or **[Speed Setpoint]**: Nominal speed value) 3 (assigned to **[Subtract Ref Freq 3]**)
- The reference value given by the PID controller (**[PID Set Point]**)
- The PID controller feedback (**[AI Virtual 1]**)
- The multiplication coefficient of the reference values (**[Multiplying coeff.]**) 2 (assigned to **[Ref Freq 2 Multiply]**)
- The multiplication coefficient of the reference values (**[Multiplying coeff.]**) 3 (assigned to **[Ref Freq 3 Multiply]**)
- •

As soon as one of these parameters has been written once to a communication channel, it activates monitoring for that channel.

If a communication warning is sent (in accordance with the protocol criteria) by a monitored port or fieldbus module, the drive triggers a communication interruption.

The drive reacts according to the communication interruption configuration (operating state Fault, maintenance, fallback, and so on).

If a communication warning occurs on a channel that is not being monitored, the drive does not trigger a communication interruption.

## **Enabling of Communication Channels**

A communication channel is enabled once one parameter involved has been written at least one time. The drive is only able to start if the channel involved in command and reference value are enabled.

#### **Example:**

A drive in CIA DSP402 profile is connected to an active communication channel.

It is mandatory to write at least one time the reference value and the command in order to switch from *4-Switched on* to *5-Operation enabled* state.

A communication channel is disabled in *forced local* mode.

On exiting *forced local* mode:

- The drive copies the run commands, the direction, and the forced local reference value to the active channel (maintained).
- Monitoring of the active channels for the command and reference value resumes following a time delay **[Time-out forc. local]**. After this time if command channel not valid, is trigger.
- Drive control only takes effect once the drive has received the reference and the command from the active channels.

## **Command and Reference Channels**

All the drive command and reference parameters are managed on a channel-bychannel basis.

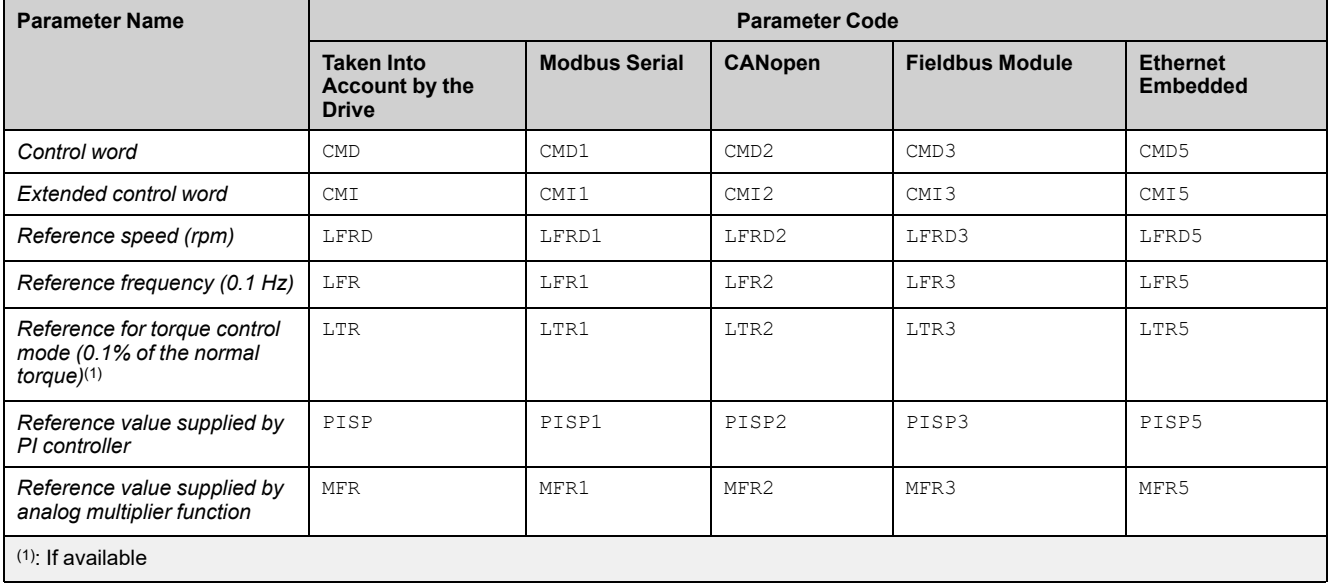

# **Network Monitoring Criteria**

The table provides the details of the detected errors

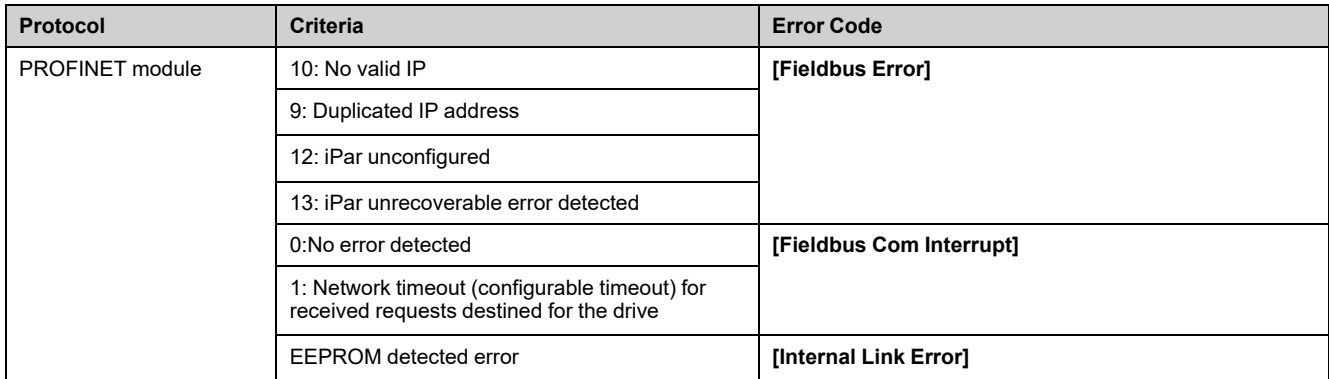

# **Control-Signal Diagnostics**

# **Introduction**

On the display terminal, the **[Display]** MON-, **[Communication map]** CMM– submenu can be used to display control-signal diagnostic information between the drive and the controller:

- Active command channel **[Command Channel]** CMDC
- Value of the control word [Cmd Register] CMD from the active command channel **[Command Channel]** CMDC
- Active reference frequency channel **[Ref Freq Channel]** RFCC
- Value of the reference frequency **[Pre-Ramp Ref Freq]** FRH from the active target channel **[Ref Freq Channel]** RFCC
- Value of the operating state word **[Status Register]** ETA
- Specific data for all available fieldbusses are in dedicated submenus.
- In the **[Command word image]** CWI– submenu: control words from all channels
- In the **[Freq. ref. word map]** RWI- submenu: reference frequency values produced by all channels

# **Control Word Display**

The **[Command Channel]** CMDC parameter indicates the active command channel.

The **[Cmd Register]** CMD parameter indicates the hexadecimal value of the control word (CMD) used to control the drive.

The **[Command word image]** CWI submenu (**[COM. Module cmd.]** CMD3) parameter is used to display the hexadecimal value of the control word from the fieldbus.

## **Reference Frequency Display**

The **[Ref Freq Channel]** RFCC parameter indicates the active channel for reference frequency.

The **[Ref Frequency]** LFR parameter indicates the value (in 0.1 Hz units) of the reference frequency used to control the drive.

The **[Freq. ref. word map]** RWI submenu (**[Com Module Ref Freq]** LFR3) parameter is used to display the value (in 0.1 Hz units) of the reference frequency from the fieldbus.

## **Operating State Word Display**

The **[Status Register]** ETA parameter gives the value of the operating state word (ETA).

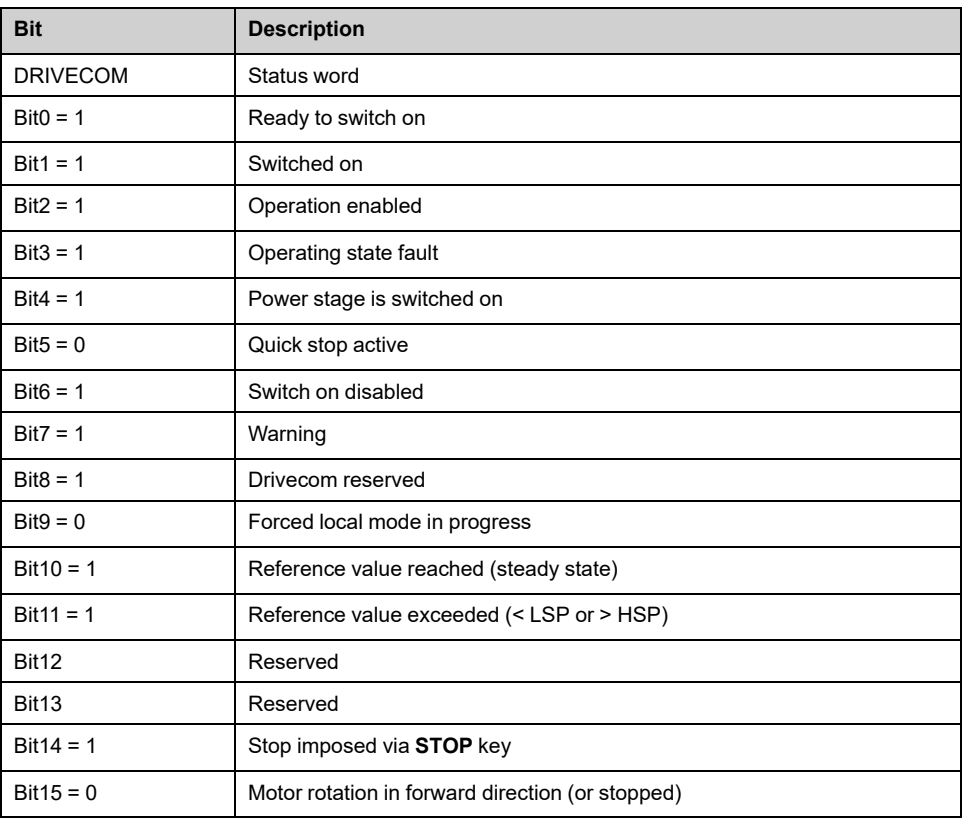

The table provides the bit details of **[Status Register]** ETA parameter:

# **Glossary**

### **A**

**Abbreviations:**

Req. = Required

Opt. = Optional

### **AC:**

Alternating Current

**Adjustment parameter:** A parameter always accessible as **[Access Level]**.

## **C**

**Configuration Parameter:** A parameter affects by the operating states of the machine as**[Motor Nom Current]**.

### **D**

**DC:**

Direct Current

**dec.:**

Decimal

### **E**

**Error :**

Discrepancy between a detected (computed, measured, or signaled) value or condition and the specified or theoretically correct value or condition.

### **F**

### **Factory setting:**

Machine status in factory settings when the product was shipped.

### **Fault Reset:**

A function used to restore the drive to an operational state after a detected error is cleared by removing the cause of the error so that the error is no longer active.

### **Fault:**

Fault is an operating state. If the monitoring functions detect an error, a transition to this operating state is triggered, depending on the error class. A "Fault reset" is required to exit this operating state after the cause of the detected error has been removed. Further information can be found in the pertinent standards such as IEC 61800-7, ODVA Common Industrial Protocol (CIP).

### **H**

### **hex:**

Hexadecimal

### **P**

#### **PELV:**

Protective Extra Low Voltage, low voltage with isolation. For more information: IEC 60364-4-41.

### **PLC:**

Programmable logic controller.

#### **Power stage:**

The power stage controls the motor. The power stage generates current for controlling the motor.

#### **PWM:**

Pulse Width Modulation.

### **V**

### **VSD:**

Variable Speed Drive

### **W**

#### **Warning:**

If the term is used outside the context of safety instructions, a warning alerts to a potential error that was detected by a monitoring function. A warning does not cause a transition of the operating state.

Schneider Electric 35 rue Joseph Monier

92500 Rueil Malmaison France

+ 33 (0) 1 41 29 70 00

[www.se.com](https://www.se.com)

As standards, specifications, and design change from time to time, please ask for confirmation of the information given in this publication.

© 2023 Schneider Electric. All rights reserved. BQT466190.01 — 12/2023